# Herzlich willkommen zum Seminar

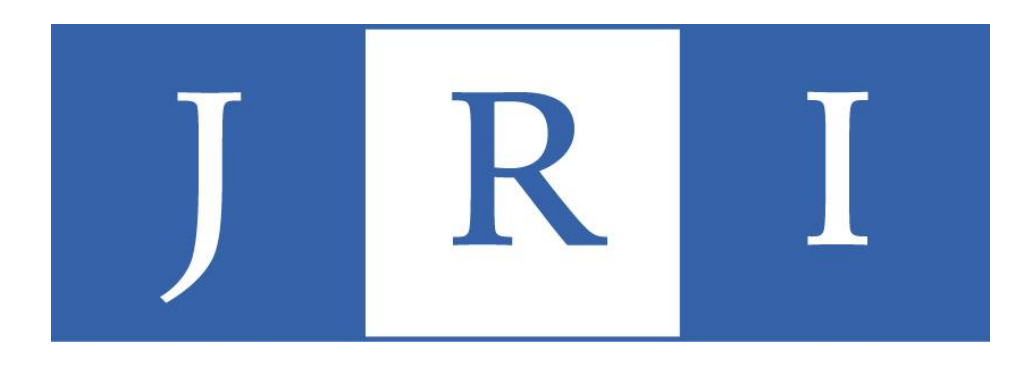

### **"Quartalsabrechnung mit PsyPrax – Einführung (1) und Vertiefung (2)**"

# Was erwartet Sie heute?

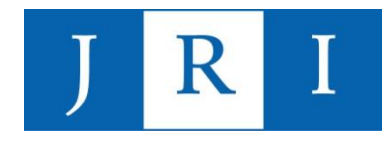

#### **Teil1: Einführung und Grundlagen (10:00-13:15 Uhr, 2DS)**

- Allgemeine Hinweise: der erste Patientenkontakt
- Grundlagen der Quartalsabrechnung
	- Abrechnungsziffern
	- Nicht-bewilligungspflichtige Leistungen
	- Bewilligungspflichtige Leistungen
- In PsyPrax arbeiten
	- Scheine, Diagnosen, Leistungen usw. einpflegen
	- Kontingente erstellen
	- Dokumentation in PsyPrax
- Durchführung der Quartalsabrechnung
- Besonderheiten und Hinweise

#### **Teil 2: "Special skills" (14:15-17:30 Uhr, 2DS)**

- "Special skills", die formale Abläufe erleichtern können:
	- Nutzung der Funktionen "Formdruck" und "Briefkopf/Stempel"
	- Antragsfunktion
	- Dokumentenverwaltung
	- Kalenderfunktion
	- **Statistikfunktion**
- "Special skills", die das Arbeiten mit Psyprax erleichtern können
	- Funktionstasten
	- DB-Passwort anlegen
	- Fehlermeldungen deaktivieren

### Der erste Patientenkontakt

- 1. Schritt: Kontaktdaten im Sekretariat erfragen
- 2. Schritt: Telefonische Terminvereinbarung; darauf hinweisen, dass …
	- wir ein Ausbildungsinstitut sind und Therapie unter Supervision stattfindet
	- erst einmal nur max. zwei probatorische Sitzungen sicher stattfinden können
	- die Krankenkassenkarte vorgelegt werden muss (Überweisungsschein unwichtig)
	- im Vorwege eine Psychotherapeutische Sprechstunde besucht worden sein muss (PTS)
- 3. Schritt: Die erste probatorische Sitzung
	- **Krankenkassenkarte** einlesen → ohne Einlesedaten keine Abrechnung!
	- Hinweis auf **Zweitsicht**, falls es zu einer Therapie kommen sollte → nicht notwendig, wenn diese bereits im Rahmen der PTS im Institut stattgefunden hat
- 4. Schritt: Supervision

### Der erste Patientenkontakt

Die Psychotherapeutische Sprechstunde:

Definition laut EBM: "**psychotherapeutische Sprechstunde** gemäß § 11 der Richtlinie des Gemeinsamen Bundesausschusses über die Durchführung der Psychotherapie mit dem Ziel der **Abklärung des Vorliegens einer krankheitswertigen Störung**"

- eine Finheit  $= 25$  Min.
- Abrechnungsziffer: 35151
	- Erwachsene: pro Behandlungsfall 6x abrechenbar
	- KJP: pro Behandlungsfall 10x abrechenbar
- → Aktuelle Regel: nur von "erfahrenen" KandidatInnen und nach Rücksprache mit der Supervisorenkonferenz durchzuführen!

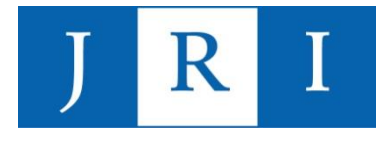

### Der erste Patientenkontakt

#### Definition *"Zweitsicht":*

Sichtung des Patienten durch eine/n erfahrene/n SupervisorIn zwecks Überprüfung auf Eignung als Ausbildungsfall  $\rightarrow$  Bestätigung durch Unterschrift auf der "Zweitsichtbescheinigung" (Teil der Abrechnungsablage!), alternativ: PTV11

Wer macht sie?

(Fall-)SupervisorIn (siehe Liste der SupervisorInnen)

#### Abrechnung:

- a) Einfache Lösung: Zweitsichter liest die KK-Karte ein und rechnet die Zweitsicht selbst mit der KK ab (setzt voraus, dass die/der SupervisorIn einen Kassensitz hat)
- b) Komplexe Lösung: Zweitsichter stellt seine Rechnung direkt an die/den Kandidatin/-en (Stundensatz für probatorische Sitzung minus 25%), die/der Ausbildungskandidatin/-kandidat rechnet eine Probatorikziffer (35150) mit dem tatsächlichen Datum in der Quartalsabrechnung ab

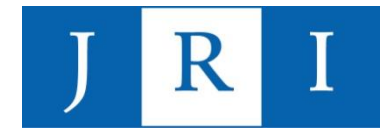

Grundpauschalen (Ordinationskomplex):

- − **23211 (6. – 59. Lebensjahr)**
- − **23212 (>59. Lebensjahr)**
- − **23214 (KJP-Therapien vor dem 21. Lebensjahr)**

*Persönlicher Therapeuten-Patienten-Kontakt; immer 1x im Quartal (beim ersten Termin) angeben.*

#### Probatorische Sitzungen: 35150

Erwachsene: **4 probatorische Sitzungen** KJP: **6 probatorische Sitzungen**

#### **Wichtiger Hinweis:**

*Vor den Krankenkassen sind wir alle als Institut EIN Behandler – d.h., dass dem Institut pro PatientIn auch tatsächlich nur die oben aufgeführte Zahl an probatorischen Sitzungen zur Verfügung steht. Aus diesem Grund sind im Rahmen des Erstinterviewpraktikums jeweils nur max. 2 Sitzungen zu absolvieren – Ausnahme: Der Patient wird absehbar nach dem Zwischenprüfung übernommen. Nach einer Pause von sechs Monaten kann erneut zu Zählen begonnen werden.* 

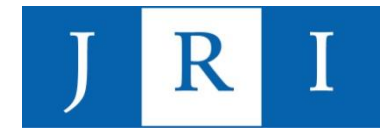

#### Biographische Anamnese: 35140

− ggf. zusätzlich in Ausnahmefällen **vertiefte Exploration (35141)** – Achtung: Begründung angeben!

#### *Wichtiger Hinweis:*

- − S*etzt keinen persönlichen Kontakt voraus und kann nur einmal pro Krankheitsfall abgerechnet werden!*
- − *Ggf. als Ergänzung zu den probatorischen Sitzungen zu verwenden.*

#### Bericht an den Gutachter LZT: 35131 Bericht an den Gutachter KZT: 35130

#### − Ein Erstantrag kann frühestens nach der zweiten probatorischen Stunde gestellt werden.

Da ein Bericht für eine KZT nur auf entsprechende Aufforderung seitens der Krankenkasse erstellt werden muss, ist die Ziffer 35130 auch nur dann abrechenbar. Für einem KZT-Antrag ohne Bericht ist i.d. R. nur die Portopauschale abzurechnen.

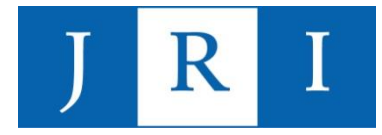

#### **Portopauschale**

− 40110 (81Cents wert)

#### **Kopien**

- 40144 (Kopien, EDV-technische Abschrift)
- I.d.R. mit dem Multiplikator 3 abgerechnet

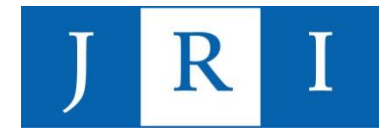

#### "Krisenziffer": 23220

- − Psychotherapeutisches Gespräch als Einzelbehandlung
- − Dauer: 10 Minuten
- − Im Quartal höchstens 15 mal abrechenbar
- − Geringer vergütet als eine Therapiestunde

Wichtiger Hinweis: Die Krisenziffer kann mit dem Multiplikator 5 eingesetzt werden, um 3 Gesprächstermine a 50 Minuten auch ohne Bewilligung abrechnen zu können.

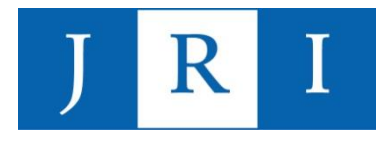

### **Beispielablauf**

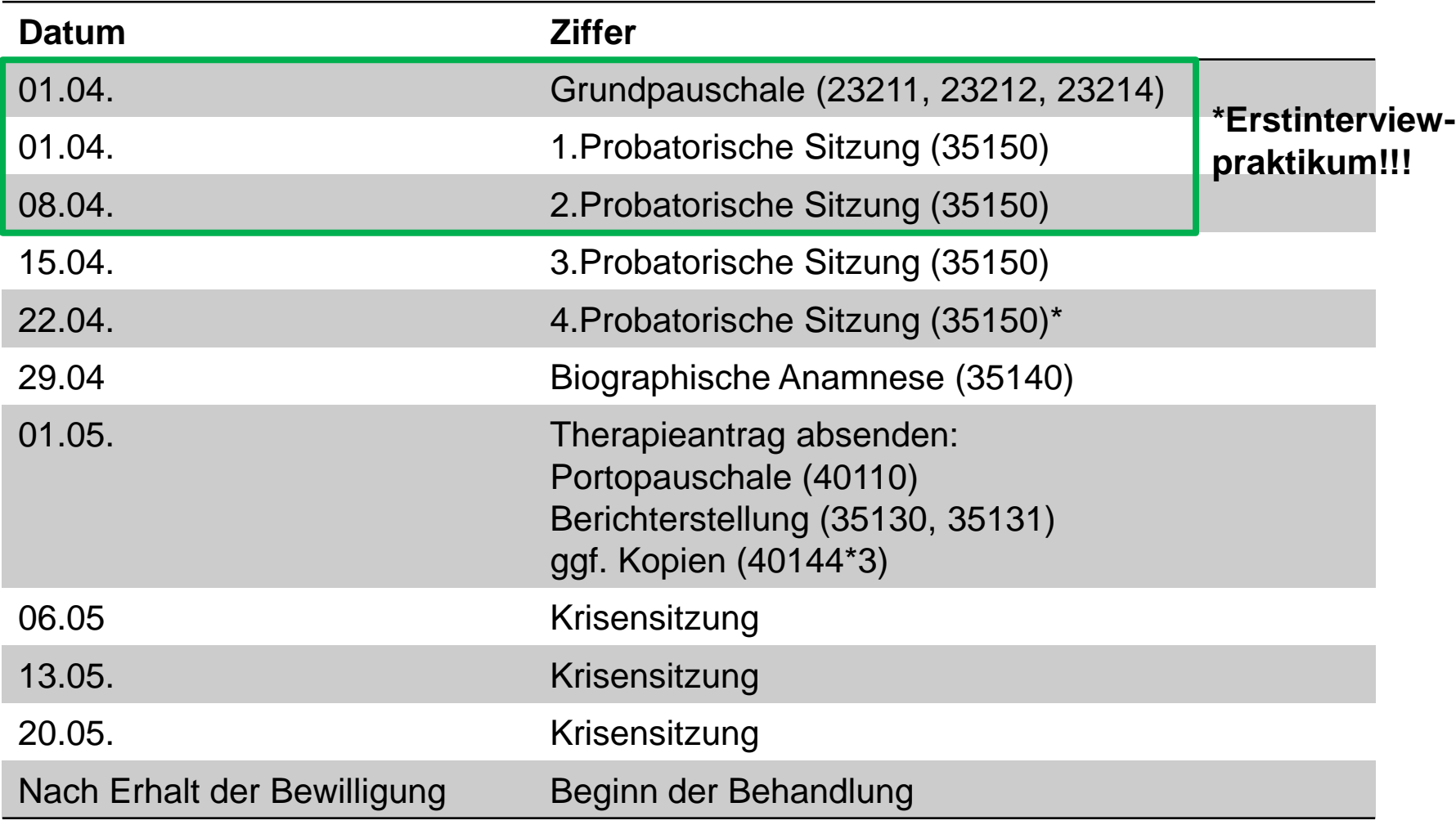

\*im KJP-Bereich entsprechend 6 Sitzungen inkl. Elterngespräche

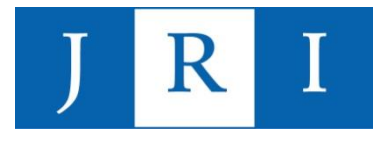

### Der Erstantrag

Soll es zu einer Therapie kommen, ist zeitnah im Laufe der Probatorik ein Erstantrag zu stellen. Es gibt (je nach Indikation und nach Rücksprache mit der/m SupervisorIn) folgende Möglichkeiten:

- Kurzzeittherapie (KZT), tiefenpsychologisch fundiert
- Kurzzeittherapie (KZT), psychoanalytisch orientiert
- Langzeittherapie (LZT), tiefenpsychologisch fundiert
- Langzeittherapie (LZT), psychoanalytisch orientiert
- KZT Gruppe, tiefenpsychologisch fundiert
- LZT Gruppe, tiefenpsychologisch fundiert

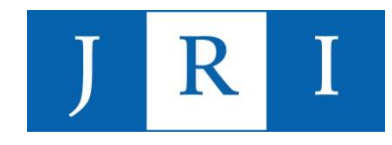

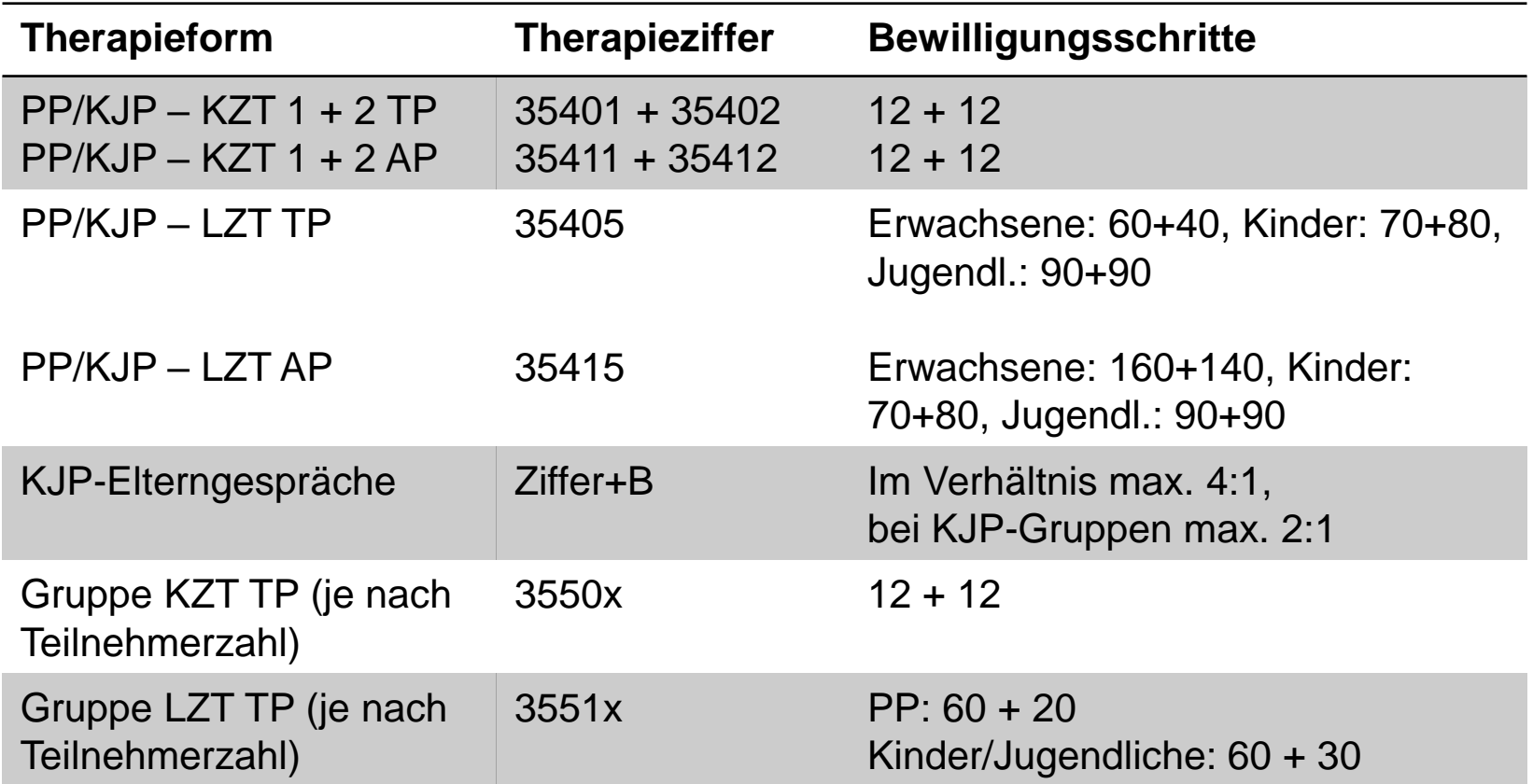

Wichtig: Bei Umwandlungsanträgen KZT in LZT sind die KZT-Kontingente von dem neuen LZT-Kontingenten abzuziehen. Nach 24xKZT können dann im ersten Schritt beispielsweise nur noch 136 Stunden LZT beantragt werden.

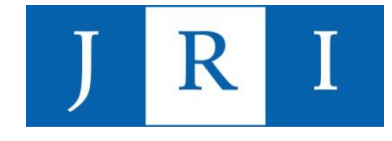

### Sonderziffer "KZT-Zuschlag":

Die Durchführung von Kurzzeittherapien wird aus berufspolitischen Gründen von den Krankenkassen gefördert:

Für die **ersten zehn Stunden einer Kurzzeittherapie** kann mit der Ziffer **35591** ein Zuschlag abgerechnet werden. Aktuell hat dieser Zuschlag laut EBM einen Wert von **16,20€** (Stand: August 2023).

 $\rightarrow$  In der Leistungsübersicht der Abrechnung am selben Datum wie die erfolgte Behandlungsstunde mit der oben aufgeführten Ziffer zu hinterlegen!

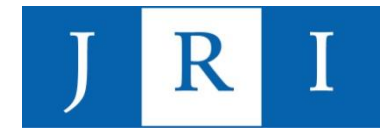

Das **Ende einer Richtlinientherapie** muss den Krankenkassen mittels der Übermittlung eine Ziffer angezeigt werden.

Therapieende ohne anschließende Rezidivprophylaxe: **88130**

Therapieende mit anschließender Rezidivprophylaxe: **88131**

- $\rightarrow$  Idealerweise sollte das Therapieende an dem Datum angezeigt werden, an dem die letzte bewilligte Stunde erfolgt.
- $\rightarrow$  Ist eine Rezidivprophylaxe geplant, bitte das Therapieende am Datum der letzten Stunde VOR der Rezidivprophylaxe anzeigen.

Hinweis: Das Therapieende sollte in jedem Fall mit der Abrechnung zu dem Quartal, in dem die letzte Stunde stattgefunden hat, erfolgen.

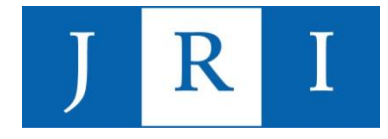

Das **Ende einer Richtlinientherapie** muss den Krankenkassen mittels der Übermittlung eine Ziffer angezeigt werden.

Therapieende ohne anschließende Rezidivprophylaxe: **88130**

Therapieende mit anschließender Rezidivprophylaxe: **88131**

- $\rightarrow$  Idealerweise sollte das Therapieende an dem Datum angezeigt werden, an dem die letzte bewilligte Stunde erfolgt.
- $\rightarrow$  Ist eine Rezidivprophylaxe geplant, bitte das Therapieende am Datum der letzten Stunde VOR der Rezidivprophylaxe anzeigen!

Hinweis: Das Therapieende sollte in jedem Fall mit der Abrechnung zu dem Quartal, in dem die letzte Stunde stattgefunden hat, erfolgen.

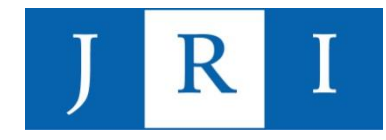

### In PsyPrax arbeiten - Grundansicht

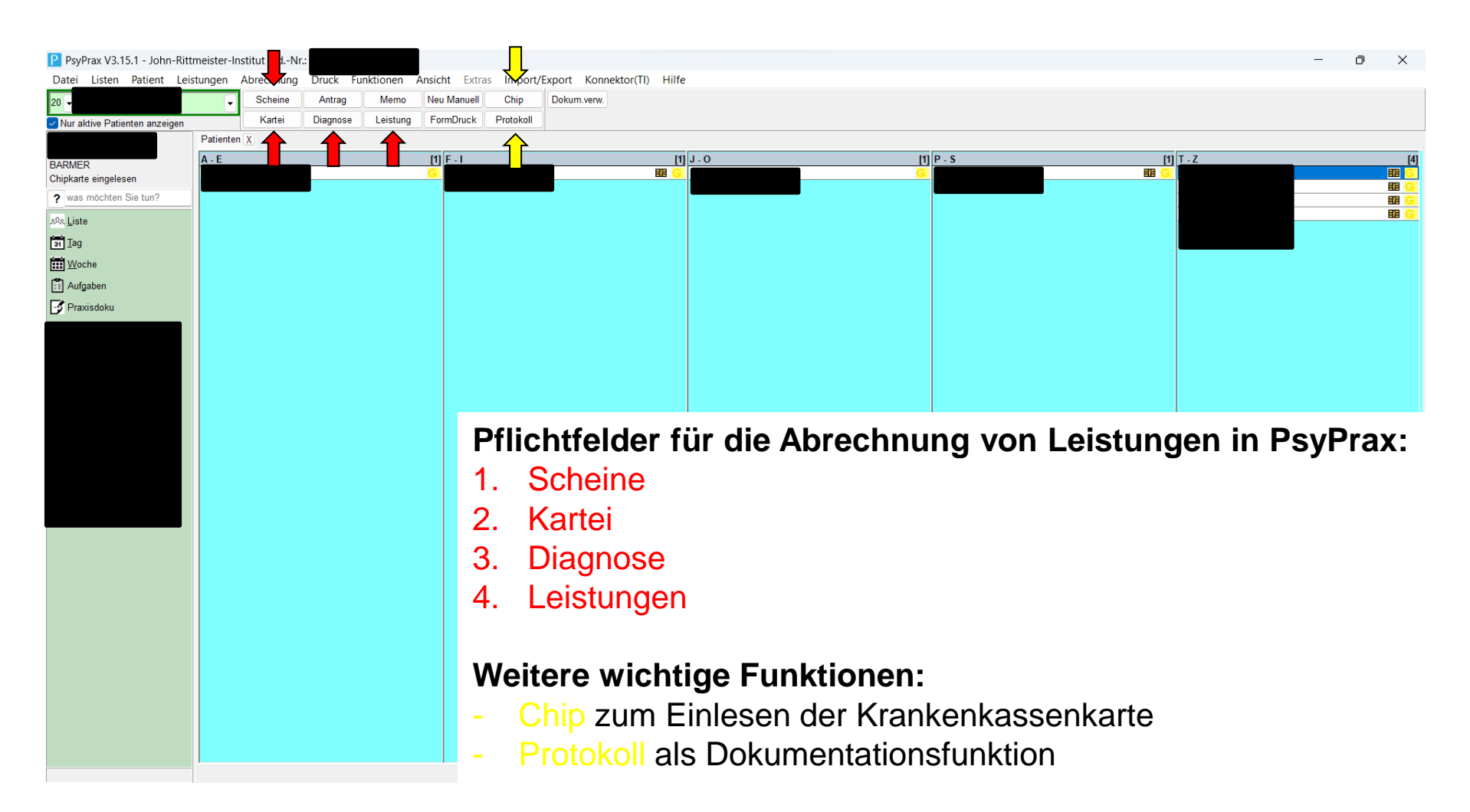

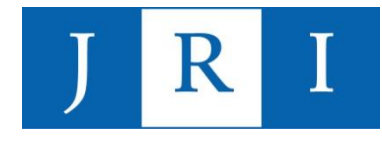

### In PsyPrax arbeiten - 1. Scheine

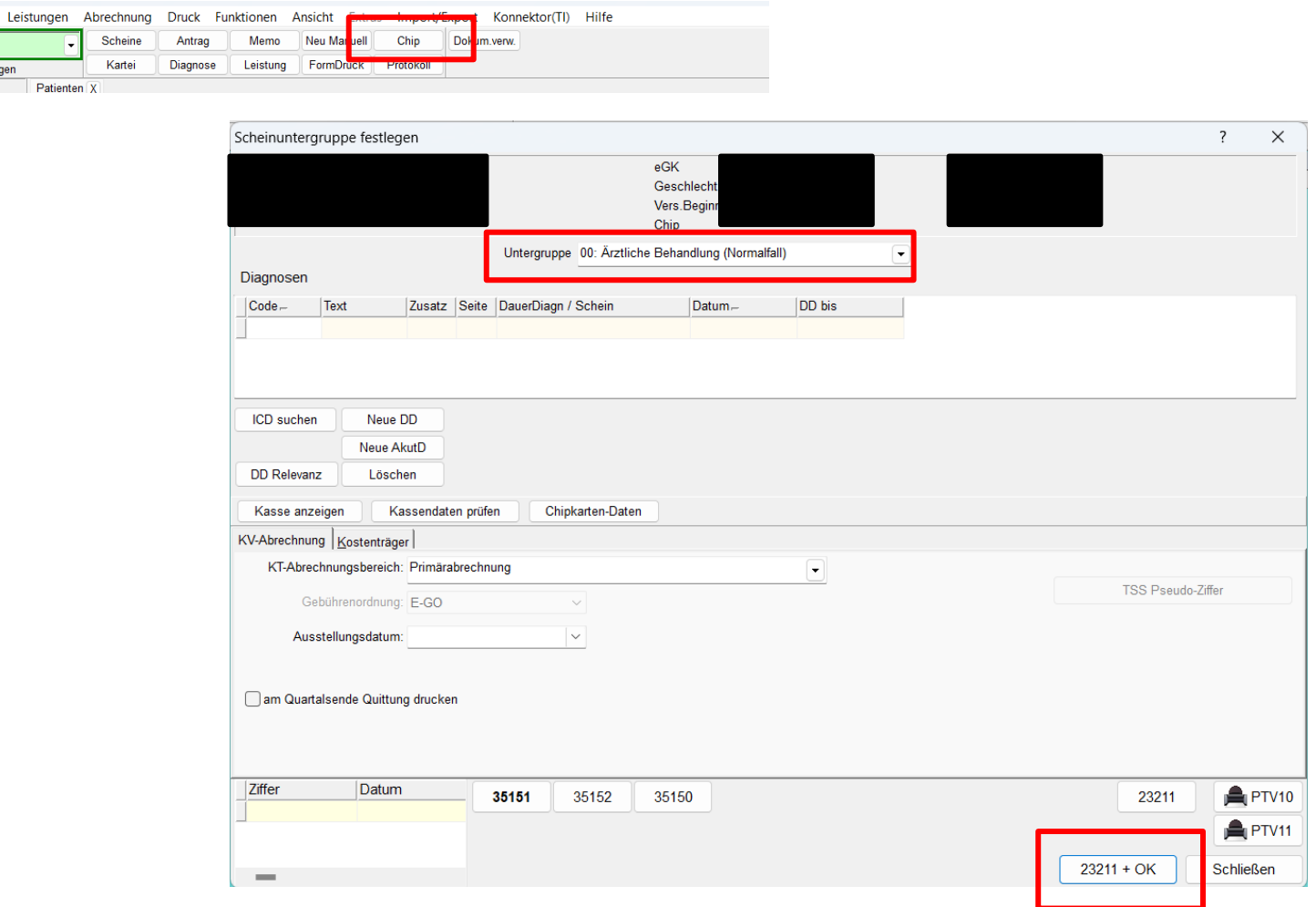

igen

 $Patienten  $X$$ 

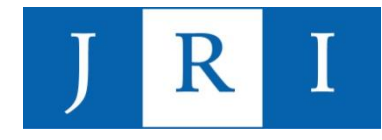

### In PsyPrax arbeiten – 1. Scheine

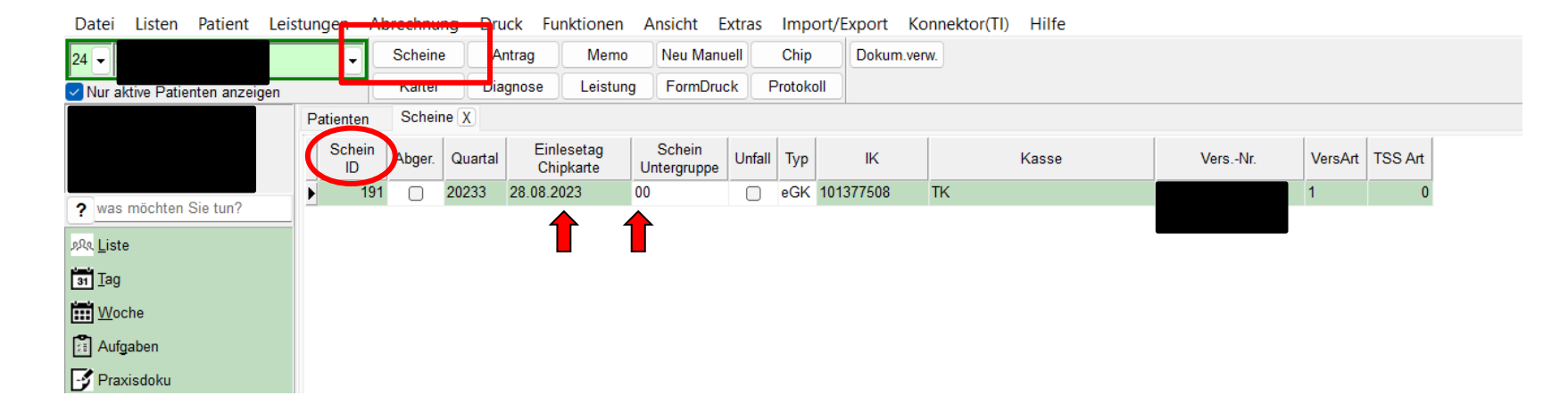

- − Nach dem Einlesen der Krankenkassenkarte erscheint unter dem Reiter "Scheine" pro Quartal ein Schein mit dem Datum des Einlesens und der Untergruppe 00.
- − Alle Leistungen und Diagnosen des betreffenden Quartals tragen die ID dieses Scheins.
- − Bei bereits abgerechneten Quartalen erscheint in der Spalte "Abger." ein Häkchen.

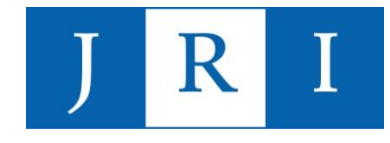

#### **Achtung: Scheinsplitting = mehrfache Abrechnung eines Patienten in einem Quartal** → **gilt als Betrugsversuch!**

Wichtig: Pro Quartal darf für jeden Patienten immer nur eine Abrechnung erstellt werden. D.h., dass vergessene Ziffern nicht nachträglich abgerechnet werden können!

Einzige Ausnahme: Im Falle eines Kassenwechsel während des Quartals wird u.U. mit zwei verschiedenen Krankenkassen für dasselbe Quartal abgerechnet.

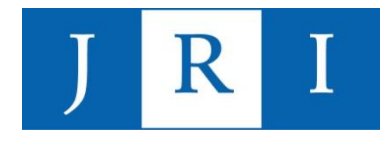

### In PsyPrax arbeiten – 1. Scheine

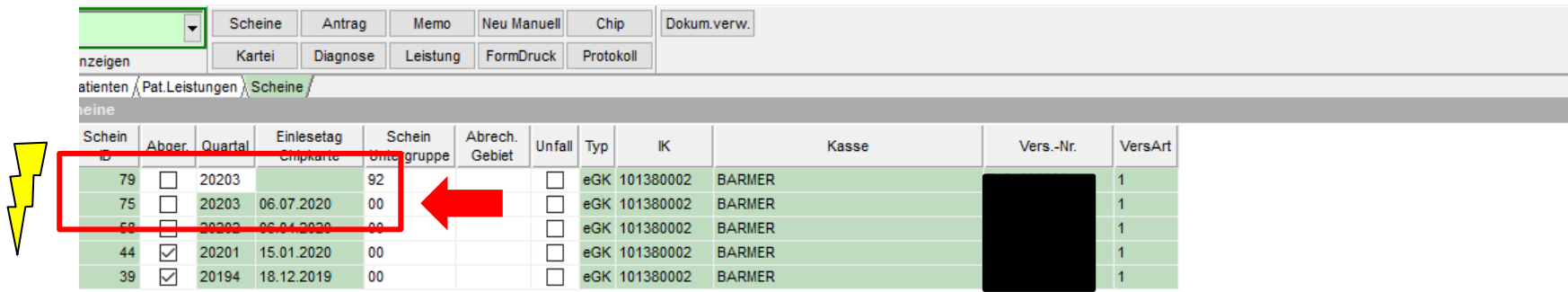

- $\rightarrow$  Kann versehentlichen passieren, wenn schon neue Leistungen eingetragen werden, aber noch keine aktuellen Krankenkassendaten eingelesen wurden. Psyprax erstellt dann einen "Fake-Schein", der daran zu erkennen ist, dass er kein **Einlesedatum** trägt und ggf. einer falsche Schein-Untergruppe zugeordnet ist.
- $\rightarrow$  I.d.R. wird ein Fake-Schein automatisch ersetzt, wenn ein "richtiger" Schein mit Einlesedatum eingespielt wird.

#### **Merke: Pro Quartal nur ein Schein - mit Einlesedatum!**

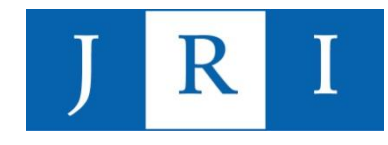

### In PsyPrax arbeiten – 2. Kartei

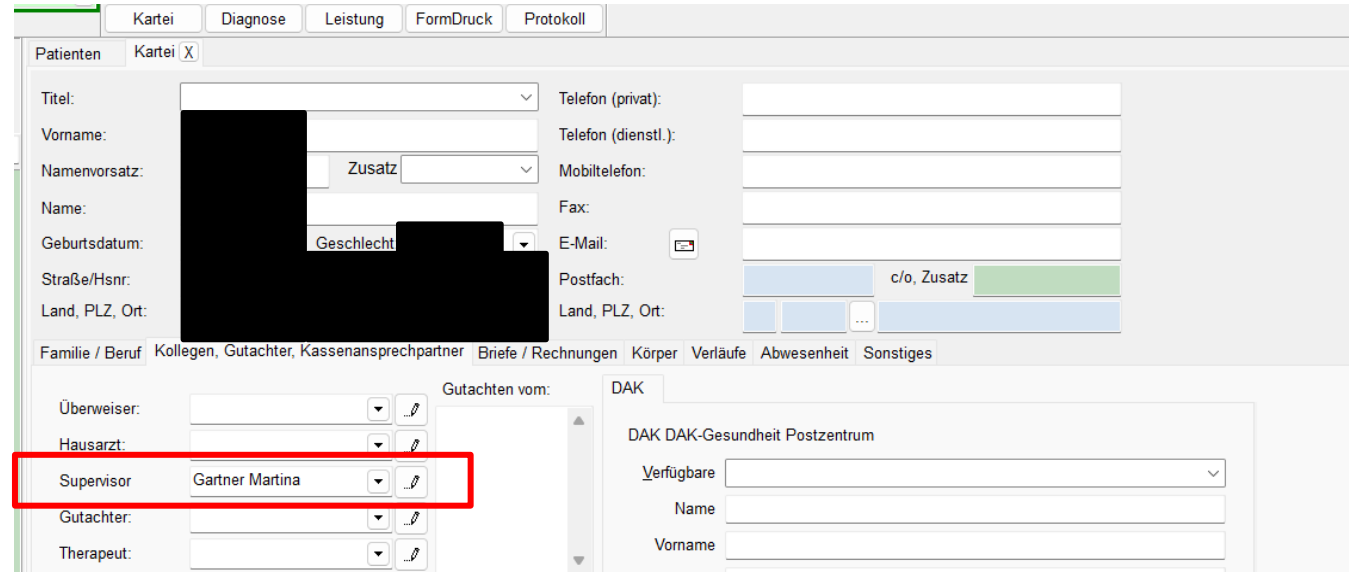

- enthält die auf der KK-Karte gespeicherten Adressdaten der/des PatientIn
- kann bei Bedarf umfangreich genutzt werden (Familie/Beruf, Körper …)
- für die Verwendung der FormDruck-Funktion sind hier etwaige Vorgutachten einzupflegen

#### → **Wichtig: hier die/den FallsupervisorIn notieren!**

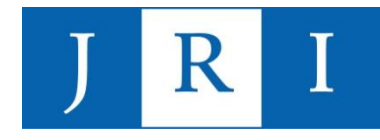

### In PsyPrax arbeiten – 3. Diagnosen

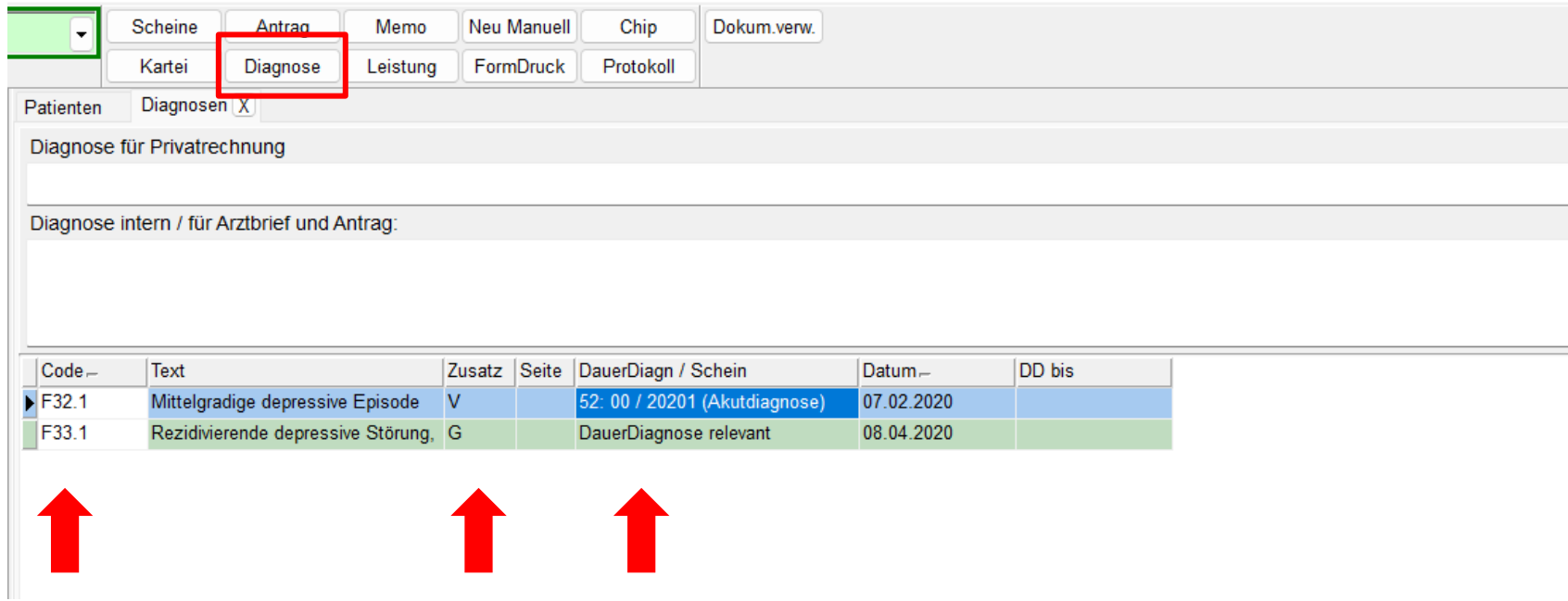

Merke: Spätestens mit dem Erstantrag muss min. eine Diagnose als "G" = "gesichert" gekennzeichnet sein!

- − **Akutdiagnose** = gilt für ein Quartal
- − **Dauerdiagnose** = gilt bis auf weiteres

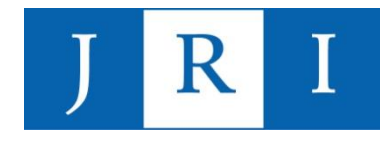

### In PsyPrax arbeiten – 3. Diagnosen

#### Neue Diagnose einpflegen:

#### Variante 1:

- Button "Neue Dauerdiagnose" oder "neue Akutdiagnose" drücken
- − im Pull-down einen der am häufigsten verwendeten ICD-10- Codes wählen
- − Diagnosezusatz bestimmen

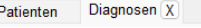

Diagnose für Privatrechnung

Diagnose intern / für Arztbrief und Antrag

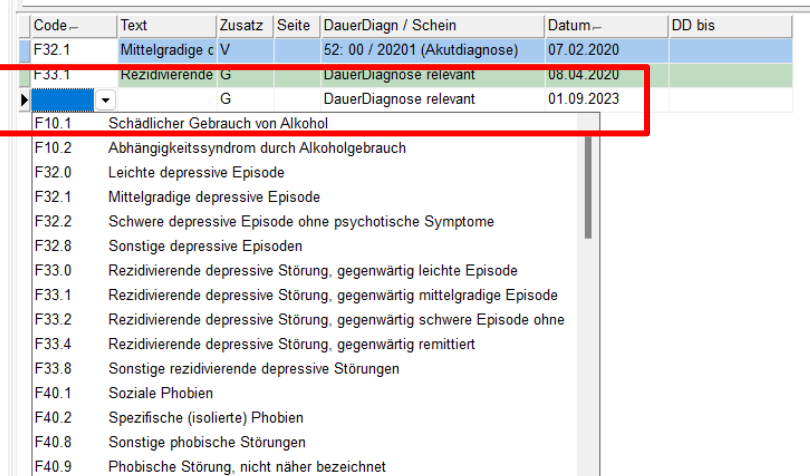

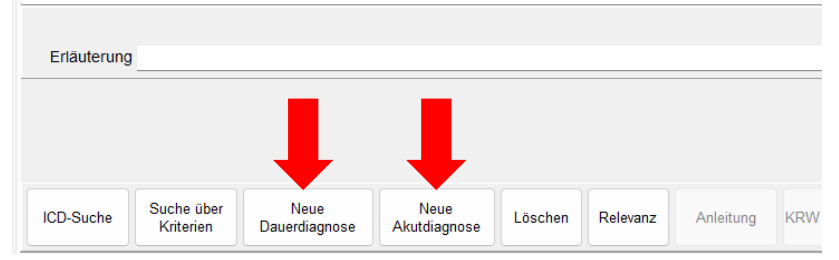

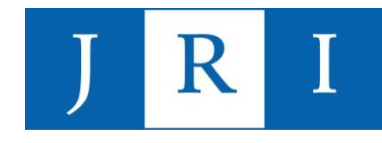

### In PsyPrax arbeiten – 3. Diagnosen

#### Neue Diagnose einpflegen:

#### Variante 2:

- − via ICD-Suche Diagnose wählen und als Daueroder Akutdiagnose speichern
- − ggf. in die eigene Auswahl (Pull-down) übernehmen, um zukünftig schneller darauf zurückgreifen zu können

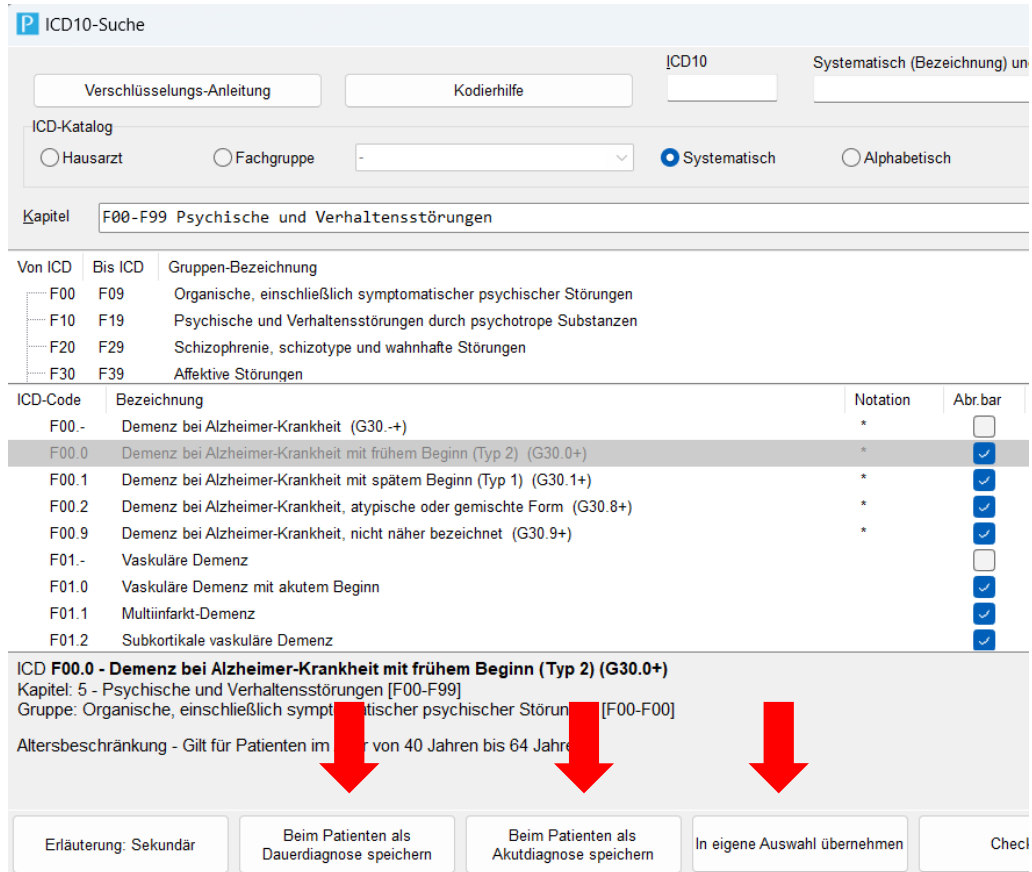

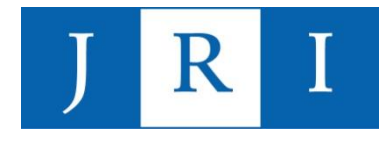

### In PsyPrax arbeiten – 4. Leistungen

#### Erstinterviewfall in die Leistungsübersicht von Psyprax einpflegen:

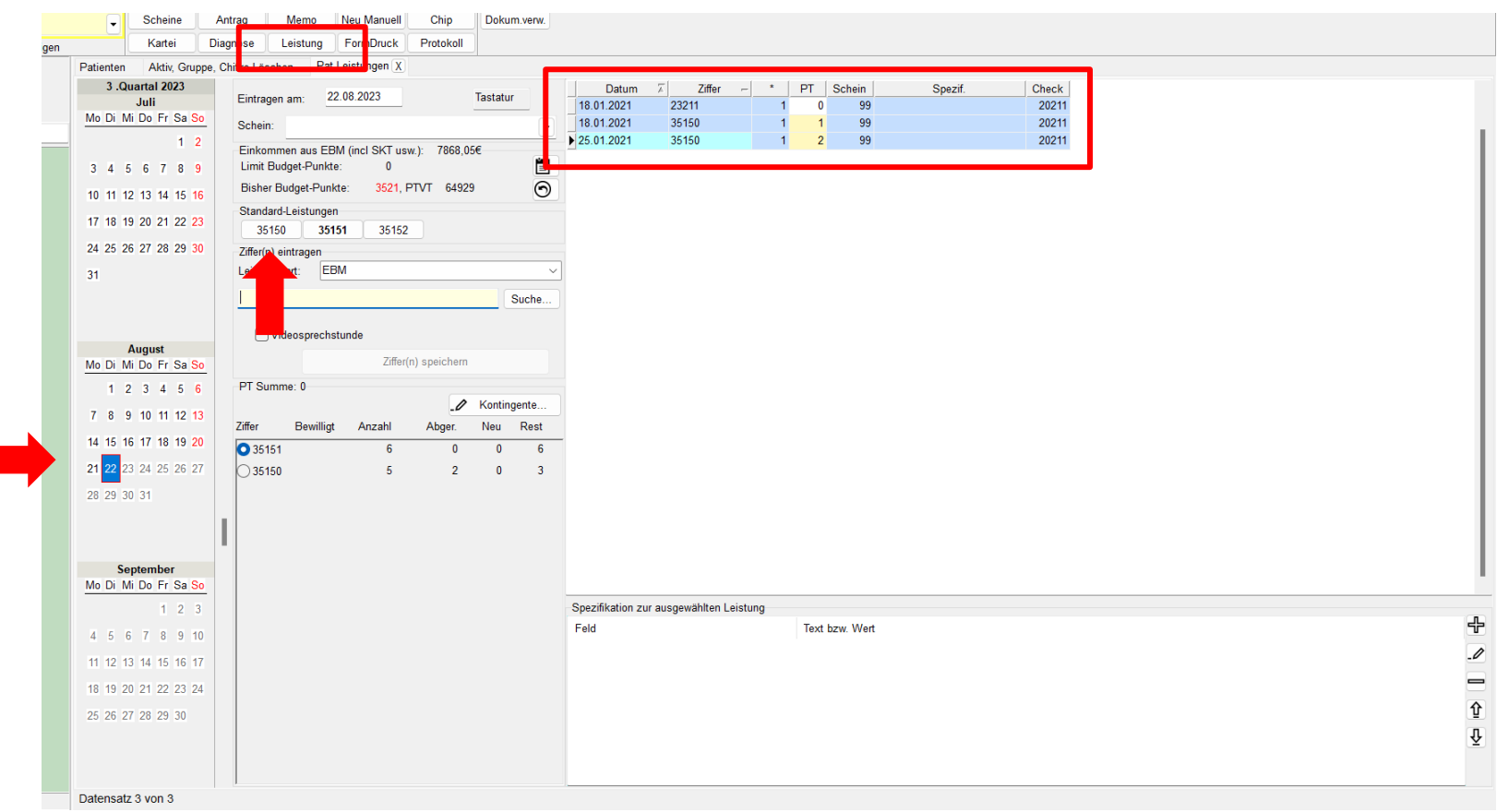

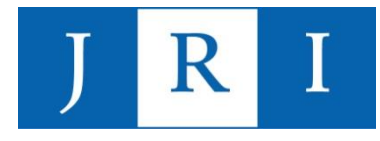

### In PsyPrax arbeiten – 4. Leistungen

#### Laufende LZT in die Leistungsübersicht von Psyprax einpflegen:

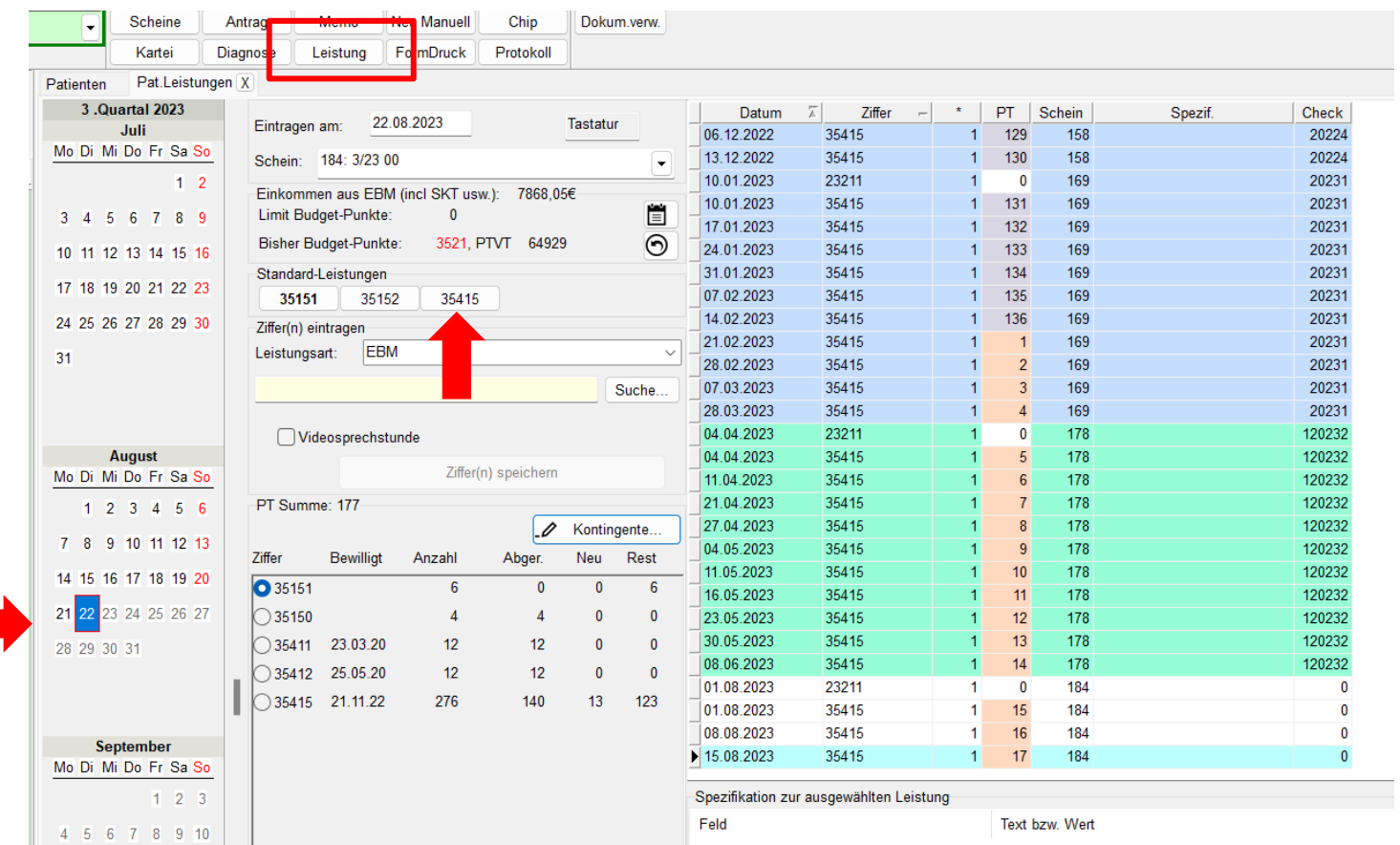

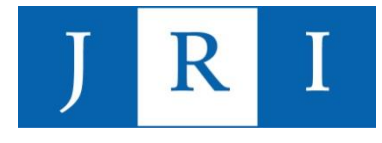

- − Erst wenn die **Bewilligung** ("Mitteilung der Krankenkasse über ihre Leistungspflicht für Psychotherapie – PTV7") vorliegt, können Sie mit der Durchführung der bewilligungspflichtigen Leistungen beginnen!
- − KZT gelten als bewilligt, wenn innerhalb von 3 Wochen kein Widerspruch seitens der Kasse eingegangen ist.
- − Einzupflegen ist …
	- $-$  **Antragsdatum** (= Datum auf dem "Antrag des Versicherten", PTV1) und Anzahl der beantragten Ziffern
	- **Bewilligungsdatum** (= Datum auf dem Bewilligungsschreiben der Kasse) und Anzahl der bewilligten Ziffern

#### Beispiel-PTV1:

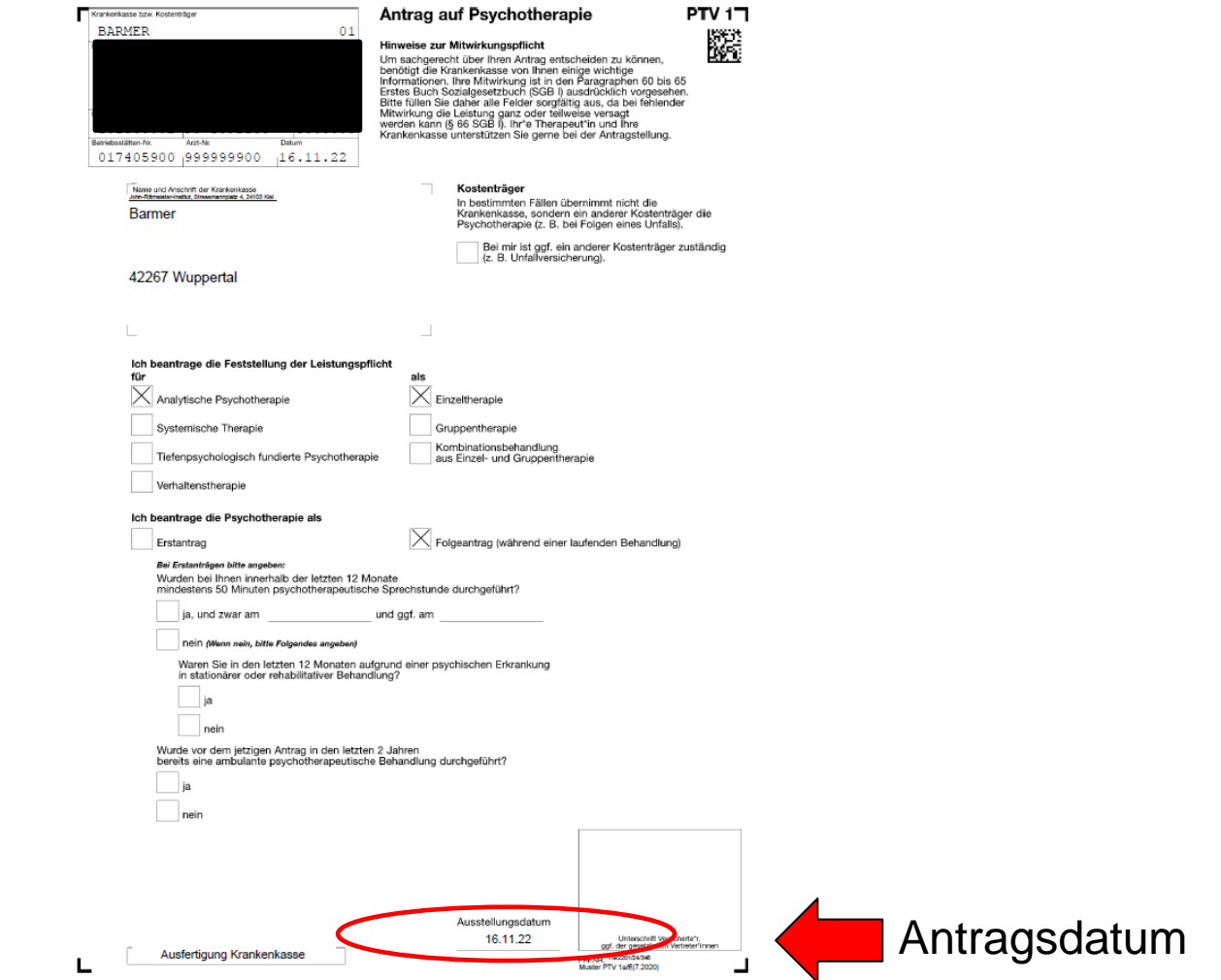

Beispielbewilligung:

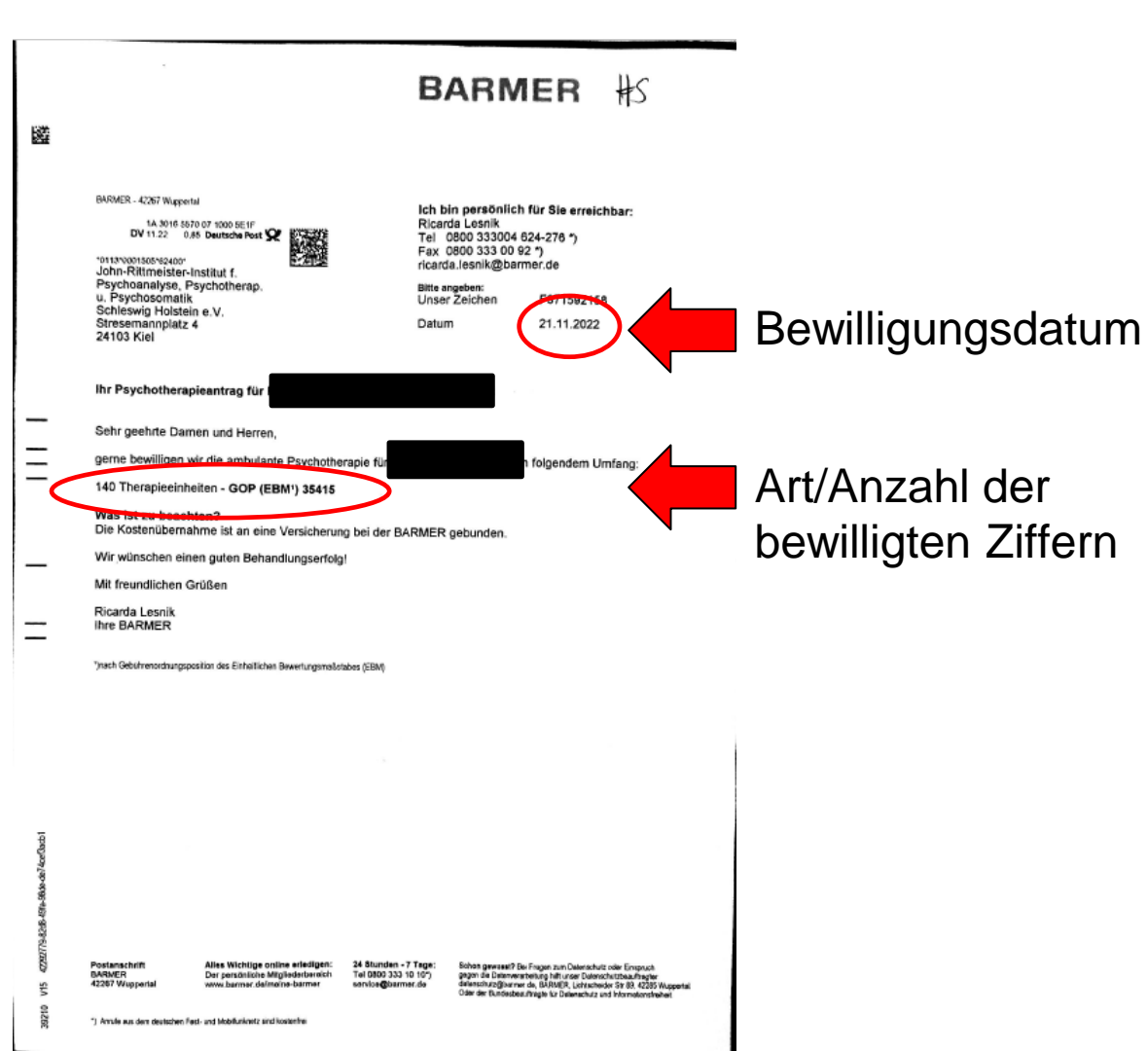

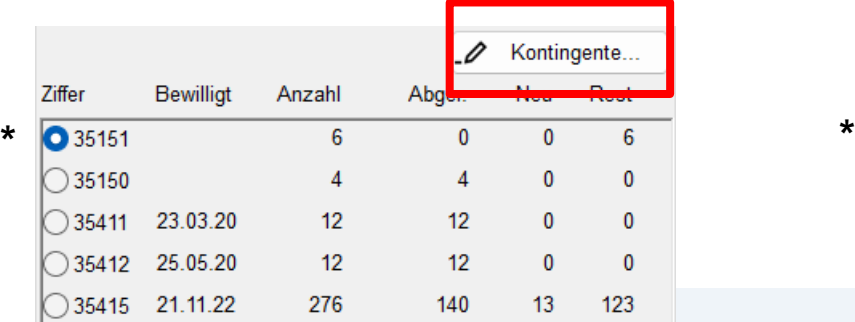

In der Grundeinstellung schlägt Psyprax als erste Sitzung immer die Ziffer 35151 (PTS) vor, weil diese verpflichtend stattgefunden haben muss, bevor seitens der Kassen eine Kostenübernahme bewilligt wird → hier etwas irreführend, weil die PTS von KandidatInnen i.d.R. nicht durchgeführt (siehe Folie 4).

 $\times$ 

 $\overline{?}$ 

Bitte hier nur Fehleingaben löschen, niemals Kontingente, die zu abgeschlossenen früheren Therapien gehören. In diesen Fällen stattdessen bei "Beendet am" ein passendes Datum eintragen, sonst stimmt die Zählung nicht mehr. Beim Schließen werden Zeilen ohne Ziffer gelöscht.

ab 20173 bis 20172 Alles Abgeschlossene Therapiepause

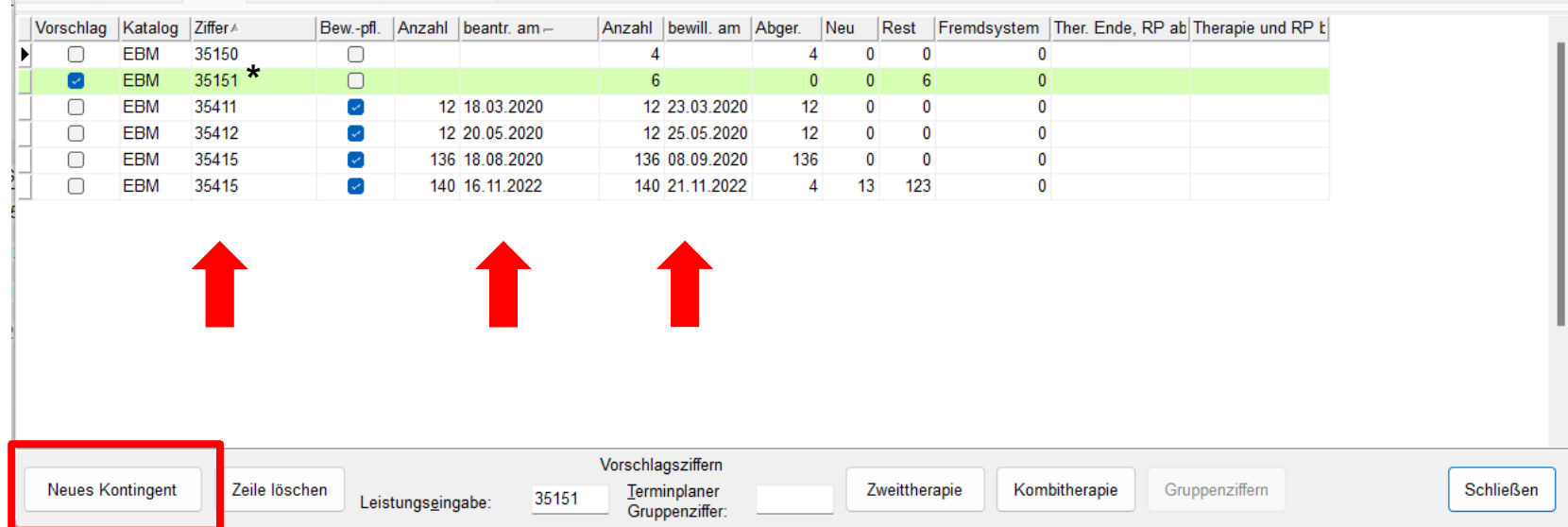

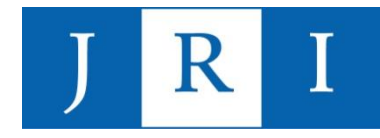

### Dokumentation in PsyPrax

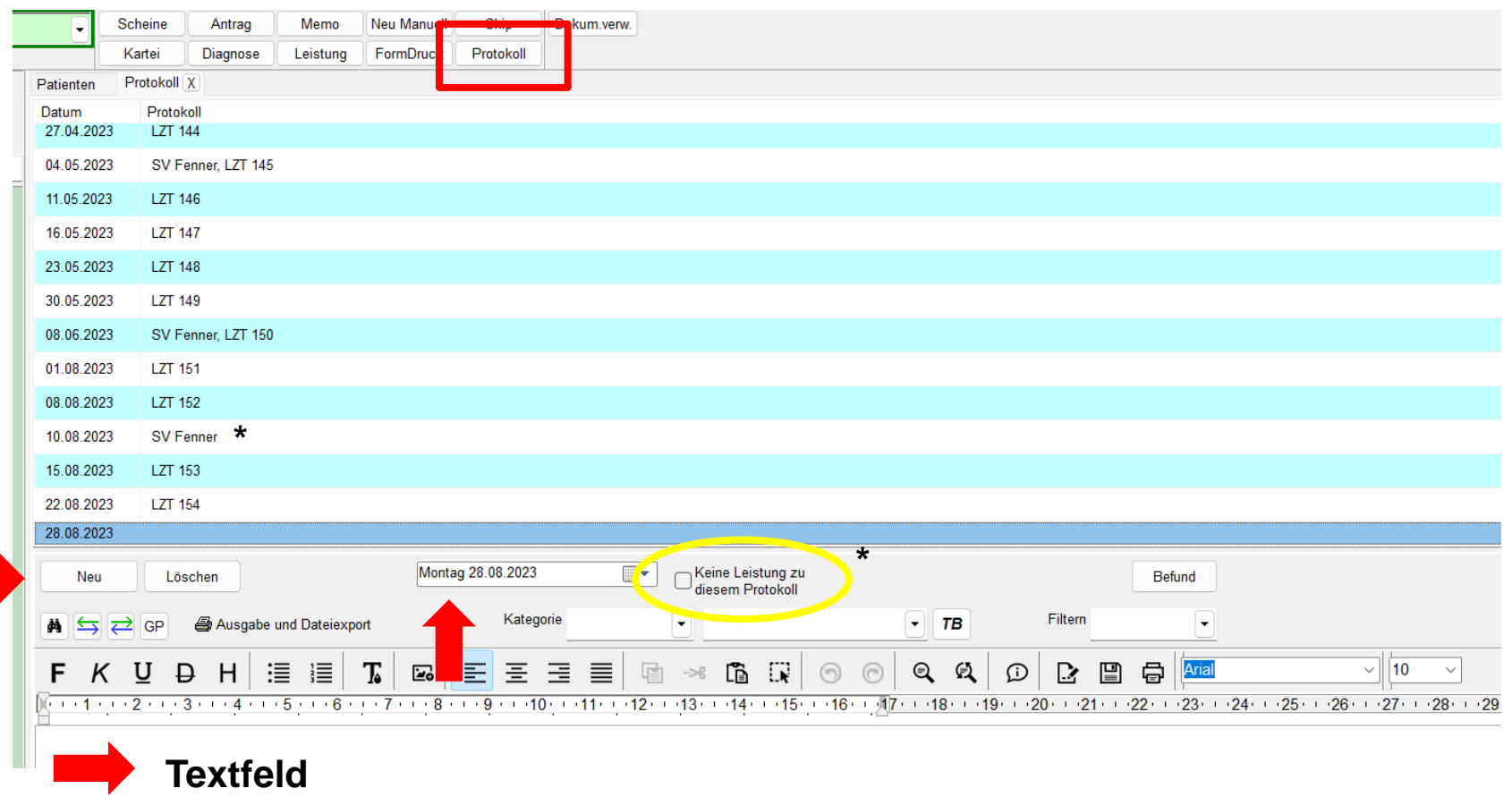

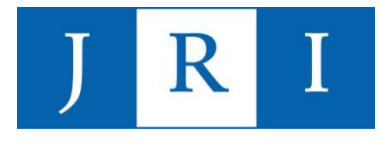

#### Zeitpunkt:

Quartalsabrechnung inkl. dazugehöriger Unterlagen **spätestens am dritten Tag** eines neuen Quartals an das Institut senden, später eingegangene Abrechnungen können für das aktuelle Quartal nicht berücksichtigt werden!

Bei absehbaren Verspätungen bitten wir um eine proaktive Kommunikation mit dem Abrechnungsteam.

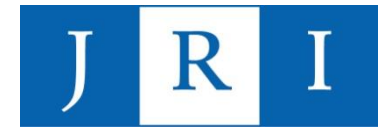

### Datenübermittlung:

- **1) Was?**
- Abrechnungsdatei
- Prüfprotokoll aus PsyPrax (PDF-Datei)

### **2) Wie?**

- Nach erfolgtem Update!!!
- Verschlüsselt!!!
- Per E-Mail
- Elektronische Speichermedien (USB, CD-Rom, externe Festplatte etc.)

#### Abrechnungsdatensatz erstellen:

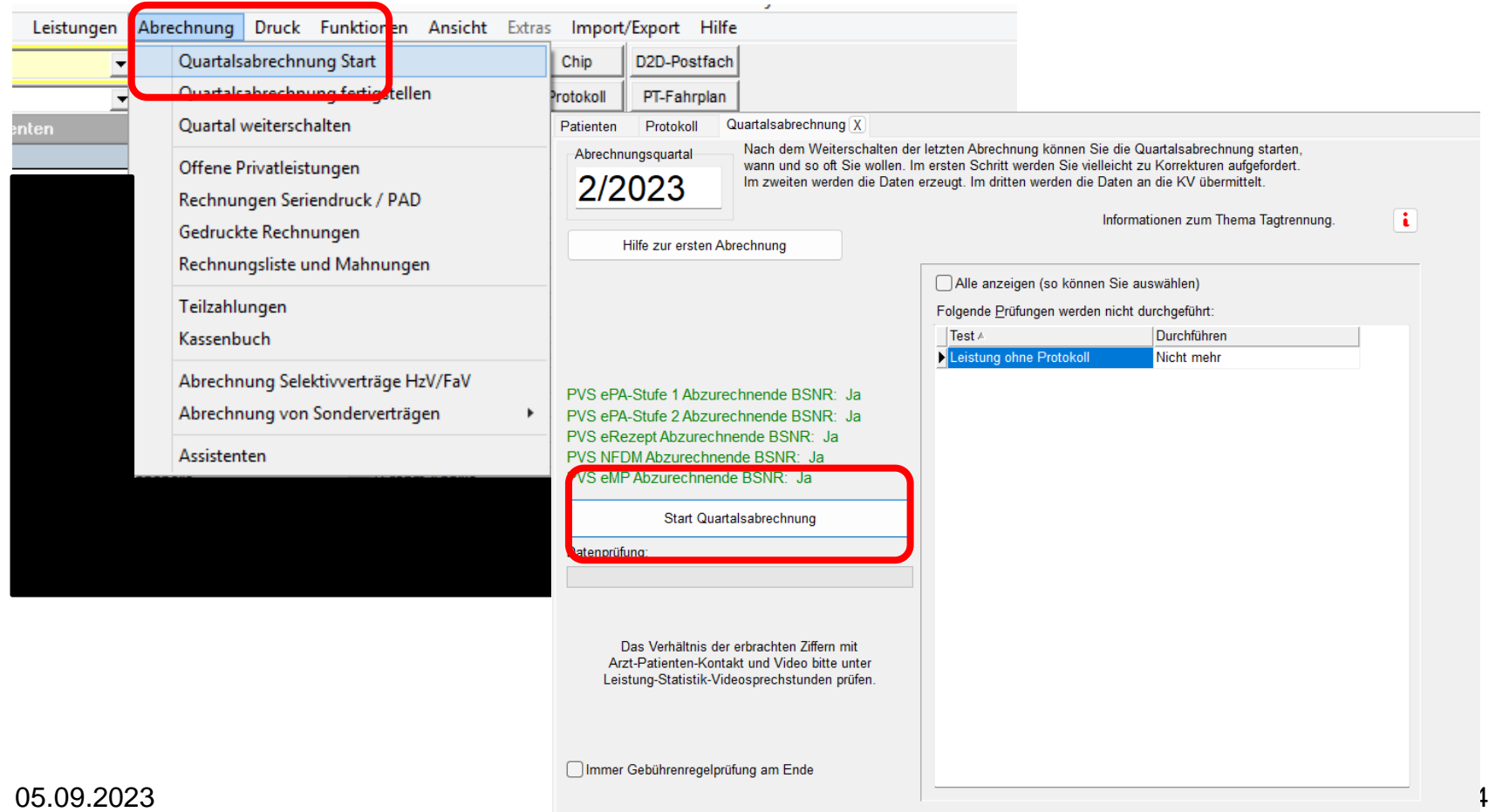

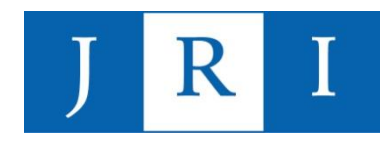

#### Abrechnungsdatensatz erstellen:

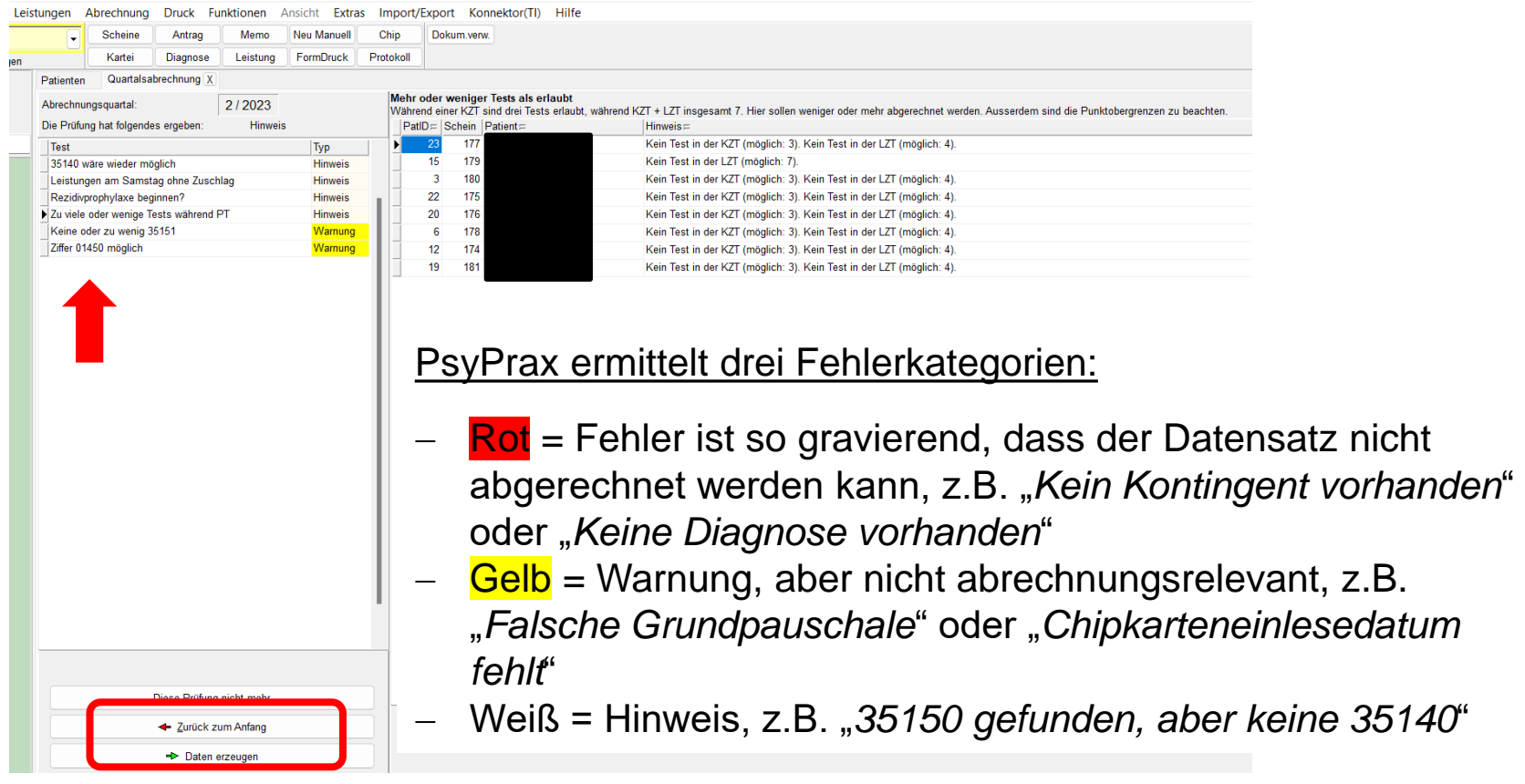

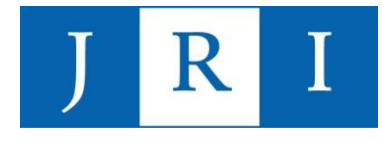

#### Hinweis zu den Fehlermeldungen in PsyPrax:

PsyPrax erstellt seine Fehlermeldungen auf Basis allgemeiner Abrechnungsregularien, sodass einige Meldungen entweder aufgrund interner Vereinbarungen im JRI oder eingeschränkter Anerkennung von Leistungen seitens der Krankenkassen für das Institut keine Gültigkeit haben.

So können/dürfen KandidatInnen insbesondere **folgende Leistung nicht abrechnen** – auch dann nicht, wenn PsyPrax das vorschlägt:

- Durchführungen von Testverfahren
- Zuschläge zur Videotherapie (01450)
- Psychotherapeutischen Sprechstunden (35151)
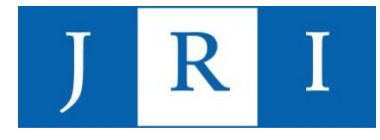

Wichtig:

Nach jedweder erfolgter Korrektur **muss der Vorgang der Quartalsabrechnung wiederholt** werden, damit die Änderungen in den Abrechnungsdatensatz mit einfließen.

Schritt 1: "Zurück zum Anfang" Schritt 2: "*Start Quartalsabrechnung*" wiederholen Schritt 3: "Daten erzeugen"

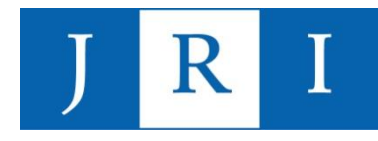

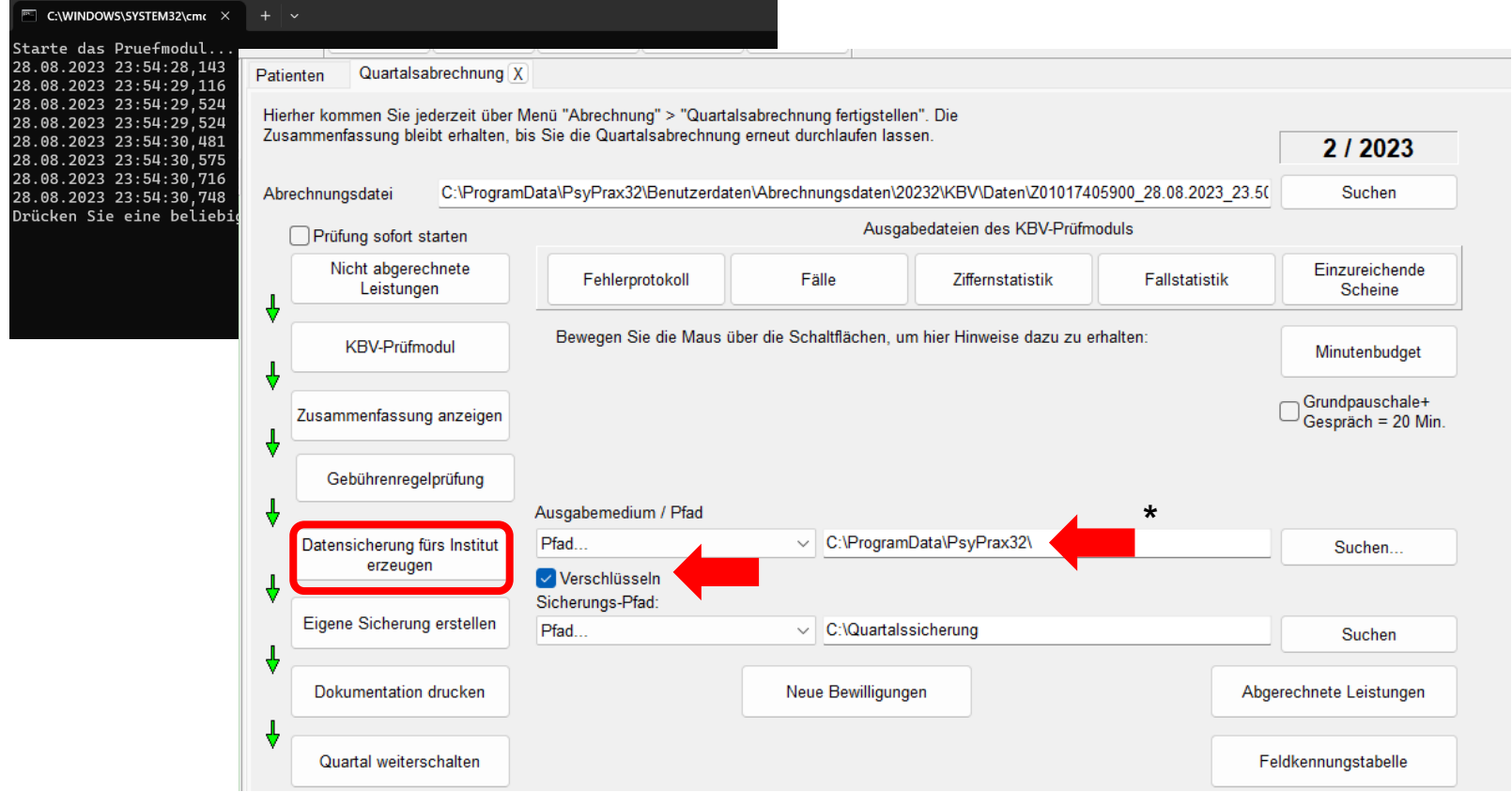

Wichtig: PsyPrax speichert sowohl den Datensatz für das Institut als auch die eigene Sicherung automatisch an einem voreigestellten Ort – hier können gerne individuelle Veränderungen vorgenommen werden (z.B. Speicherung auf einer externen Festplatte), die liegen dann aber im Bereich der persönlichen Verantwortung und können im Zweifel vom PsyPrax-Support nicht zurückverfolgt werden! **\***

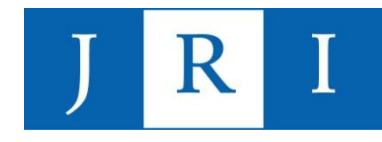

#### **KBV-Prüfmodul Prüfprotokoll (KVDT, Praxis-Version)**

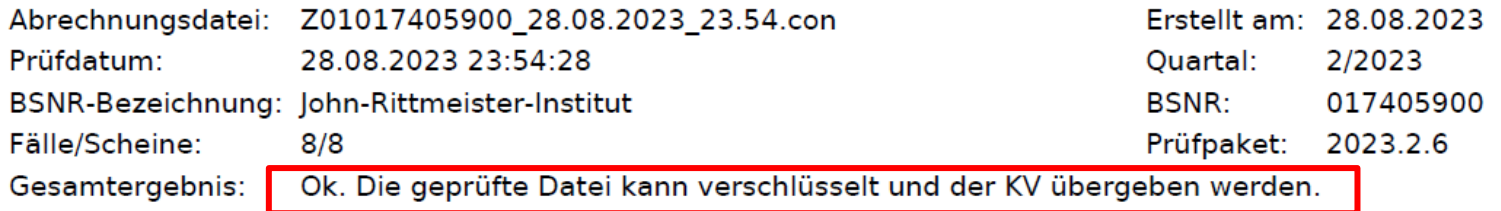

#### Container-Abschluß

KVDT-F0224a (I/676) Für die Betriebsstätte '017405900' werden in der Abrechnung keine Produktversion des Konnektors und die Kennzeichnungen, dass in der Betriebsstätte ein ePA Stufe 2fähiges, eRezept-fähiges, NFDM-fähiges und eMP-fähiges Softwaremodul vorhanden ist, übertragen. In der Abrechnungsdatei ist kein Ablaufdatum des Konnektorzertifikats enthalten.

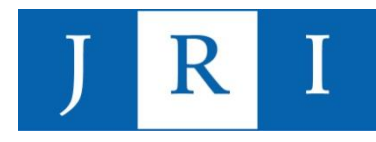

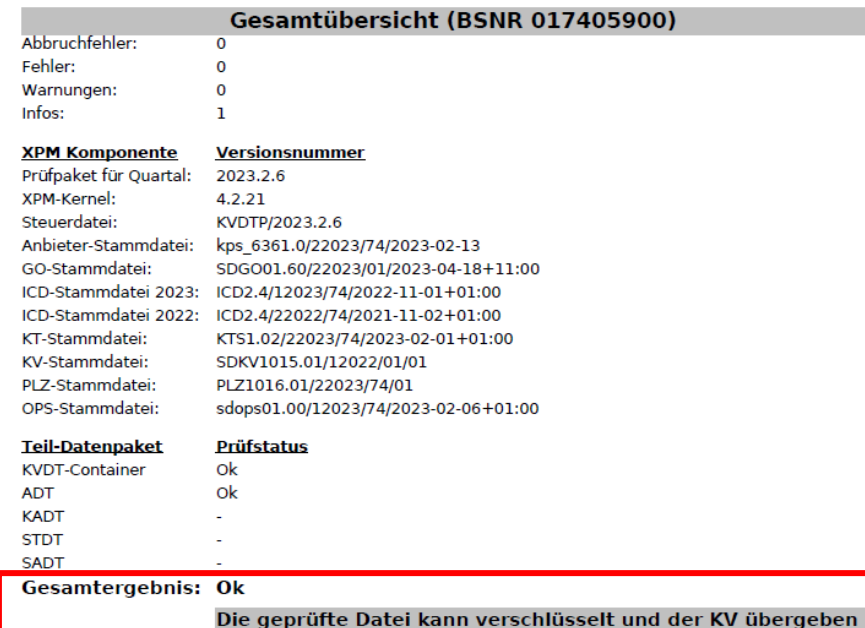

#### Legende:

1) Aufbau der Meldungsnummer 'Regelnummer (Fehlerkategorie/Zeile[,Spalte])' mit Fehlerkategorie:

- I: Information
- W: Warnung  $-F^x$ : Fehler
- A\*: Abbruchfehler
- 

2) Gesamtergebnis:

- Ok: Die Abrechnung ist fehlerfrei und kann so verschlüsselt und an die KV weitergereicht werden. - Warnung: Die Abrechnung ist leicht fehlerhaft, kann aber trotzdem verschlüsselt und an die KV weitergereicht werden.

- Fehlerhaft: Die Abrechnung enthält schwerwiegende Mängel und muss nochmal überarbeitet werden. Eine Weiterleitung an die KV ist in diesem Zustand nicht möglich.
- Abbruch: Die Prüfung der Abrechnungsdatei wurde aufgrund von Systemfehlern abgebrochen.

Bitte beheben Sie die gemeldeten Fehler bzw. setzen Sie sich mit Ihrem Systemhaus in Verbindung.

3) Aufbau der Informationen zu Stammdateien 'a/b/c/d' mit:

- a: Version Satzbeschreibung
- $-<sub>b</sub>$ : Quartal
- $\sim$  CI  $_{\odot}$ **KV-Bereich**
- d: Liefernummer im Quartal bzw. Erstellungsdatum

### Die **Datensicherung für das Institut**, die PsyPrax erstellt, heißt:

#### **abrQUARTALsich\_NAME.zip.pgp**

Nach dem Erstellen der Datei erscheint dieser Hinweis auf den Speicherort der Sicherung, anschließend öffnet sich automatisch der Explorer, sodass kein langes Suchen notwendig ist. Tipp: Am besten gleich an das JRI weiterleiten!

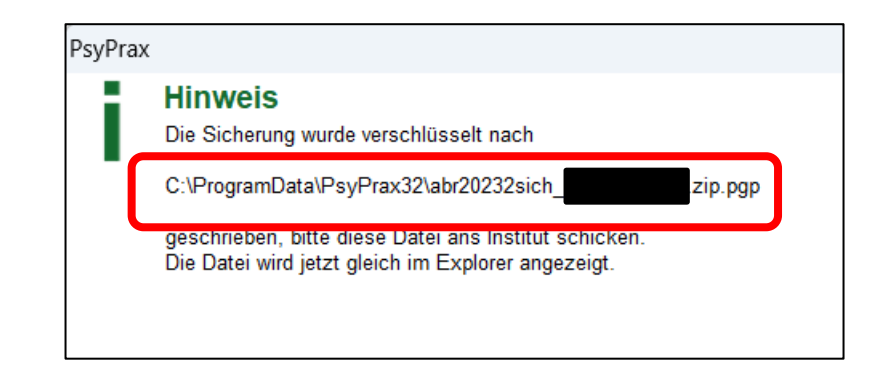

### **Datensicherung**

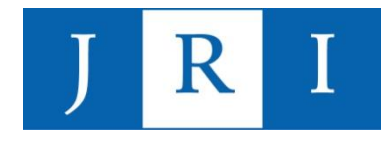

### "Datei – Datensicherung – Datenbank sichern"

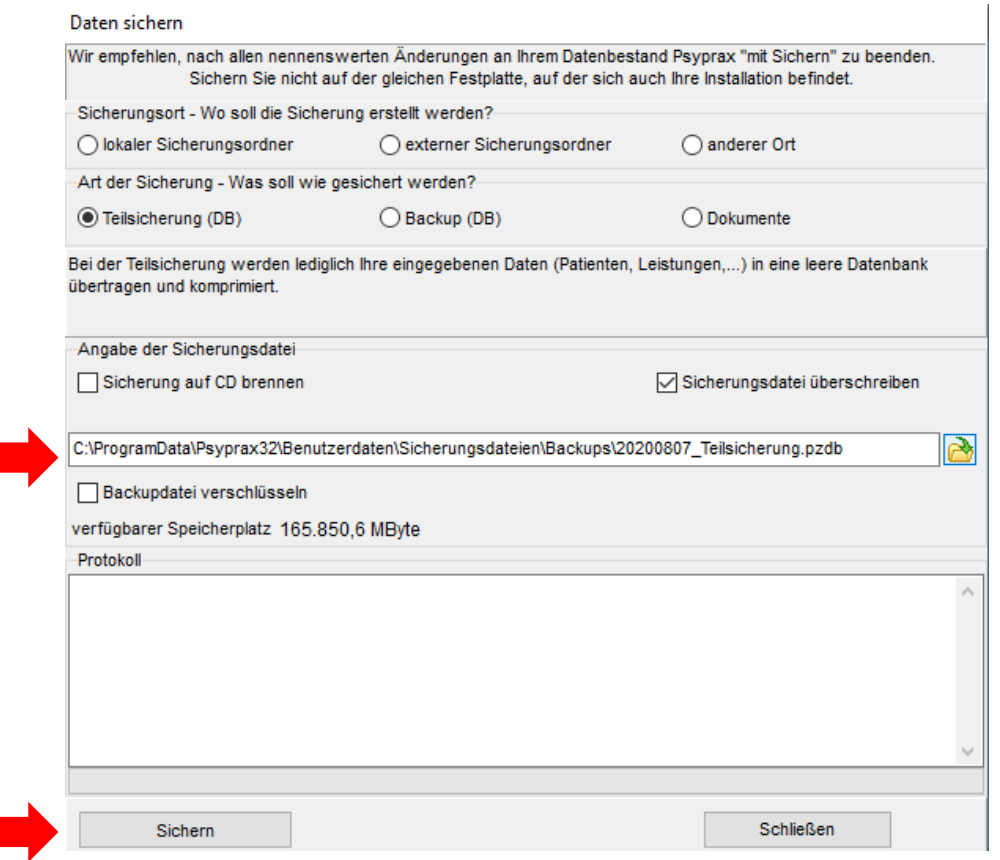

**Teilsicherung** = nur Patientendaten, keine technischen Details

**Backup** = ALLES

**Dokumente** = Anträge, Scans, sonstige Importdaten

Empfehlung von Psyprax:

- im täglichen Gebrauch Teilsicherungen
- Backups z.B. nach dem Einlesen der Krankenkassenkarten
- Wichtig: auch extern sichern!!!

#### 05.09.2023 42

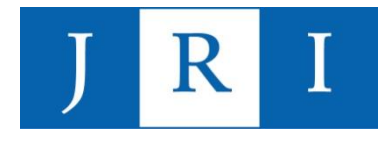

### Datensicherung

#### Wichtige Hinweis:

Alle Datensicherungen in PsyPrax erfolgen ohne aktives Einschreiten an einen vorausgewählten Ort ("ProgramData – Psyprax32 – Benutzerdaten ...), der per se nicht unbedingt den gängigen Regeln des Datenschutzes entspricht.

- → **Für die Datenschutzkonformität Ihres PCs sind Sie selbst verantwortlich!**
- → **Informationen hierzu erhalten Sie in unserem jährlich angebotenen Datenschutzseminar oder von unserem Datenschutzbeauftragten!**

#### Dokumentenübergabe:

Ein vollständiger Satz "Abrechnungsablage" beinhaltet folgende Unterlagen in Kopie (in Papierform oder digital):

- Ambulanzleitblatt (pro Quartal, wenn keine Änderungen)
- PTV 11 (einmalig mit dem Erstantrag)
- Antrag des Versicherten (PTV1)
- Angaben des Therapeuten zum Antrag des Versicherten (PTV2)
- Konsiliarbericht (nur bei Erstantrag)
- Bericht an den Gutachter
- Supervisionsbescheinigung
- **Zweitsichtbescheinigung**
- Stellungnahme des Gutachters \*
- Mitteilung der Krankenkasse über Anerkennung der Leistungspflicht \*
- **Dokumentation**

 $* =$  geht i.d.R. direkt im Institut ein, aber nicht  $immer \rightarrow wenn$ keine Info vom JRI, bitte einreichen!

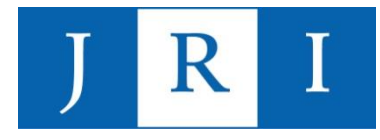

#### Quartal weiterschalten:

Die Quartalsabrechnung gilt als **abgeschlossen**, wenn seitens des Sekretariats die Info erfolgt, dass die Honorare ausgezahlt wurden und das **Quartal in PsyPrax weitergeschaltet** werden kann – das geschieht i.d.R. etwa 4-6 Wochen nach Ende des betreffenden Quartals.

→ **Wichtig: Das Quartal nicht weiterschalten, ehe die Aufforderung dazu aus dem Sekretariat erfolgt ist!**

→ **Achtung: PsyPrax schlägt bei jedem**  Start "Ja" vor!

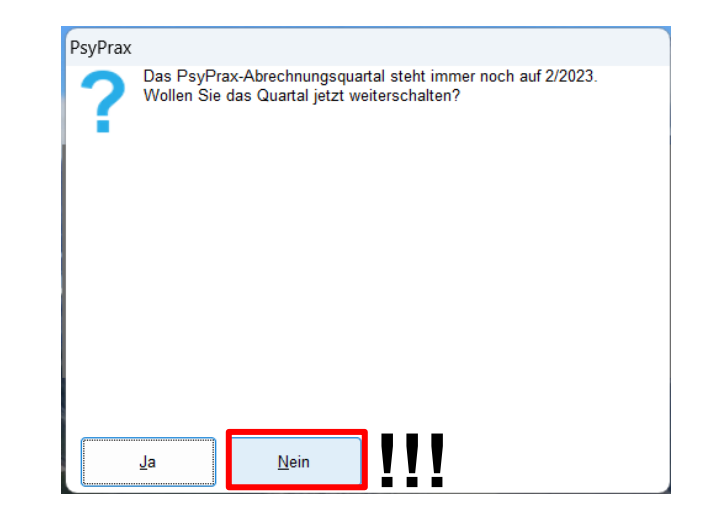

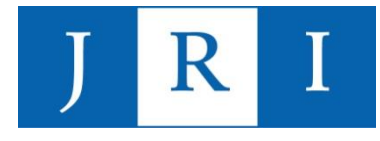

#### Quartal weiterschalten:

Hintergrund: Nachdem die Übermittlung aller Datensätze an die KK erfolgt ist, kann es einige Wochen dauern, bis seitens der KK Rückmeldungen erfolgen und ggf. noch Korrekturen vorgenommen werden müssen. Diese Korrekturen sind nicht mehr ohne weiteres möglich, wenn das Programm sich schon im neuen Quartal befindet!

 $\rightarrow$  Sollten Sie das Quartal versehentlich doch schon weitergeschaltet haben, obwohl noch keine Aufforderung dazu erfolgt ist, wenden Sie sich bitte direkt an den **Support vom PsyPrax**!

### Verdienstmöglichkeiten Stand 08/23

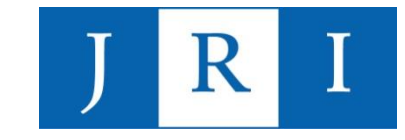

- − Pro Abrechnungsziffer = eine Punktzahl (siehe EBM)
- − Multipliziert mit dem aktuellen Punktwert für unser Institut (= **11,4915** Cents)
- − Abzüglich Institutsabgabe (25%)

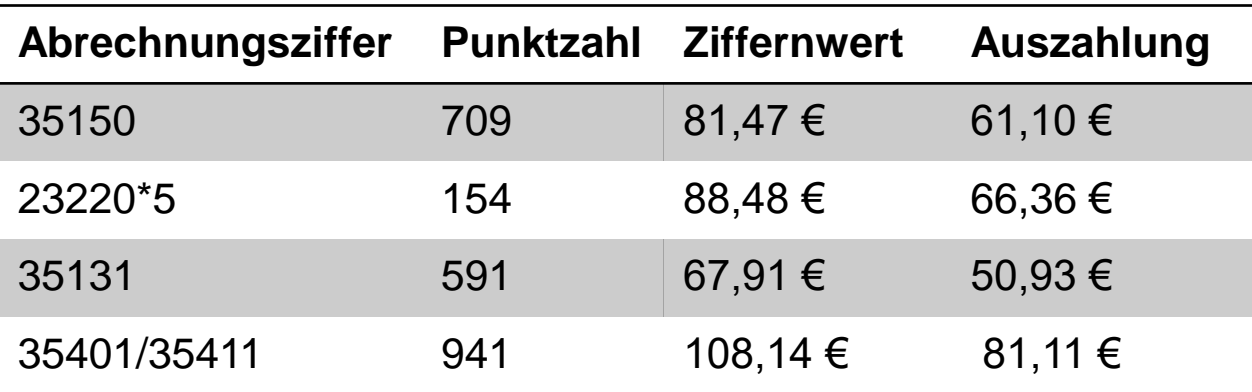

#### Beispielrechnung für Ziffer 35150 :

Punktzahl 709 x 11,4915 Cent = 81,47€ - 25% Institutsabgabe = **61,10** €

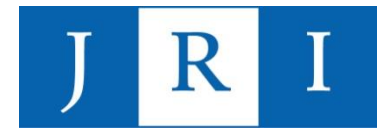

### Besonderheiten

#### Therapeutenwechsel

- − Es wird **keine** neue Kostenübernahme beantragt, wenn der Behandler innerhalb des JRIs wechselt (Kostenübernahme wird ohne neuen Antragsprozess weitergegeben)!
- − Bitte informieren Sie das Abrechnungsteam schriftlich über den Wechsel und machen Sie hierzu folgende Angaben:
	- Namen der/s vorherigen Behandler/-in
	- Name der/s neuen Behandlerin/Behandlers
	- Stunden, die bislang geleistet wurden

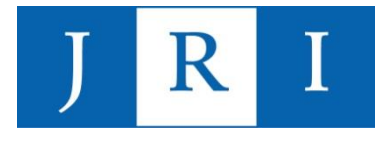

### Besonderheiten

### Im Falle eines **Kassenwechsels** im Laufe einer bewilligten Therapie:

- − Kostenübernahmeerklärung der alten Krankenkasse inkl. Anzahl der bereits abgerechneten Behandlungsstunden mit der formlosen Bitte um Übernahme an die neue Kasse schicken!
- − Neue Krankenkasse stellt eine neue aktualisierte Bewilligung aus, die mit der nächsten Abrechnung eingereicht werden muss.

Zwecks Einpflegung der neuen Krankenkassendaten in PsyPrax nehmen Sie bitte Kontakt zum Abrechnungsteam auf, sobald Sie die neue Bewilligung erhalten haben!

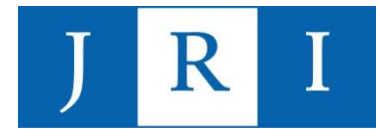

### Allgemeine Hinweise

#### Angabe von Postadressen

Bitte achten Sie darauf, beim Einreichen und Versenden sämtlicher Unterlagen nicht nur Ihren eigenen Namen, sondern auch das **John-Rittmeister-Institut** sowie die **Institutsadresse** anzugeben!

Hier hat es bereits Probleme bei der Zustellung der Post gegeben!

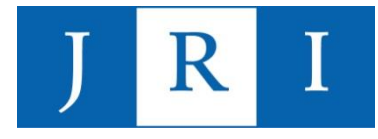

### Allgemeine Hinweise

Problembehebung:

Bei Fragen zum Thema "Abrechnung" wenden Sie sich gerne an die zuständige Mitarbeiterin im Sekretariat!

Außerdem:

- − **Hotline der Firma PsyPrax 089/5468000**
- − Fernwartung → Datenschutzformular auszufüllen!

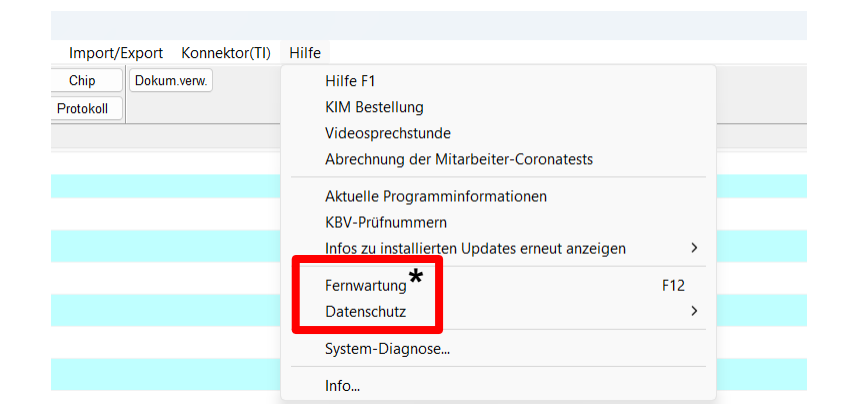

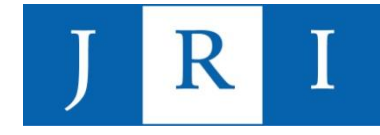

# **Vielen Dank für die Aufmerksamkeit!!!**

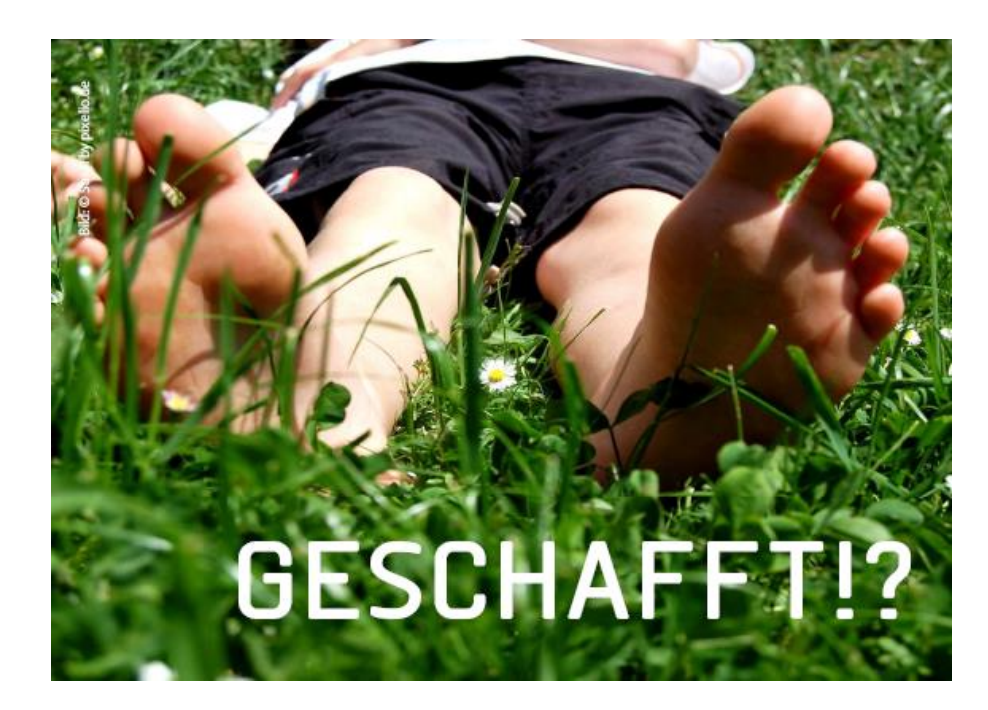

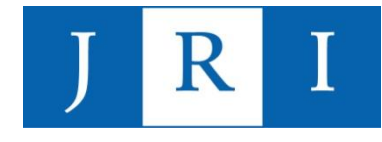

# Was erwartet Sie heute?

#### **Teil1: Einführung und Grundlagen (10:00-13:15 Uhr, 2DS)**

- Allgemeine Hinweise: der erste Patientenkontakt
- Grundlagen der Quartalsabrechnung
	- Abrechnungsziffern
	- Nicht-bewilligungspflichtige Leistungen
	- Bewilligungspflichtige Leistungen
- In PsyPrax arbeiten
	- Scheine, Leistungen, Diagnosen usw. einpflegen
	- Kontingente erstellen
	- Dokumentation in PsyPrax
- Durchführung der Quartalsabrechnung
- Besonderheiten und Hinweise

### **Teil 2: "Special skills" (14:15-17:30 Uhr, 2DS)**

- "Special skills", die formale Abläufe erleichtern können:
	- Nutzung der Funktionen "Formdruck" und "Briefkopf/Stempel"
	- Antragsfunktion
	- Dokumentenverwaltung
	- Kalenderfunktion
	- **Statistikfunktion**
- "Special skills", die das Arbeiten mit Psyprax erleichtern können
	- Funktionstasten
	- Passwort anlegen
	- Fehlermeldungen deaktivieren

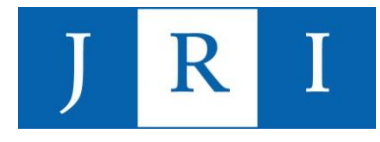

### Special skills

### Nutzung der Funktionen "Formdruck" und "Briefkopf/Stempel"

- Formulare wie Antragsunterlagen oder Anschreiben werden auf Basis der in PsyPrax hinterlegten Patientendaten sowie gängiger Behandlungsregularien automatisch ausgefüllt und können bequem direkt ausgedruckt werden
- Handschriftliches Ausfüllen und Stempeln im Sekretariat entfallen!

#### Achtung:

- Bitte alle Eintragungen trotzdem überprüfen und die vom Institut freigegebene Form wahren!

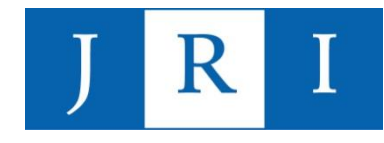

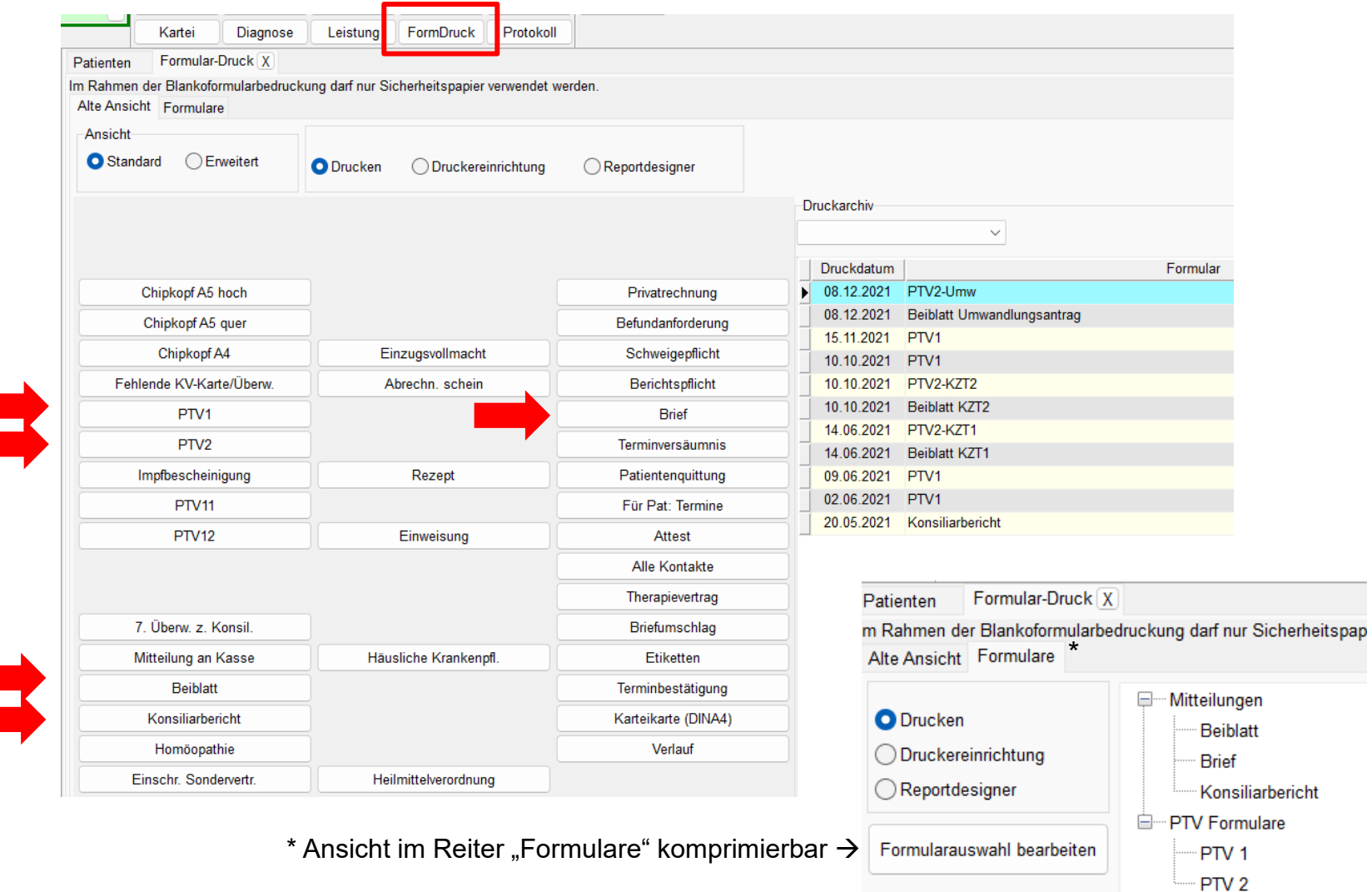

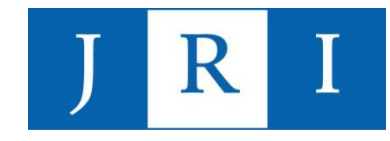

### Beispiel 1: PTV 1 "Antrag des Versicherten auf Psychotherapie"

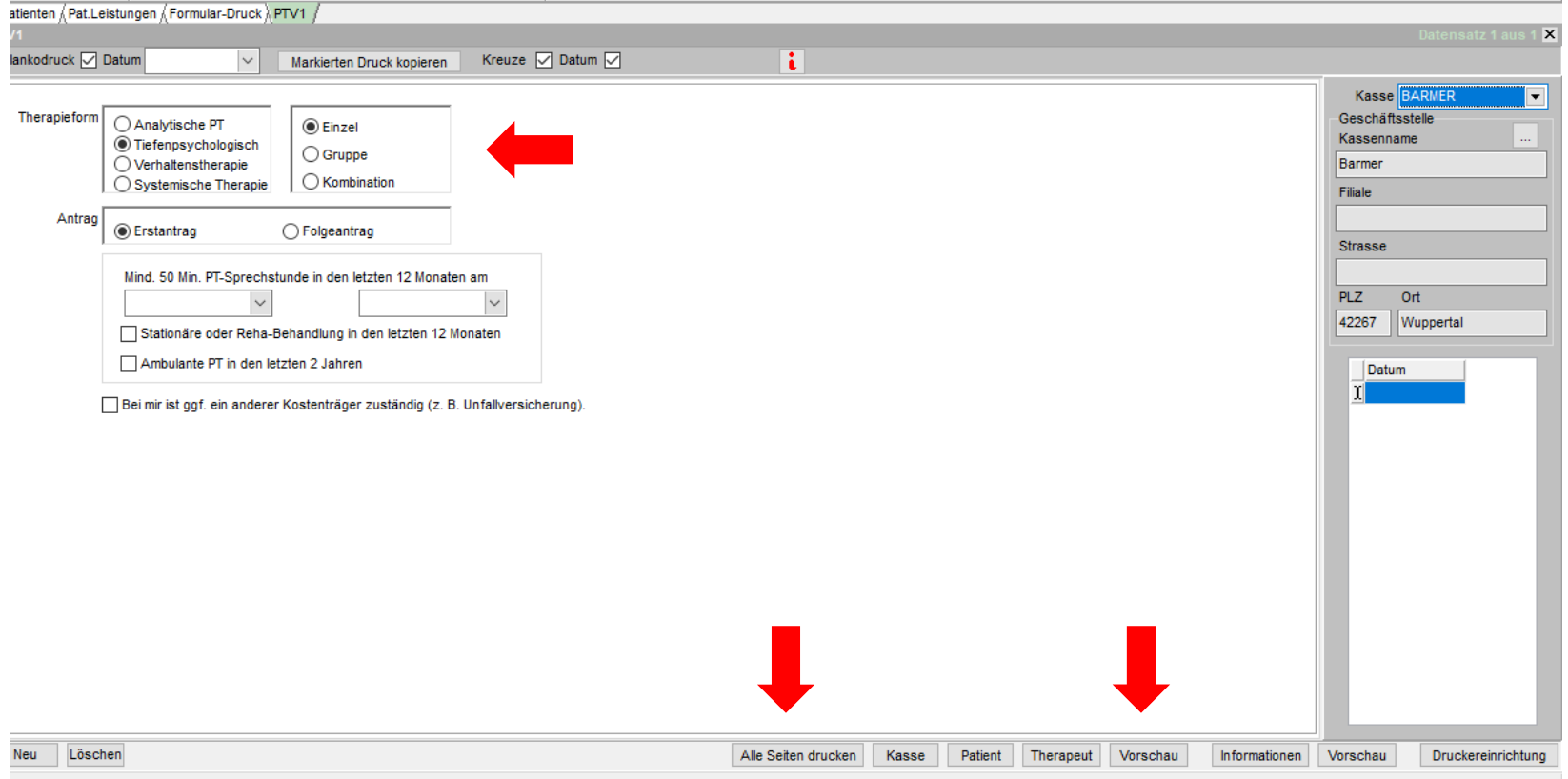

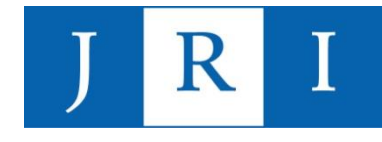

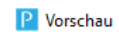

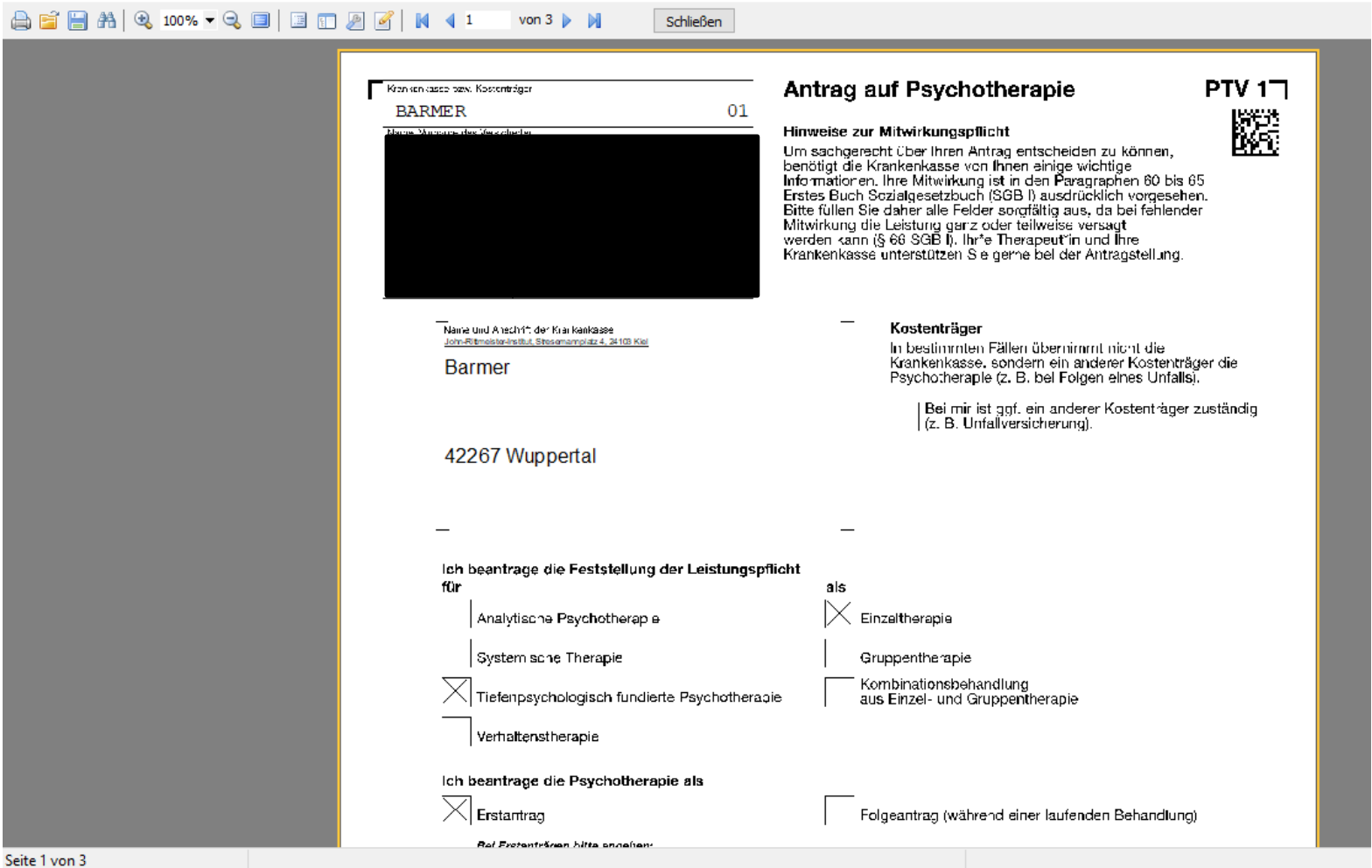

#### 05.09.2023 57

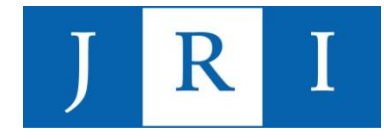

### Beispiel 2: PTV 2 "Angaben Therapeut\*in"

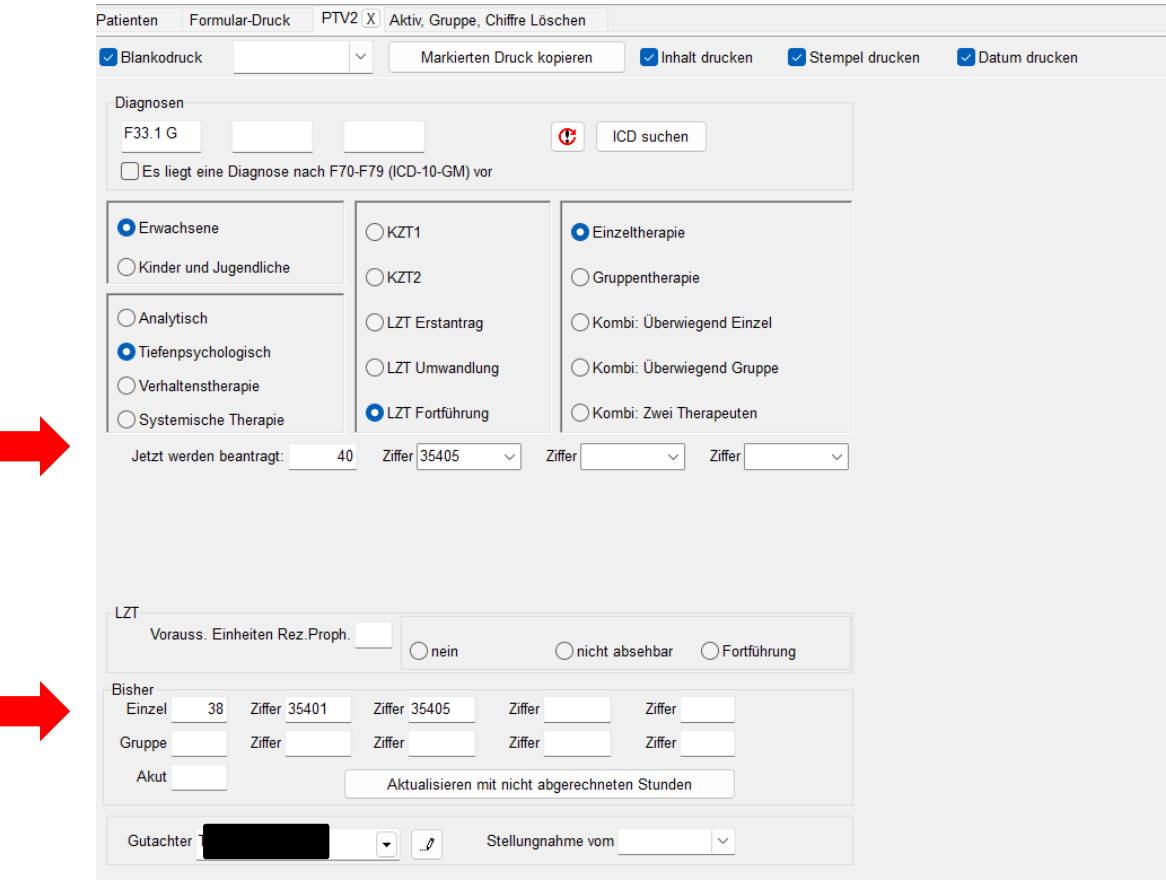

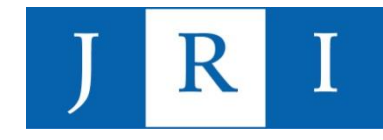

### Beispiel 2: PTV 2 "Angaben Therapeut\*in"

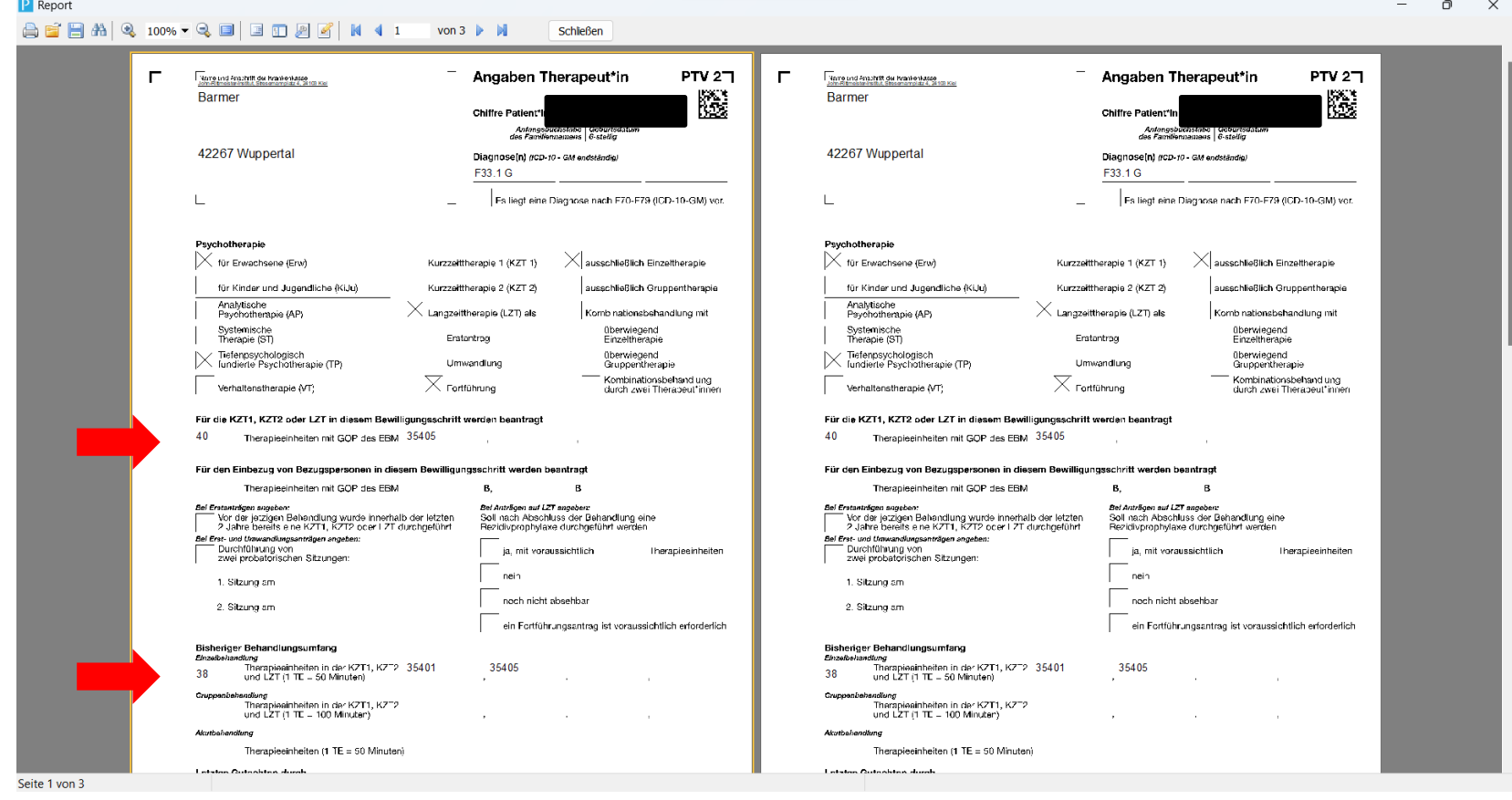

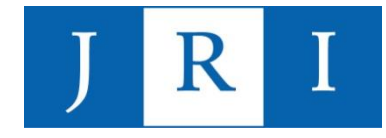

#### Beispiel 3: Beiblatt für das Versenden von Anträgen an die KK

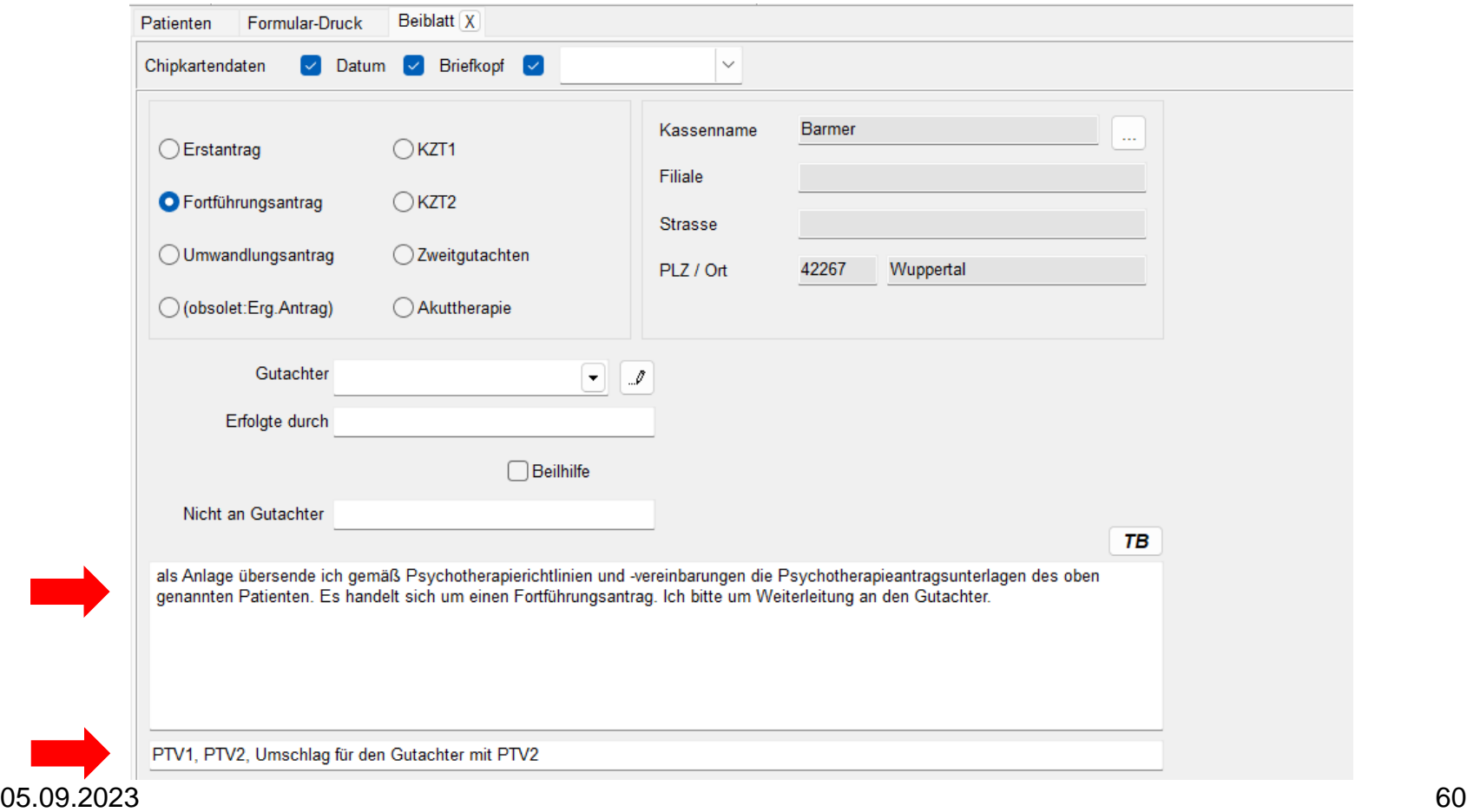

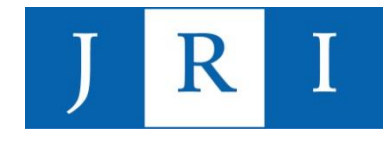

#### Beispiel 3: Beiblatt für das Versenden von Anträgen an die KK

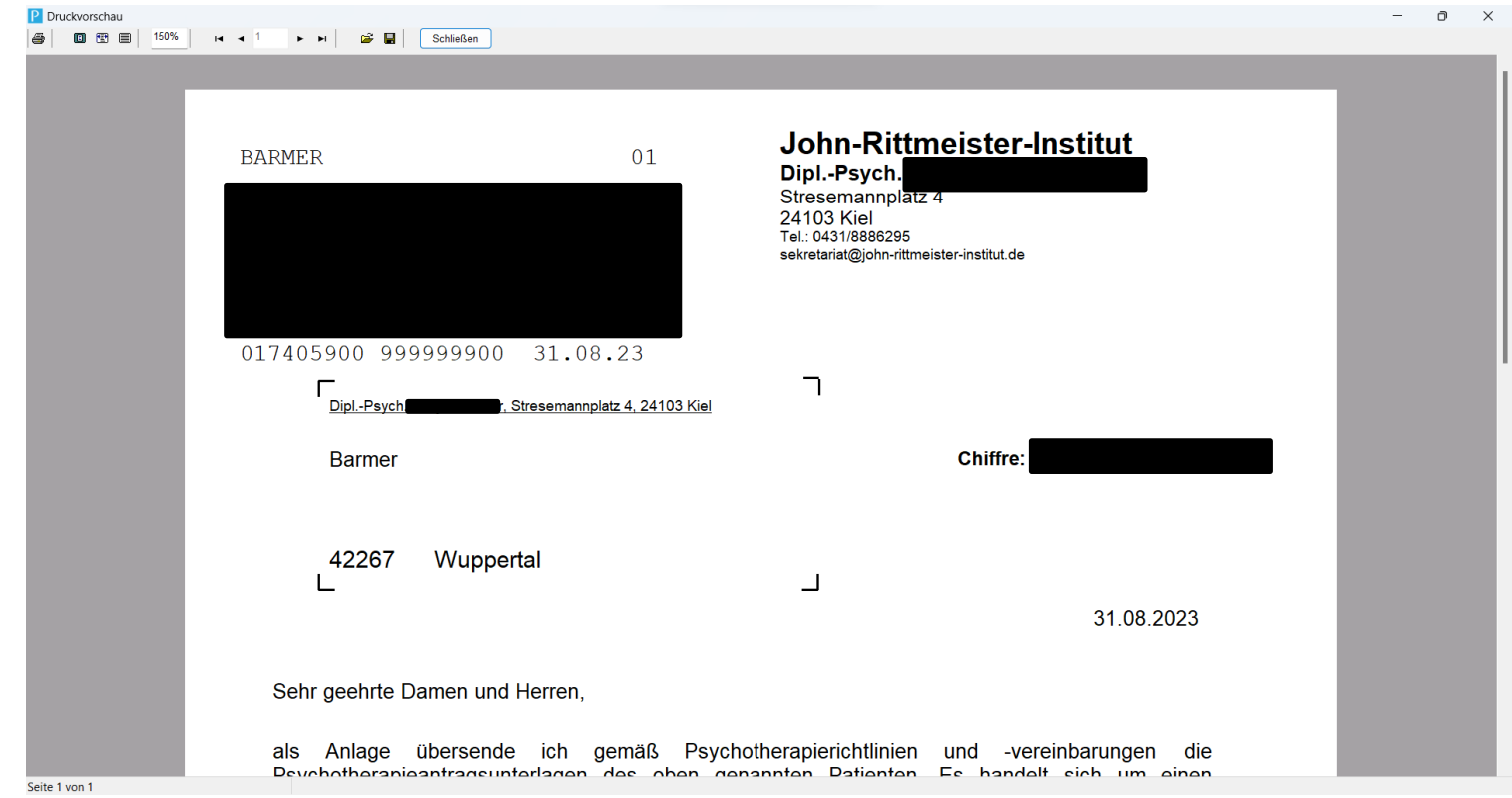

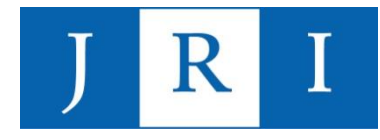

### Beispiel 4: Brief

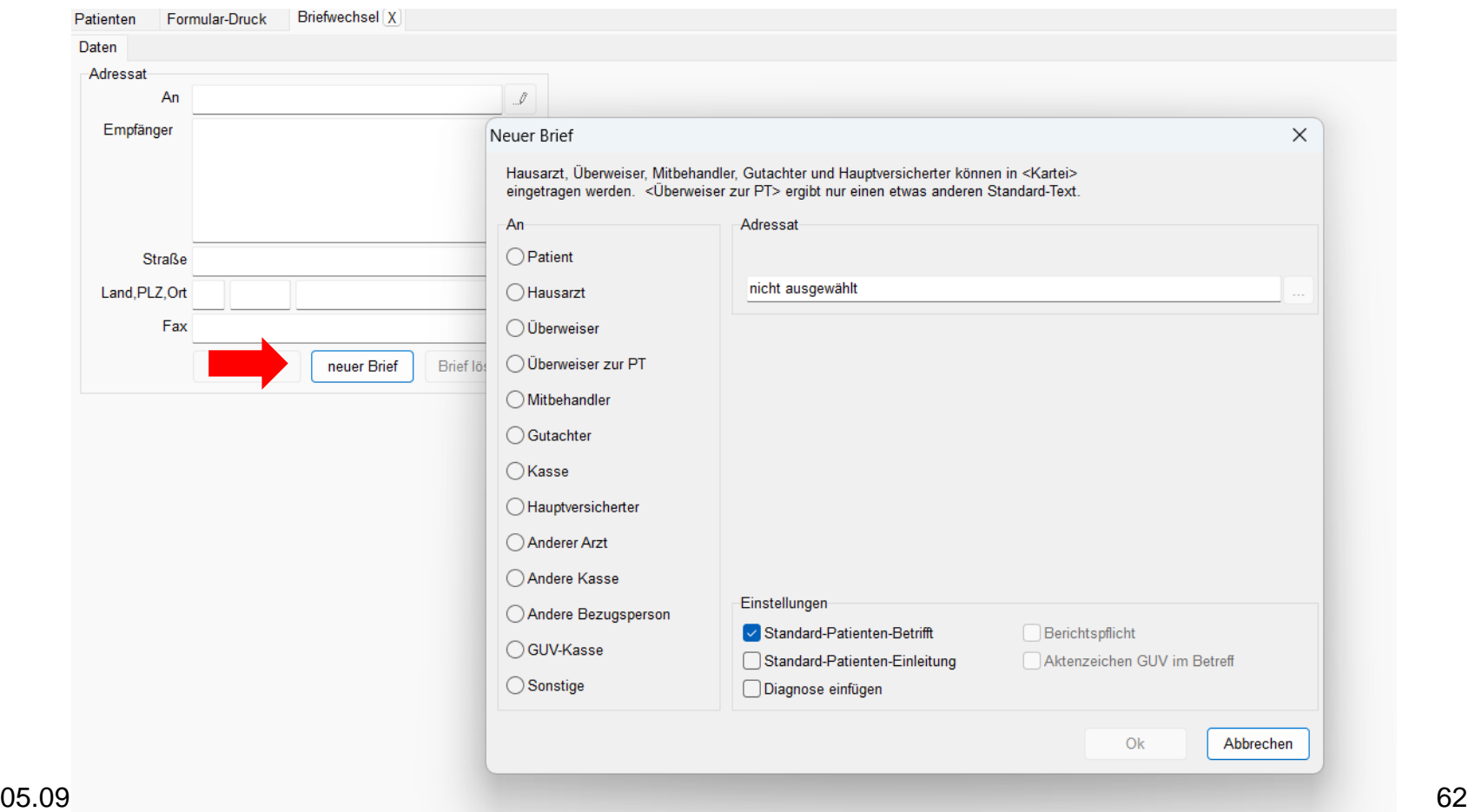

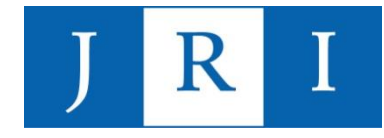

#### Beispiel 4: Brief

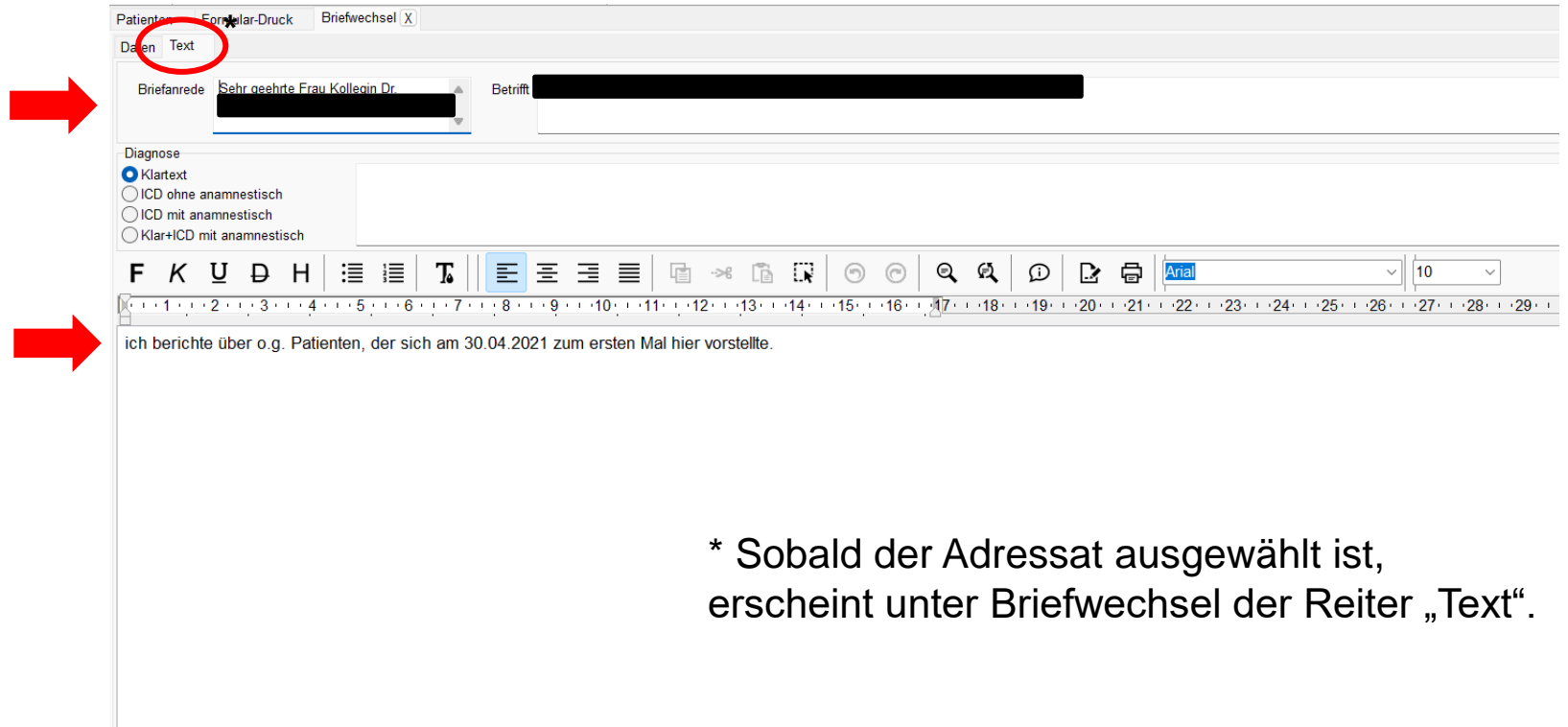

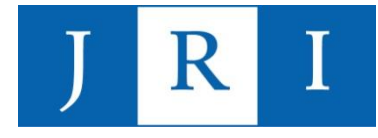

- − die Praxisdaten sind die Grundlage für diese Funktion, weil sowohl der Briefkopf als auch der Stempfel auf spezifischen Pfaden basieren, die auf die in den Praxisdaten hinterlegten Informationen zurückgreifen
- − erfolgt für gewöhnlich mit der Ersteinrichtung von PsyPrax mit Hilfe des **Sekretariats**
- − muss genau so erfolgen wie es auf den folgenden Folien beispielhaft aufgeführt ist, damit Briefkopf und Stempel korrekt und wie vom Institut freigegeben dargestellt werden

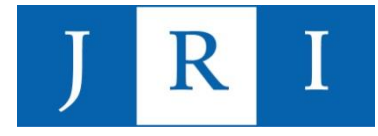

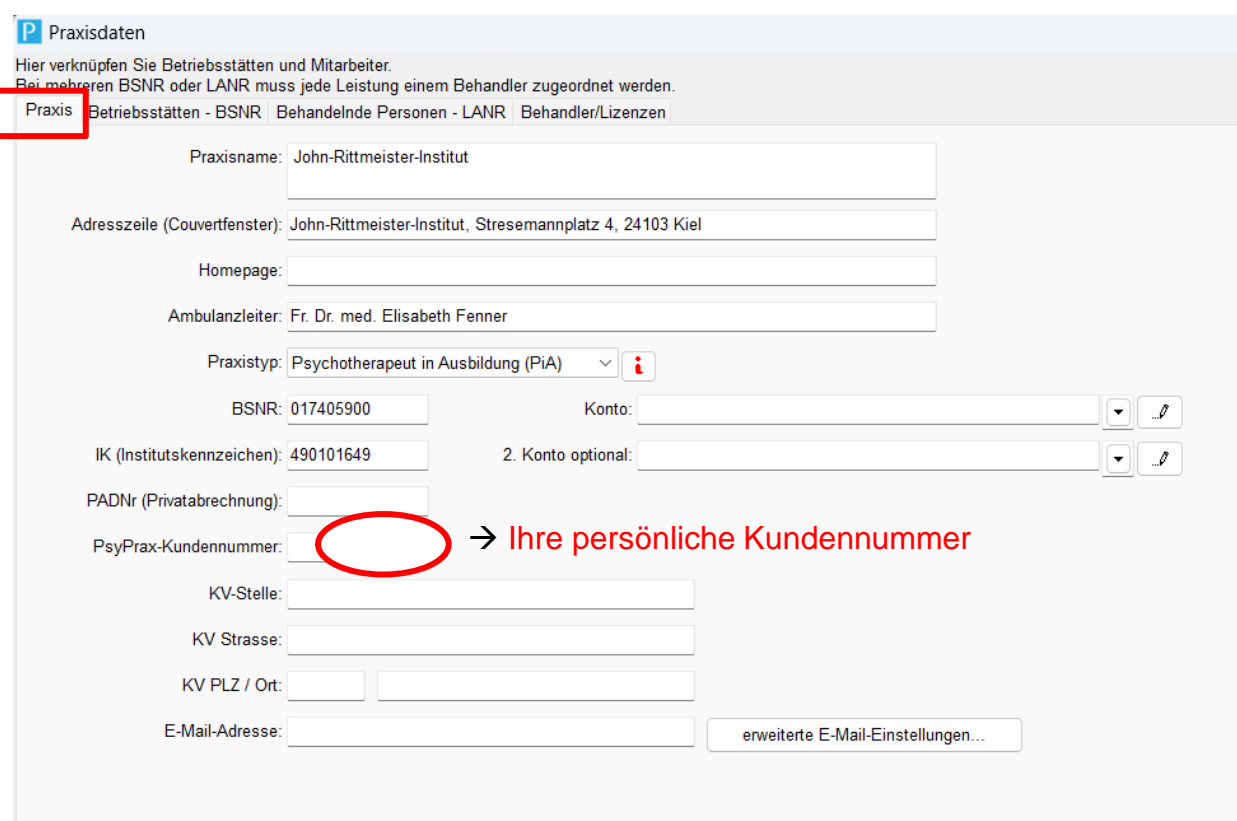

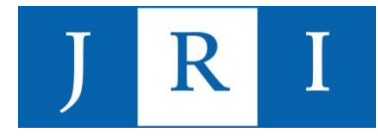

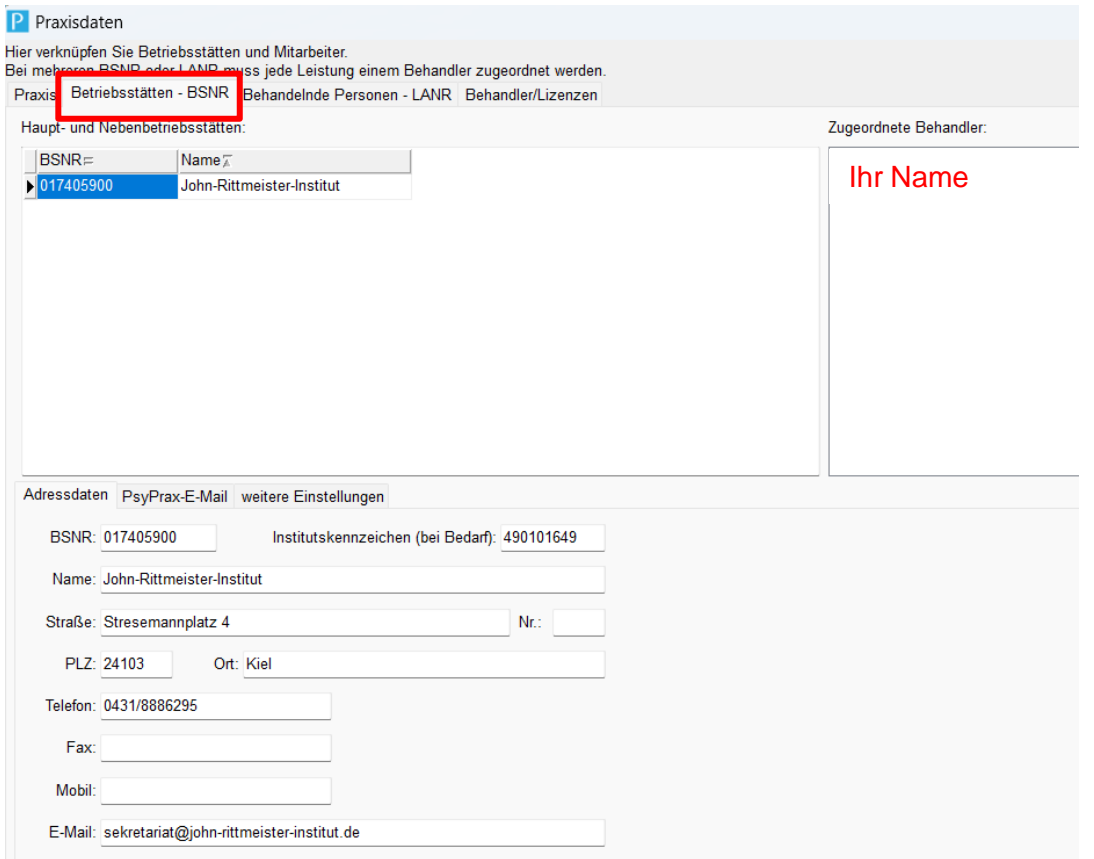

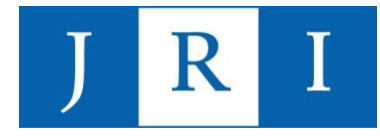

#### Schritt 1: Praxisdaten

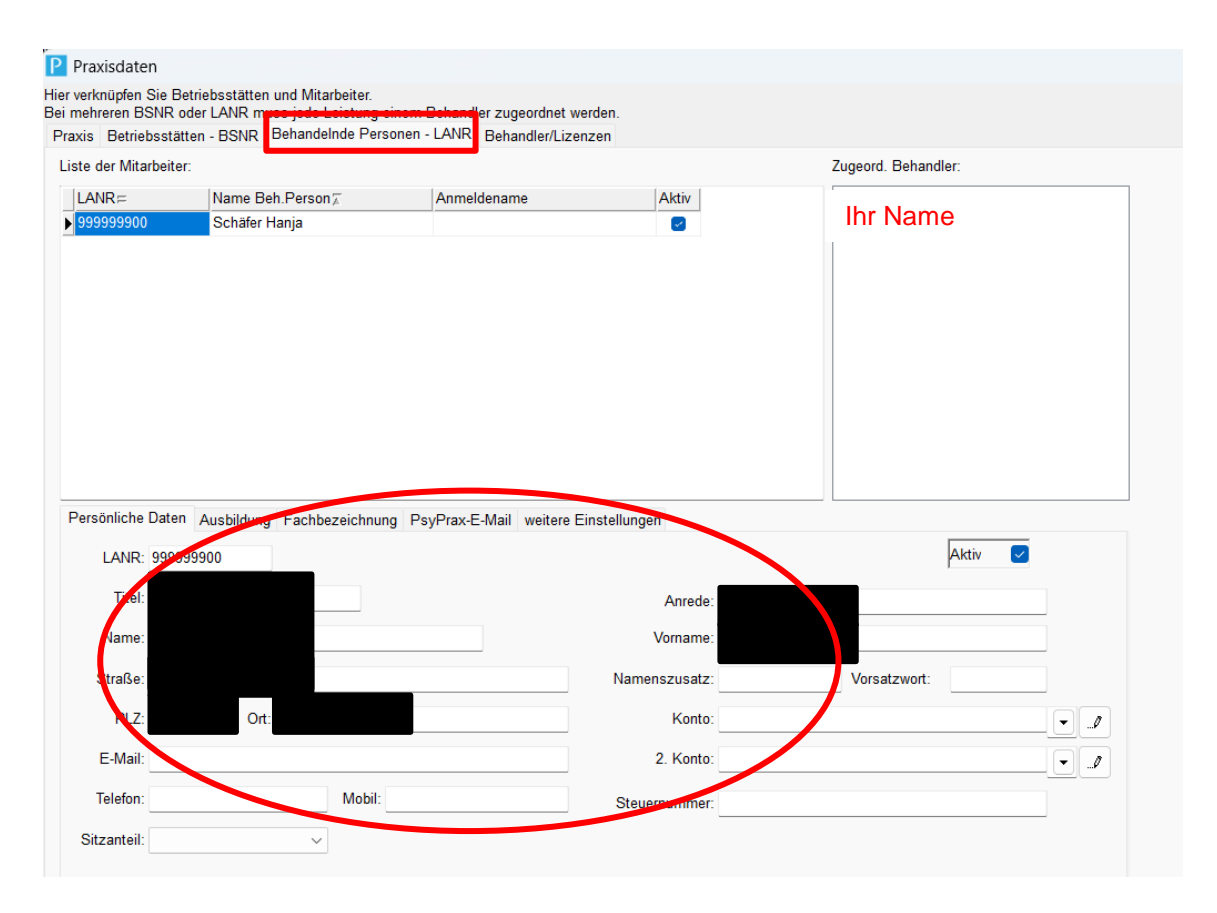

05.09.2023 67

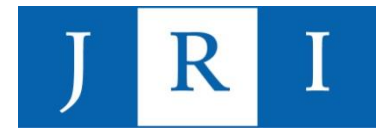

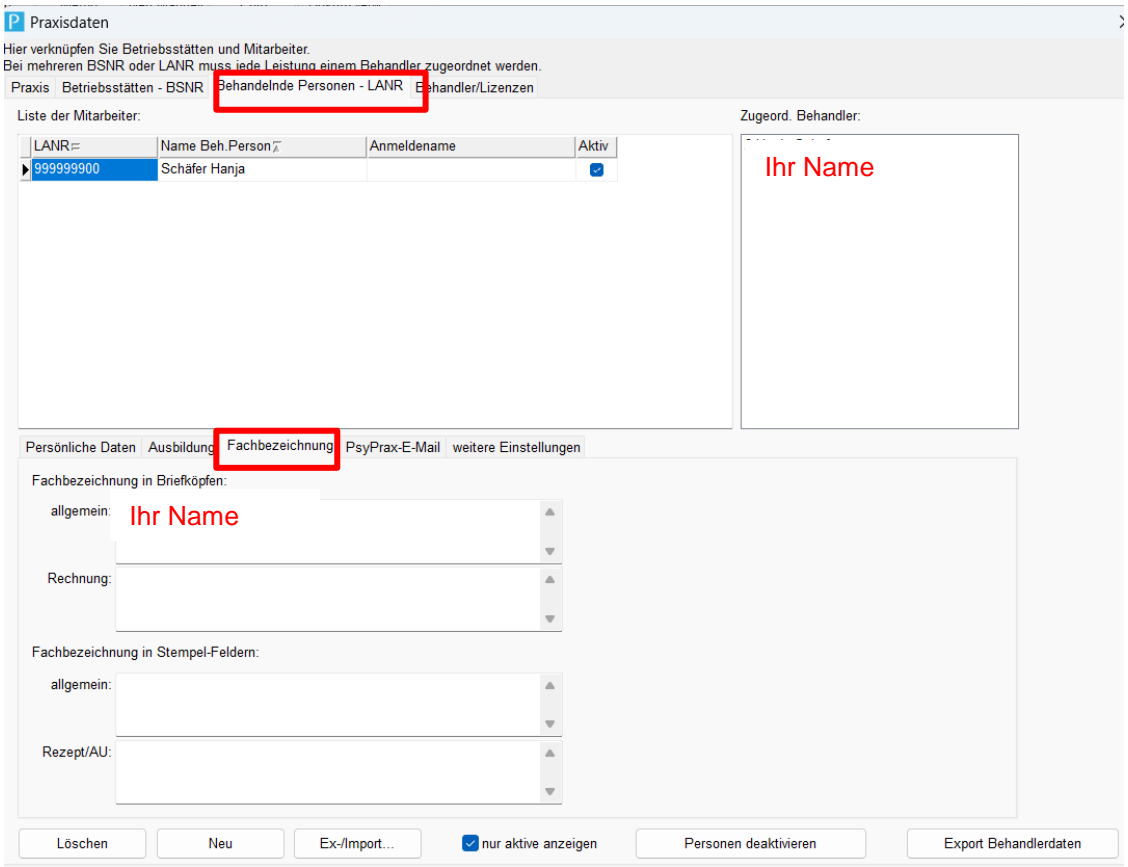

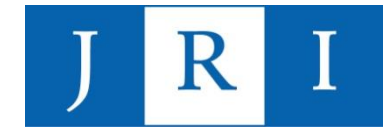

#### Schritt 2: Unter "Datei – Briefkopf/Stempel" die Pfade einrichten

Briefkopf und Stempel layouten

RTM Brief und Stempel FR3 Stempel Wählen Sie zunächst das Objekt aus, das Sie einstellen wollen; dann aus den angebotenen Vorlagen die für kann für jedes Element einzeln jede Eigenschaft verändert werden. Briefkopf rechts ist der Briefkopf für Atteste und Begleitschreiben an die Kasse, wenn links oben der Chipkopf gedruckt wird.

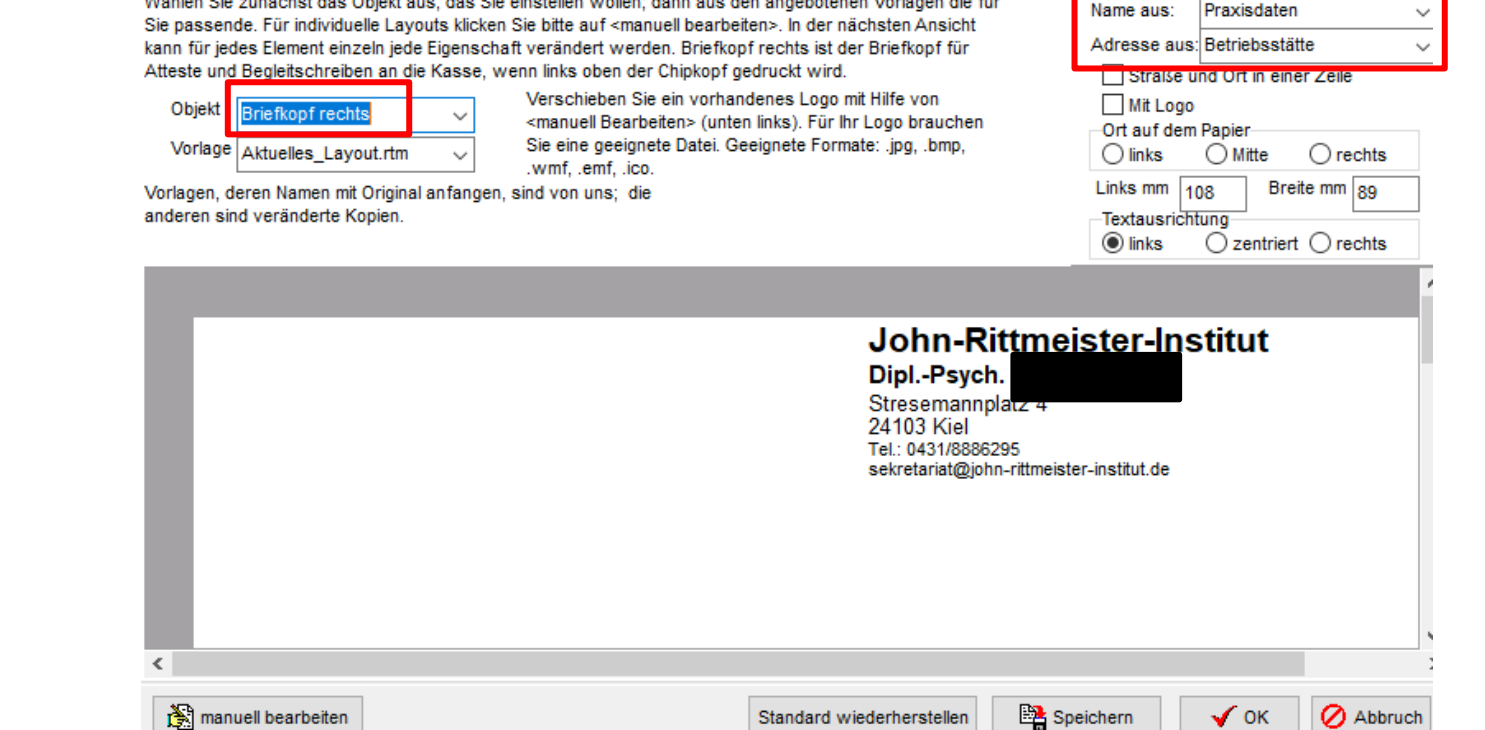

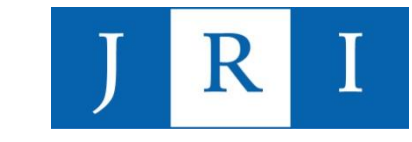

#### Schritt 3: Unter "Datei – Briefkopf/Stempel" die Pfade einrichten

#### Briefkopf und Stempel lavouten

RTM Brief und Stempel FR3 Stempel

Wählen Sie zunächst den Stempel, den Sie editieren wollen. Voreingestellt ist der allgemeine Stempel. nun bestimmen Sie zeilenweise unter Überschrift "Inhalt" aus, welcher Inhaltstyp in die Zeile soll. Dann gegebenenfalls, ob dieser Wert sich je nach Behandler ändern soll, in der Spalte "Quelle". Schließlich können Sie, falls es verschiedene Möglichkeiten gibt, ganz rechts unter "Feld" den genauen Inhalt auswählen. Wünschen Sie eine Rückstellung auf die Standardvorgaben, so wählen Sie bitte die Schaltfläche "Vorgaben setzen" und schließen mit "Speichern." Bitte beachten Sie: Hier bestimmen Sie, was unter den vielen Möglichkeiten wo und wie angezeigt wird. Die Inhalte geben Sie in Datei - Praxisdaten vor.Schriftart, Zeilenhöhe und Breite können Sie in Reiter "Lavout" festlegen.

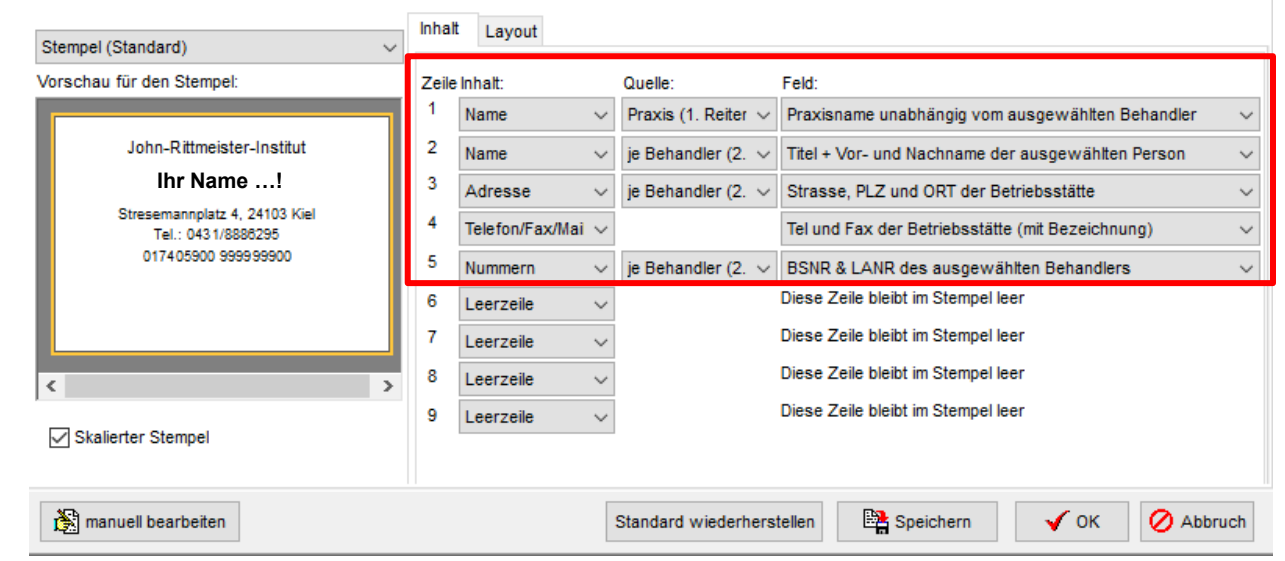

#### **Wichtig: Ihr Name …! Ihr Name …! Das Design des Stempels ist nicht individualisierbar!**

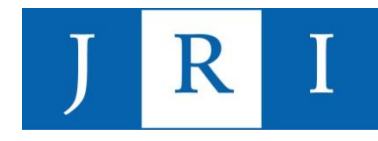

### Special skills – Antragsfunktion

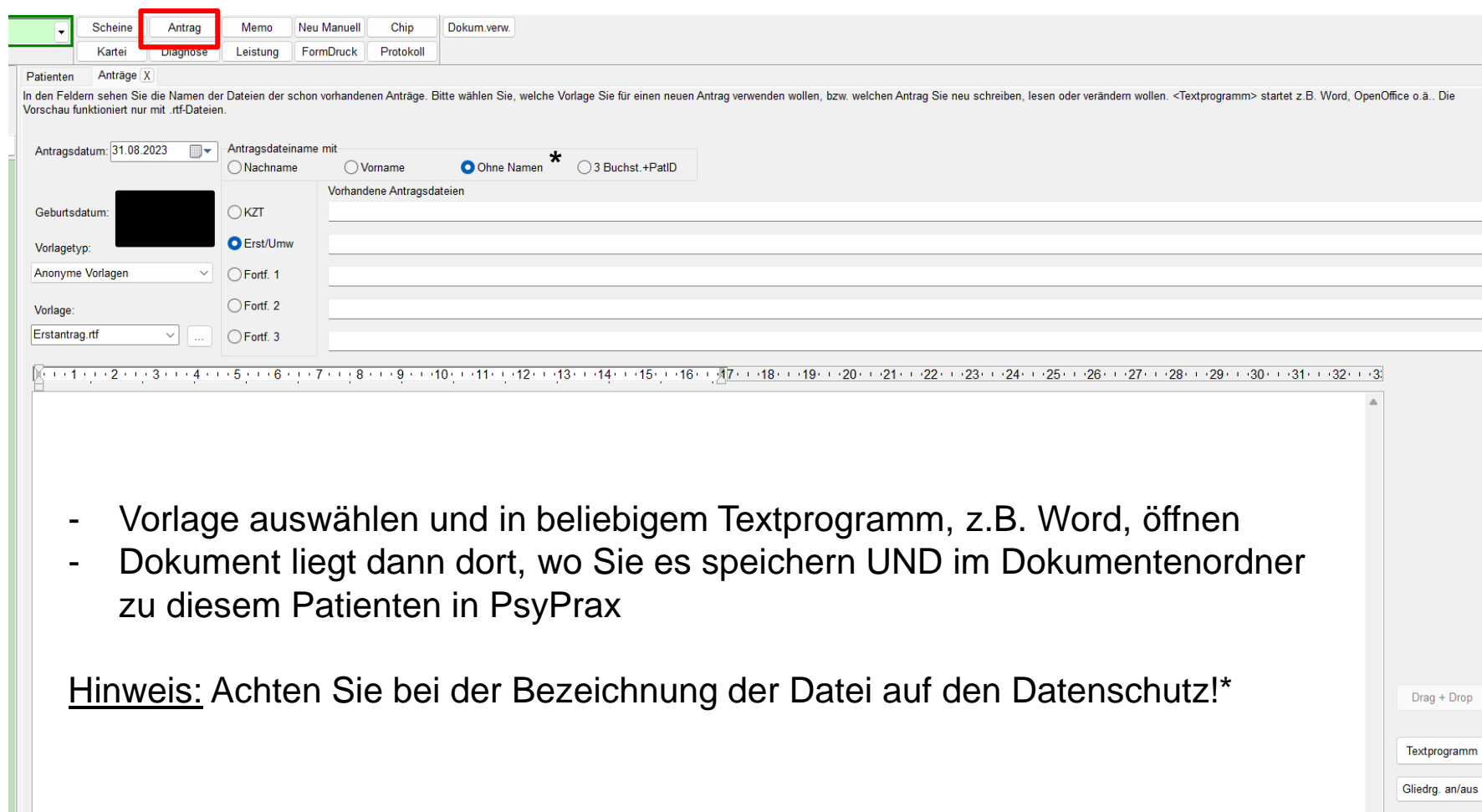

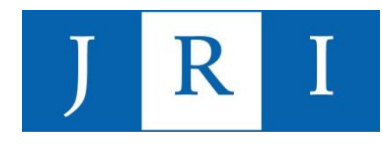

# Special skills – Antragsfunktion

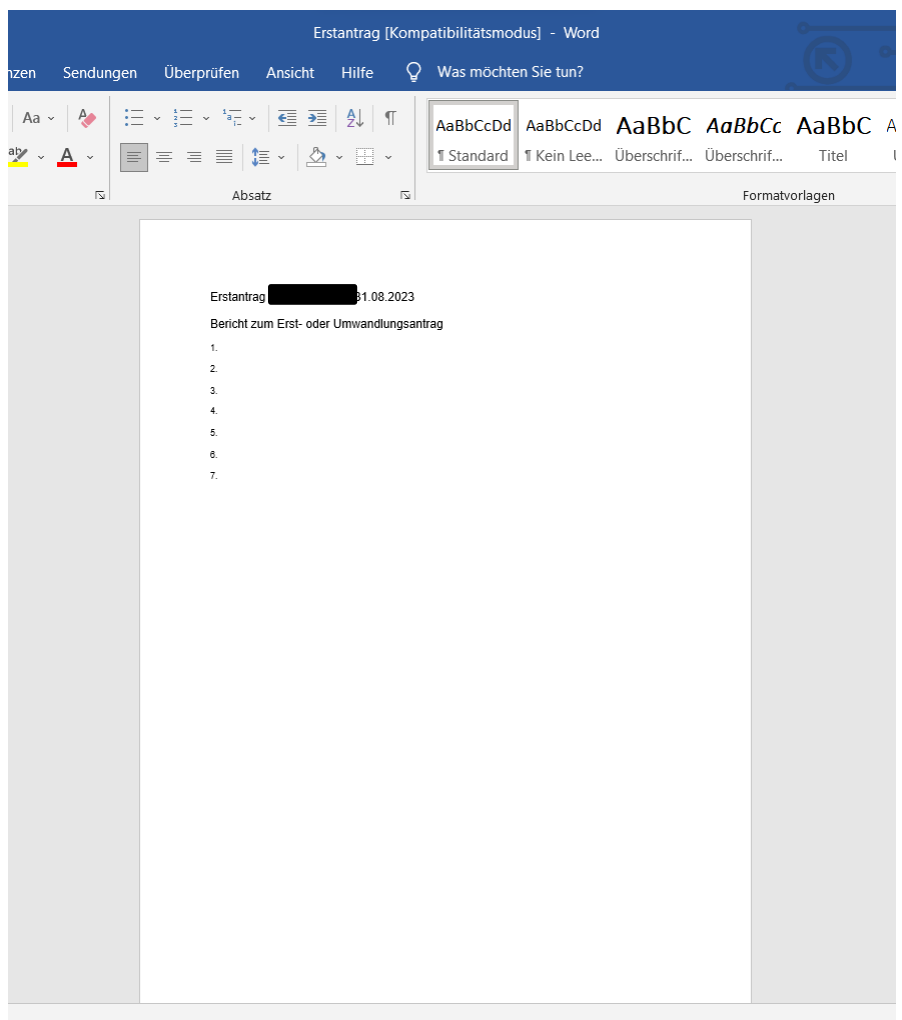
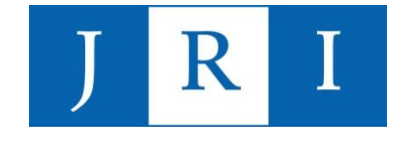

- Die Dokumentenverwaltung in PsyPrax bietet die Möglichkeit, Dokumente verschiedenster Formate patientenspezifisch an einem Ort zu sammeln, zu verwalten und abzuspeichern.
- Eigene Dokumente wie Anträge oder Briefe werden automatisch hinterlegt, Scans und anderweitige Importe sind beliebig hinzufügbar.
- Alle Dokumente, die Sie hier hinterlegen, werden unter "**ProgramData – Psyprax32 – Benutzerdaten – Dokument"** automatisch in einem Ordner, der nach der Pat.ID benannt ist, gespeichert.
- → **Die Nutzung der Dokumentenverwaltung erleichtert Ihnen und dem Institut das abrechnungsrelevante Ablageprozedere (digitale Patientenakte)!**

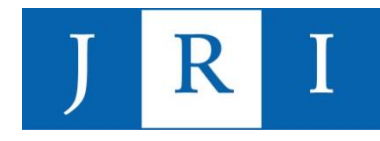

Die Dokumentenverwaltung ist unter "Patient-Dokumente" zu finden.

#### Tipp:

Der Einfachheit halber als Funktionstaste hinzufügen!

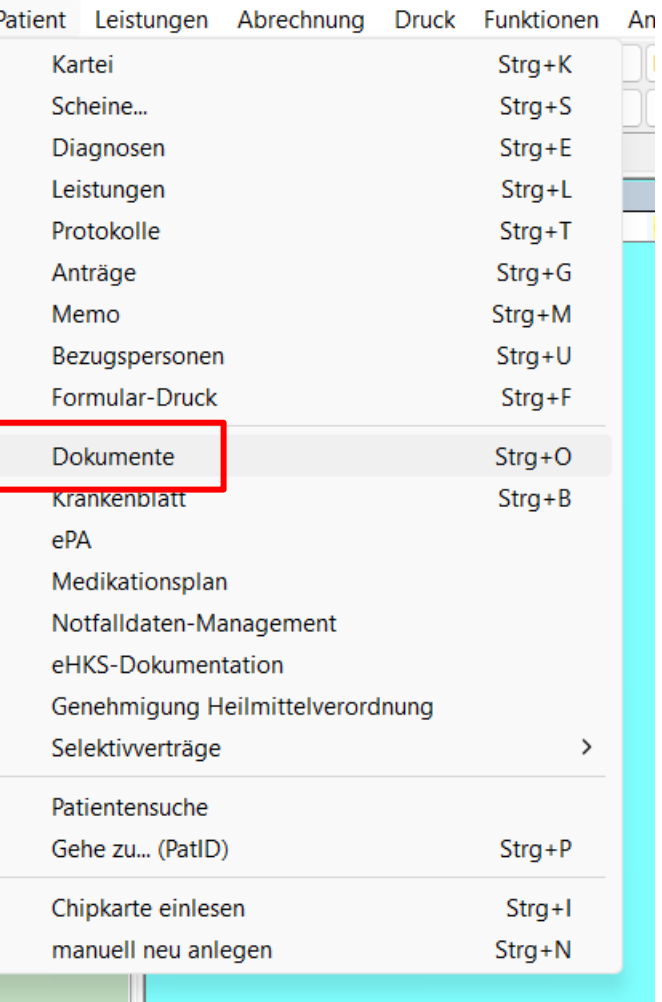

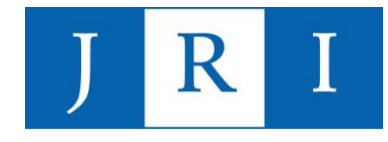

#### Eigene Dokumente hinterlegen:

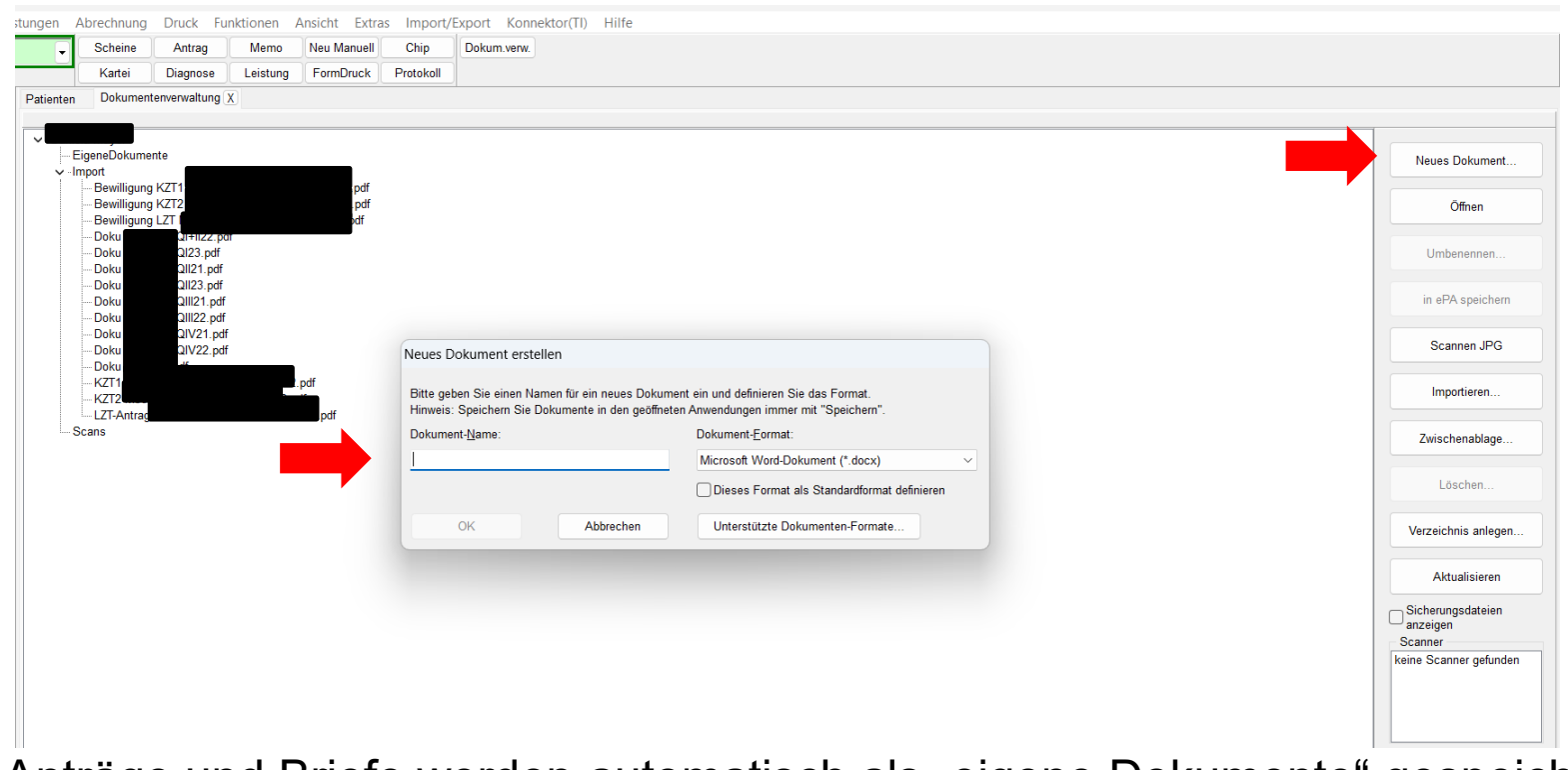

→ Anträge und Briefe werden automatisch als "eigene Dokumente" gespeichert

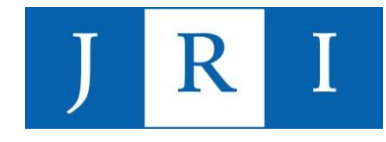

#### Importieren und Scannen:

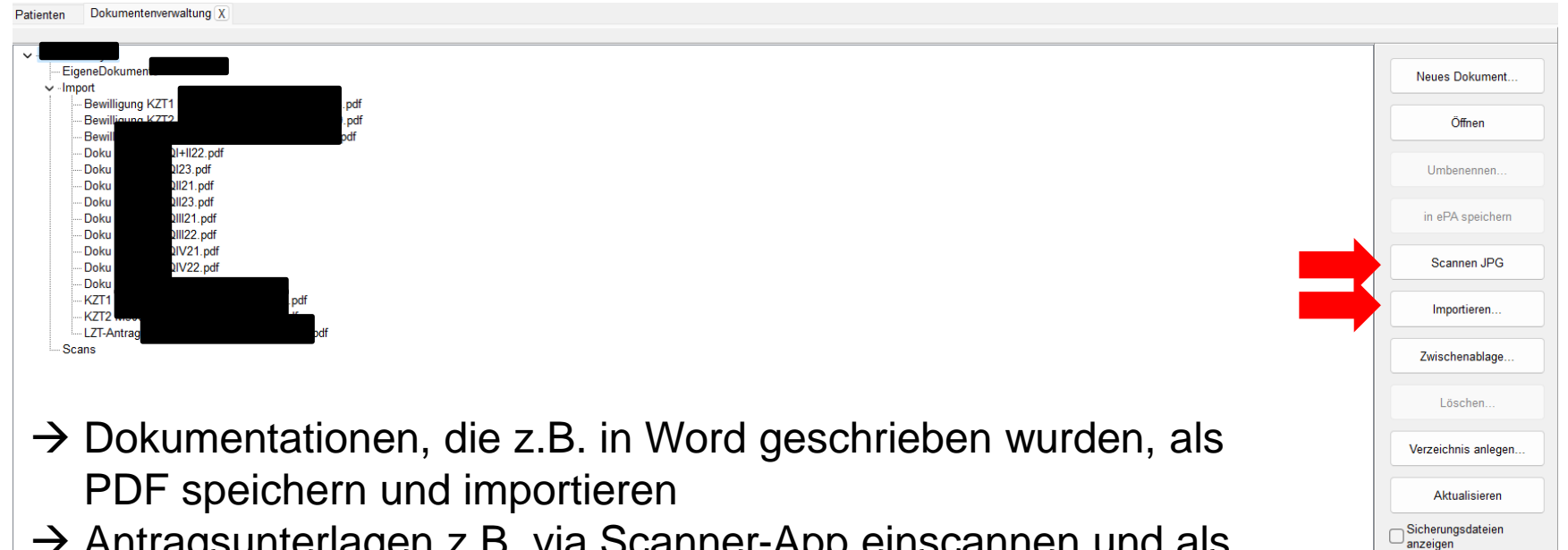

- $\rightarrow$  Antragsunterlagen z.B. via Scanner-App einscannen und als PDF importieren
- $\rightarrow$  Psyprax mit einem Scanner verknüpfen und Formulare direkt in das Programm scannen

Scanner keine Scanner gefunden

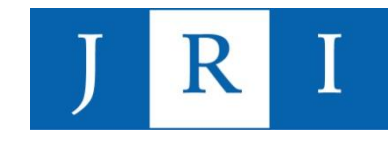

 $\vee$   $\circ$ 

## Special skills – Dokumentenverwaltung

#### Dokumentenordner auf dem PC finden:

→ Dieser PC > Windows-SSD (C:) > ProgramData > PsyPrax32 > Benutzerdaten >

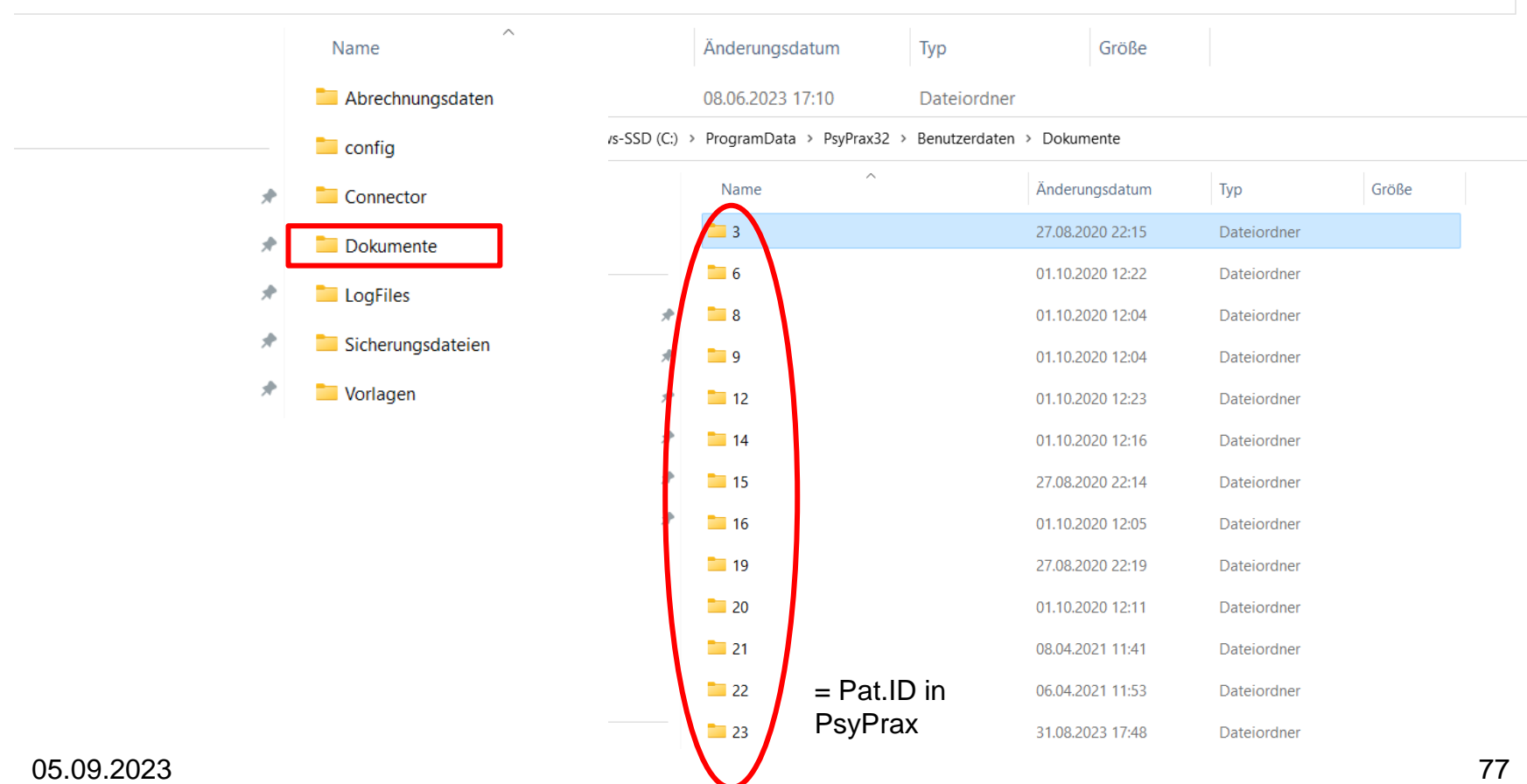

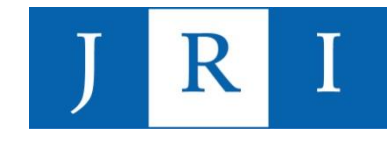

#### > ProgramData > PsyPrax32 > Benutzerdaten > Dokumente > 3 >

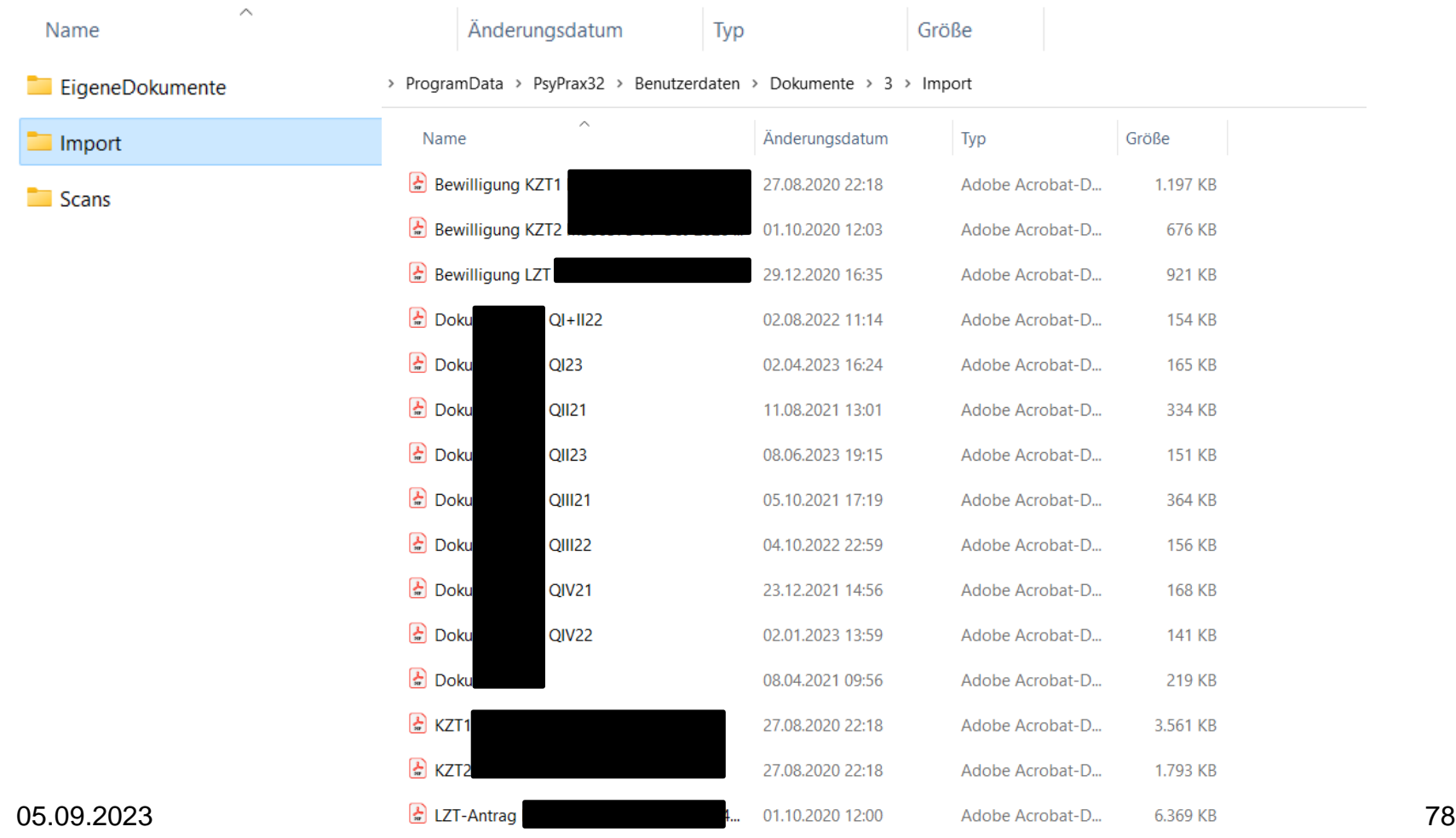

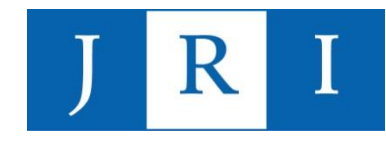

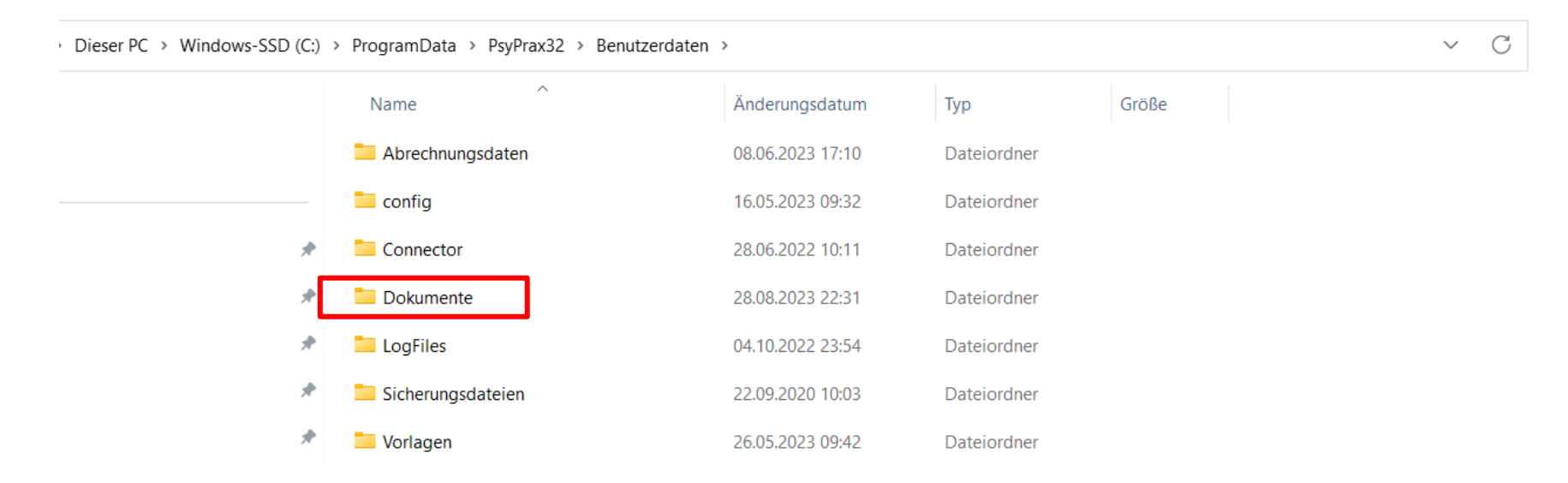

Dieser Ordner kann (verschlüsselt oder persönlich) in Kopie als Abrechnungsablage im Sekretariat abgegeben werden!

 $\rightarrow$  Bitte im Sinne der Arbeitserleichterung die ID mit der Pat.-Chiffre überschreiben!

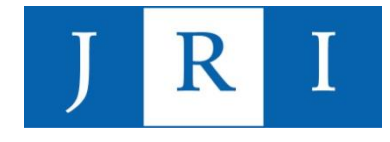

### Special skills – Kalenderfunktion

PsyPrax verfügt über einen Terminkalender, der individuell gestaltet und den persönlichen Bedürfnissen entsprechend genutzt werden kann.

#### Beispiel: Wochenansicht

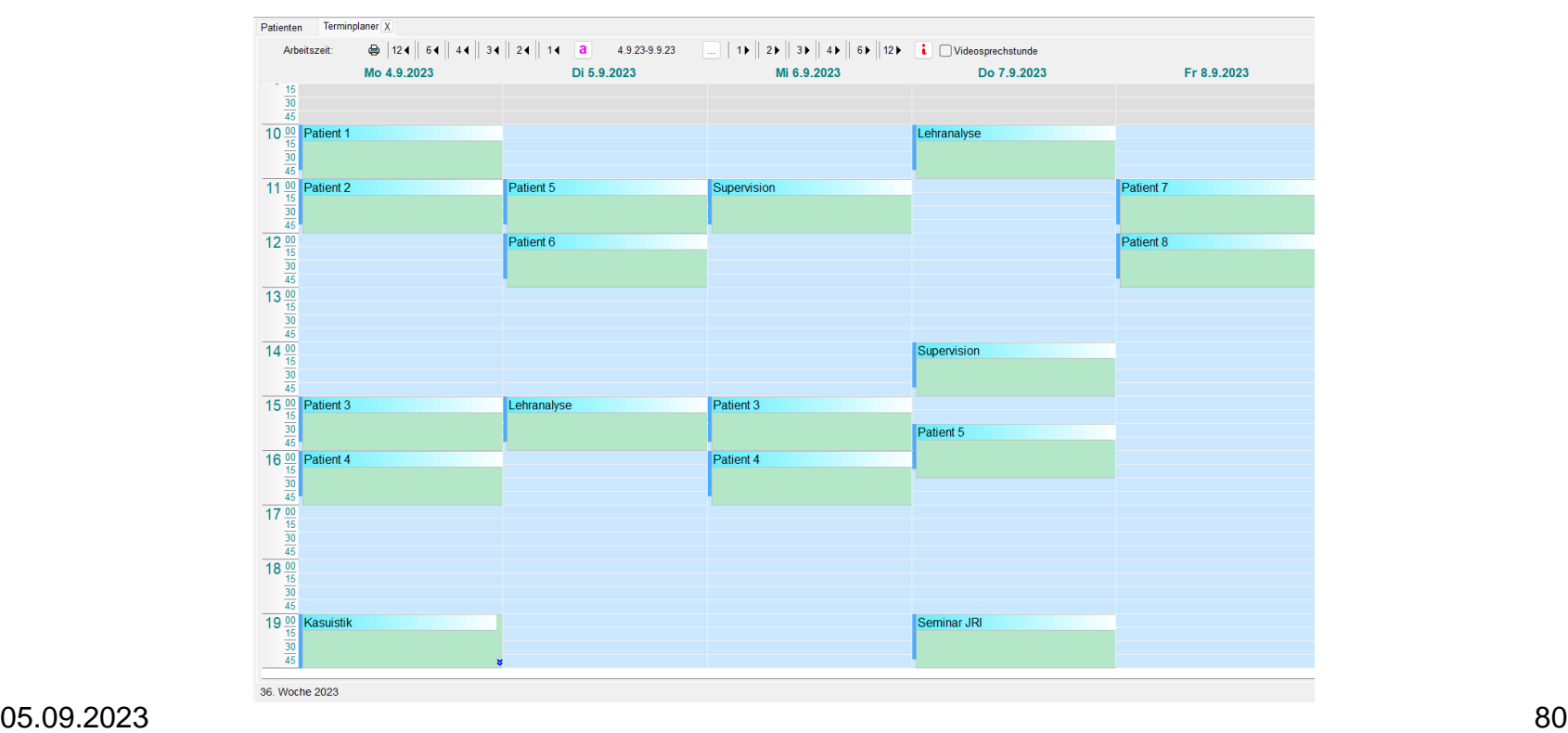

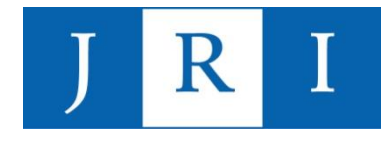

#### Special skills – Kalenderfunktion

Das Einrichten erfolgt über die Menüpunkte "Ansicht" und "Extras". Dort können u.a. die persönlichen Arbeits- und Pausenzeiten hinterlegt werden.

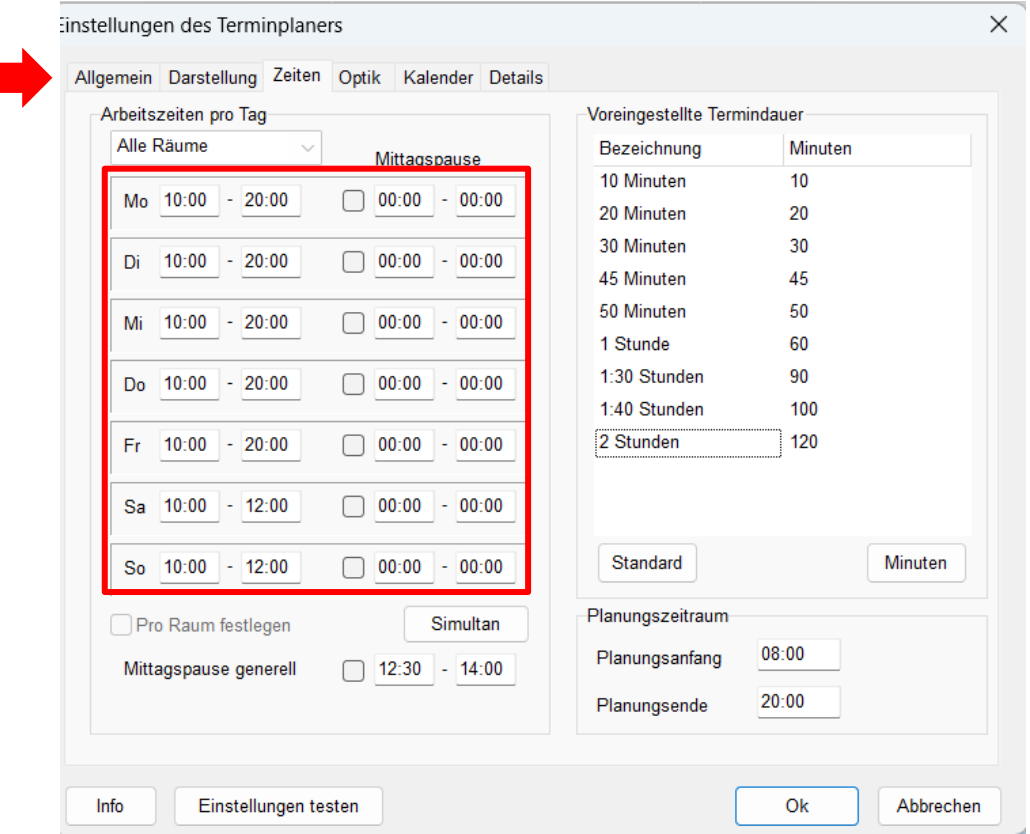

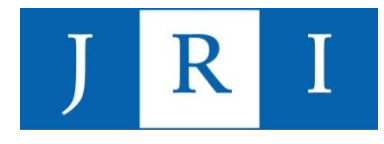

## Special skills – Kalenderfunktion

Neue Termine können über die rechte Maustaste in dem gewünschten Zeitslot eingefügt werden. Es sind u.a. folgende Einstellungen möglich:

- **Terminart**
- Datum/Zeit
- Leistungen
- Wiederholungen

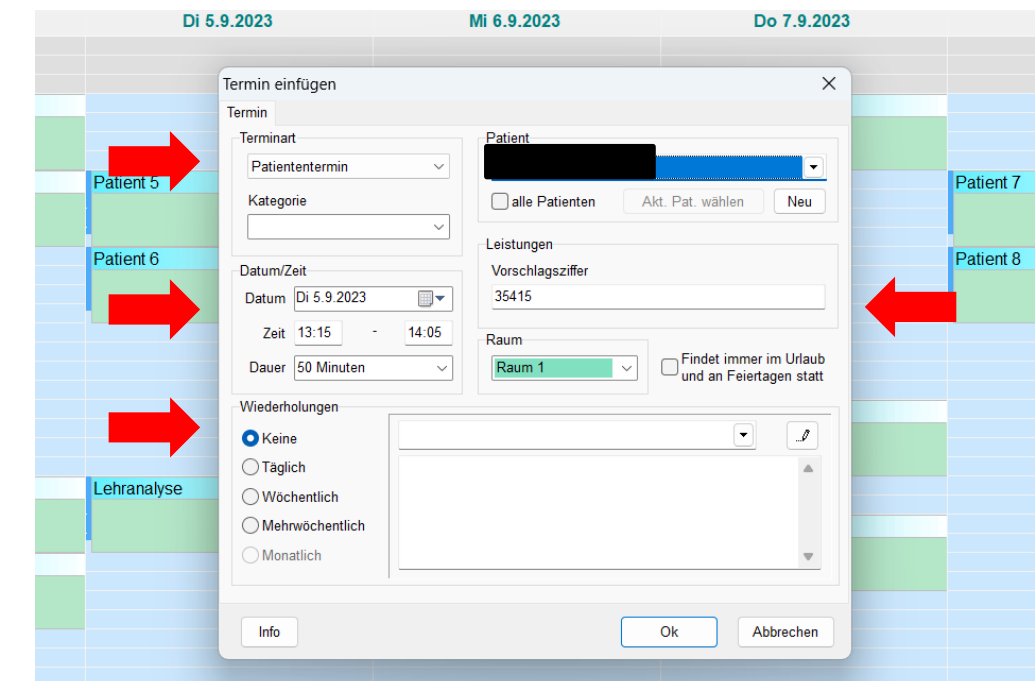

Hinweis: Leistungen können erst endgültig gespeichert werden, wenn sie auch wirklich stattgefunden haben (Abrechnung von Leistungen, die in der Zukunft liegen, nicht möglich!)

#### 05.09.2023 82

### Special skills – Statistikfunktion

Unter "Leistungen - Statistik" sind diverse Übersichten abzurufen, insbesondere zu erfolgten Leistungen und den zu erwartenden Einkünften.

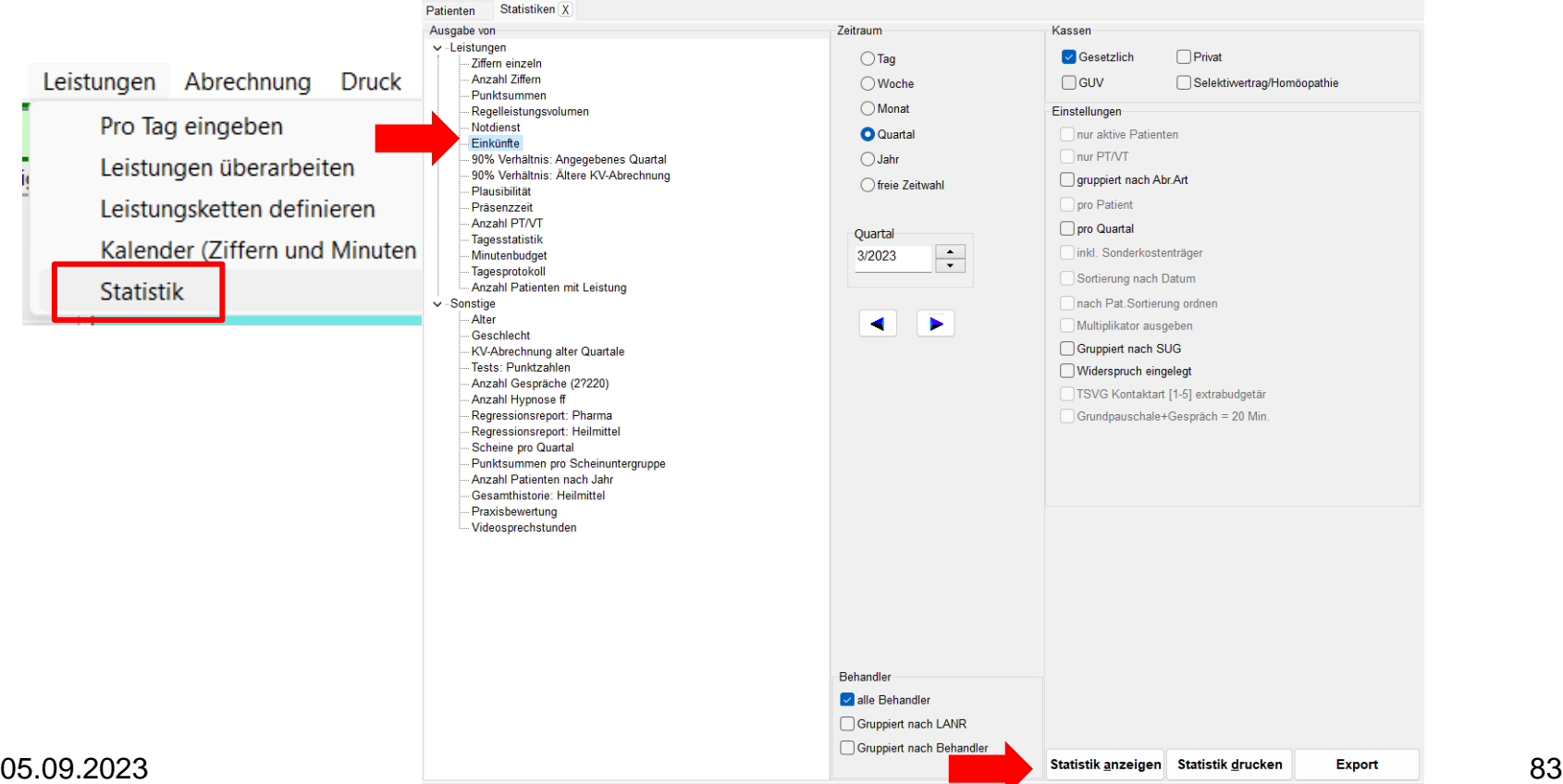

I

 $\mathbf R$ 

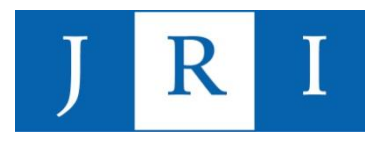

# Special skills – Funktionstasten

Zusätzlich zu der Standardansicht lassen sich beliebig Funktionstasten, z.B. die "Dokumentenverwaltung", hinzufügen.

- $\rightarrow$  Hierfür rechte Maustaste in den Funktionsbereich und neue Funktion auswählen!
- $\rightarrow$  Praktisch ist z.B. der Schnellzugriff auf den EBM oder der PT-Fahrplan …

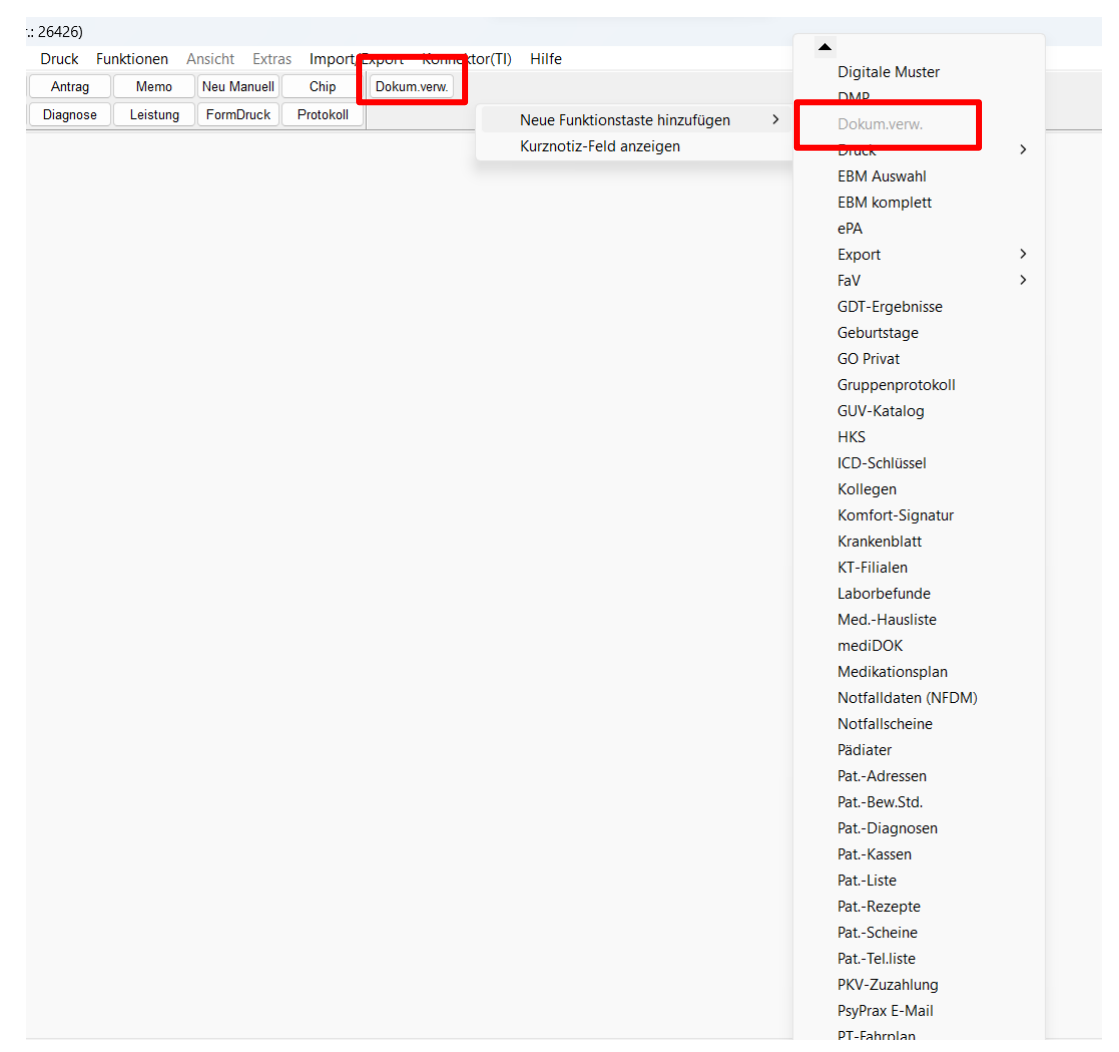

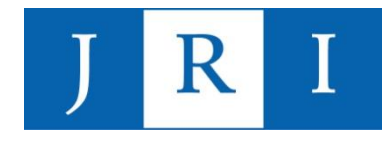

### Special skills – Funktionstasten

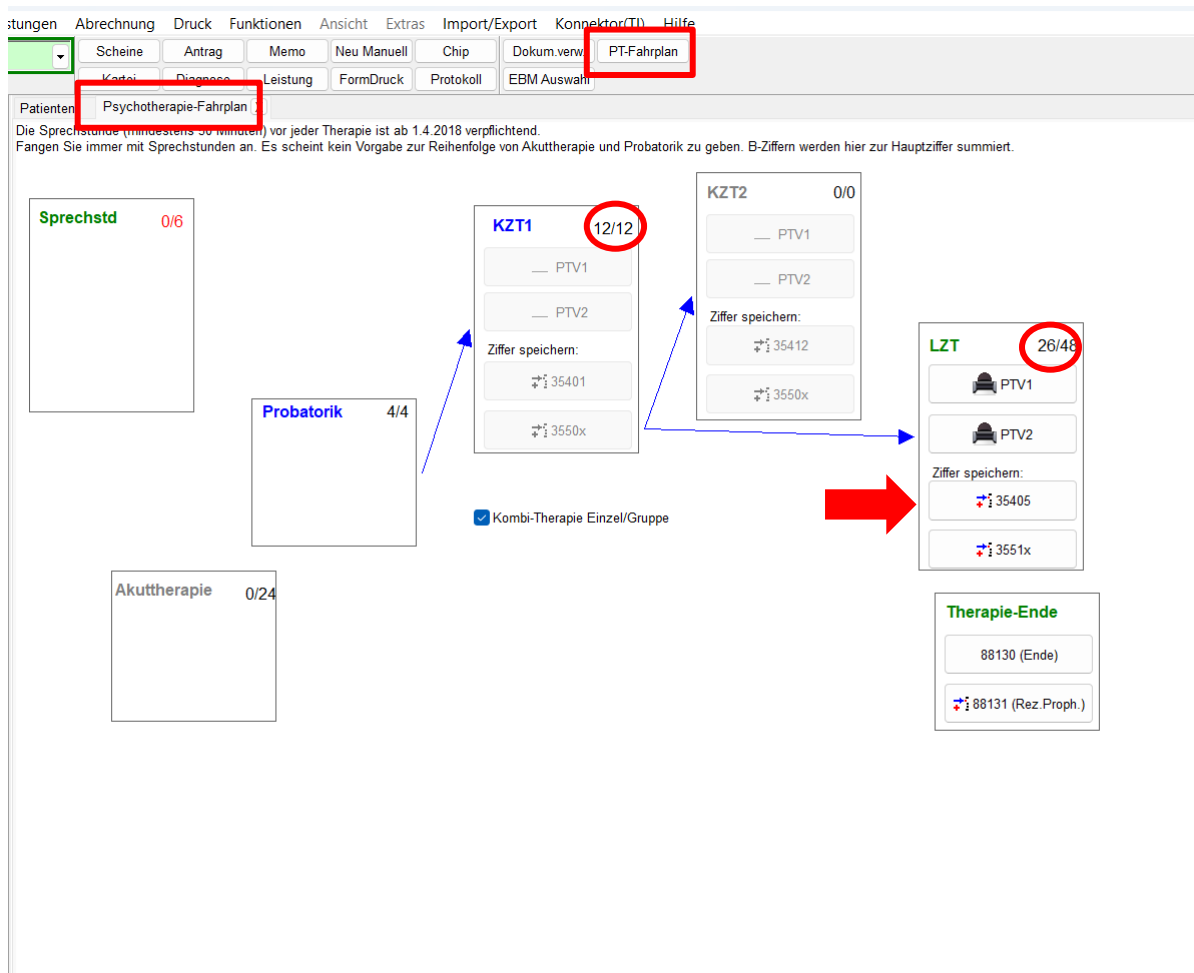

#### Special skills – Passwort anlegen

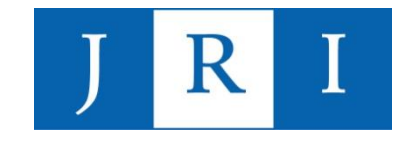

Unter "Datei-Konfigurieren-System" kann ein Datenbank-Passwort angelegt werden, das bei jedem Öffnen und Schließen von PsyPrax erfragt wird.

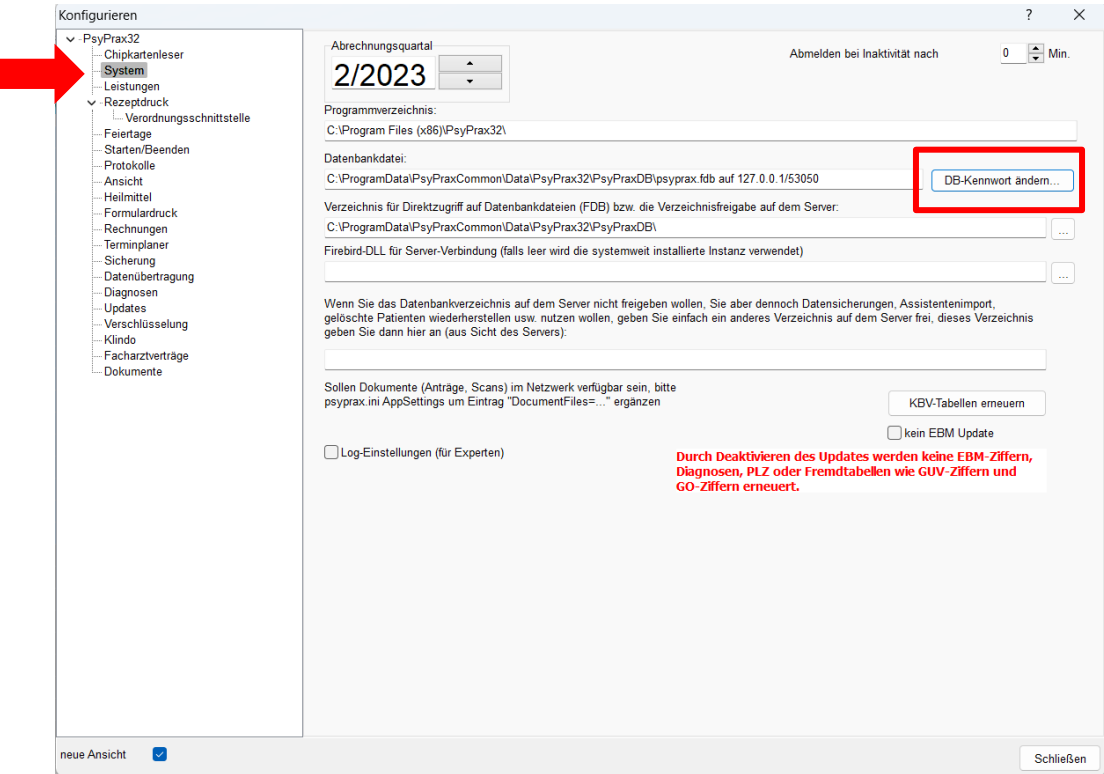

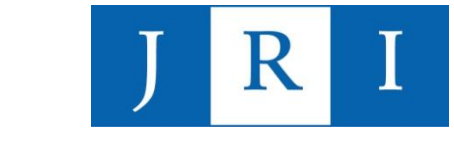

#### Special skills – Fehlermeldungen in der Quartalsabrechnung deaktivieren

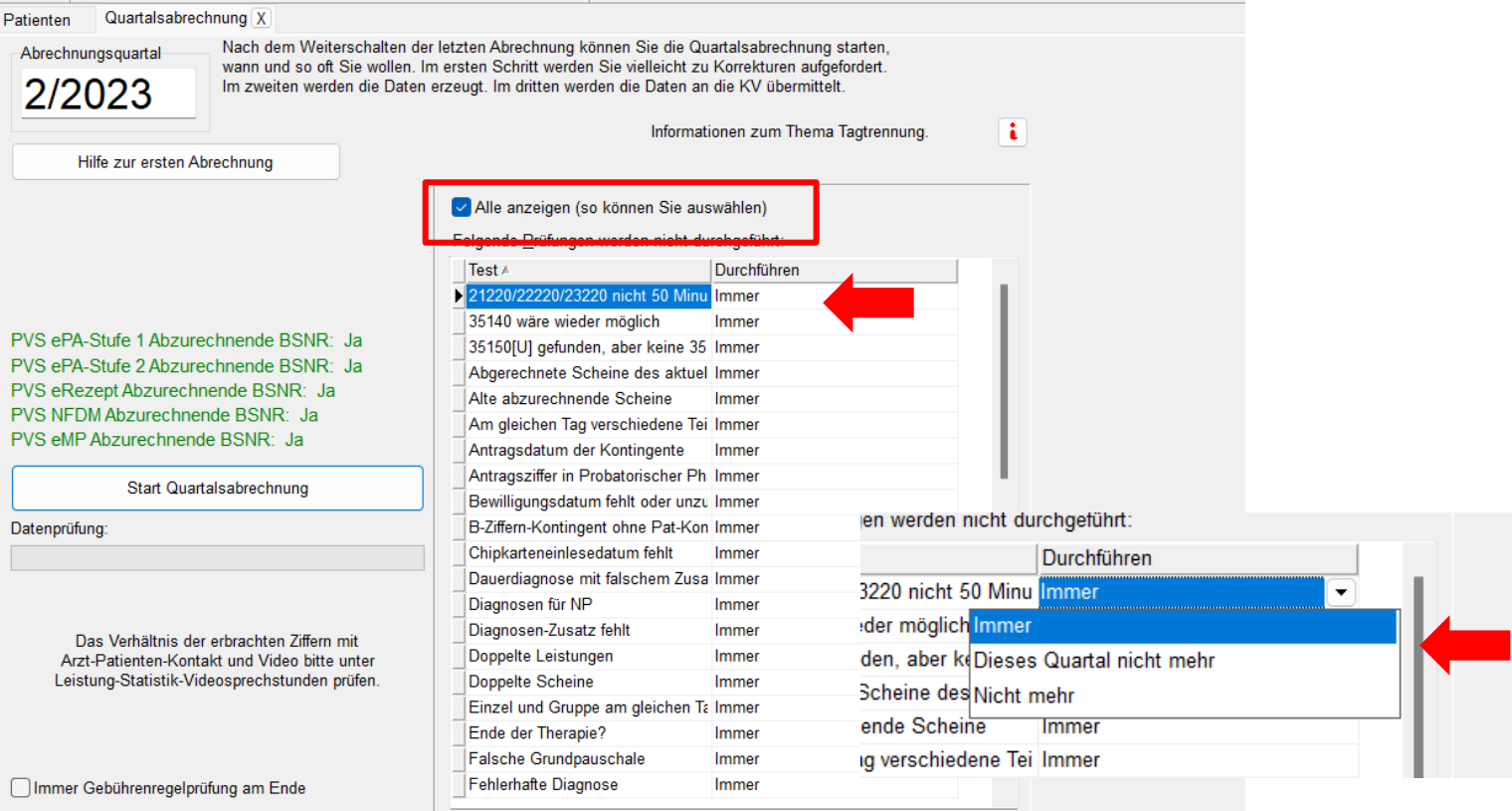

# **FRAGEN???**

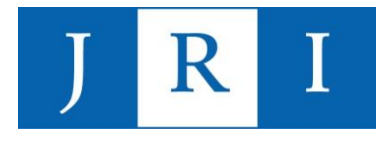

# Hilfe-Funktion

Unter "Hilfe-Hilfe F1" sind zu allen wesentlichen Funktionen von PsyPray anschauliche Erklärungen und Nutzungshinweise zu finden.

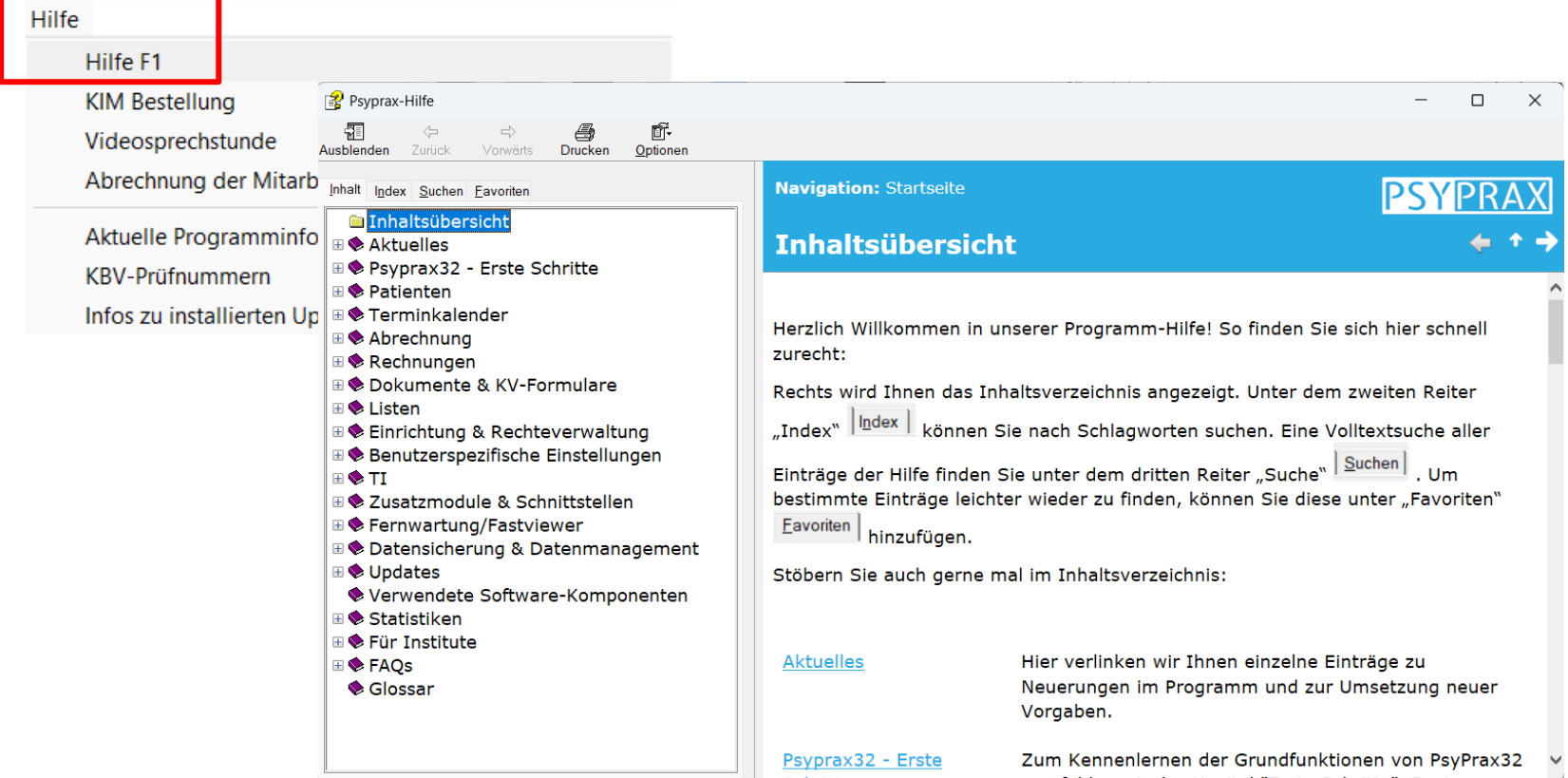

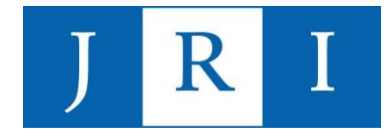

# **Vielen Dank für die Aufmerksamkeit und fröhliches Abrechnen ;-)!**

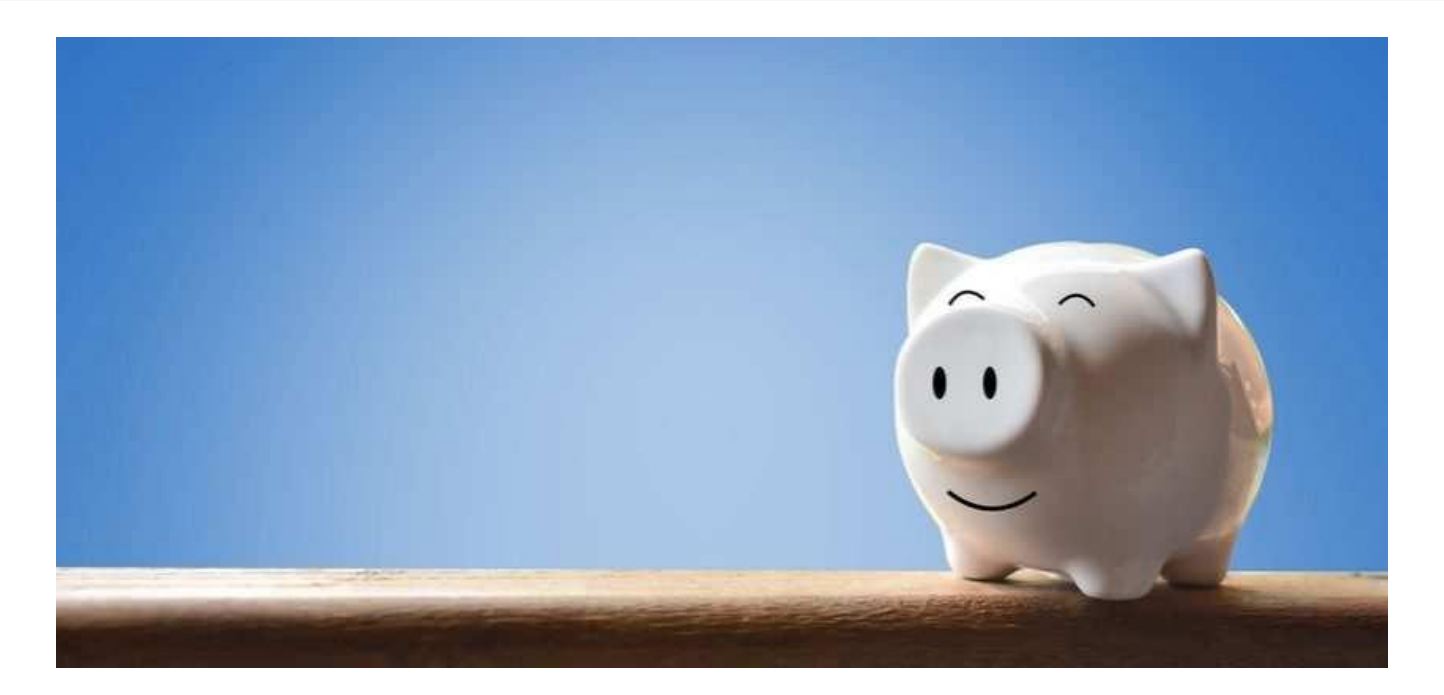

#### 05.09.2023 91

#### Quellen

- − Online-Version des EBM: https://www.kbv.de/html/online-ebm.php
- Hilfestellungen und Anleitungen der Firma PsyPrax unter https://www.psyprax.de/hilfecenter/ sowie in der Hilfe-Funktion im Programm
- − "Kommentar Psychotherapierichtlinen" von Faber/Haarstrick, aktuelle Auflage (auch in der Bibliothek des JRI zu finden!)

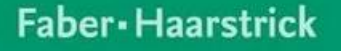

#### **Kommentar** Psychotherapie-**Richtlinien**

Herausgegeben von M. Dieckmann, M. Becker und M. Neher

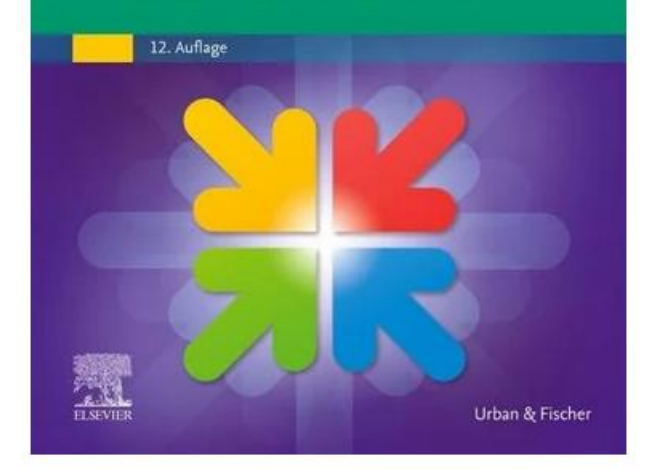

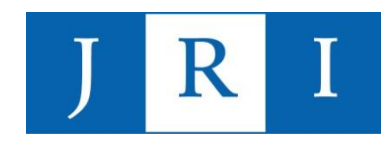